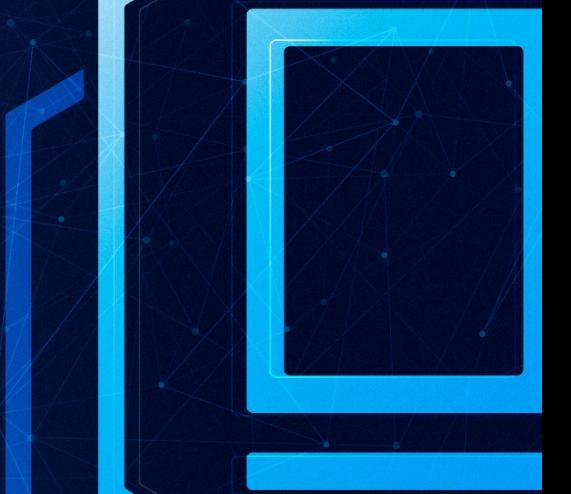

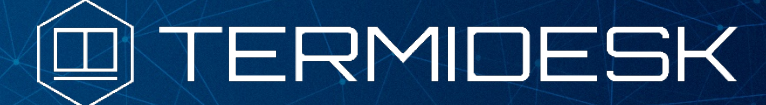

# РУКОВОДСТВО АДМИНИСТРАТОРА

## СЛЕТ.10001-01 90 02

Версия 4.1.1. Выпуск от июня 2023

Настройка программного комплекса

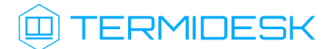

### ОГЛАВЛЕНИЕ

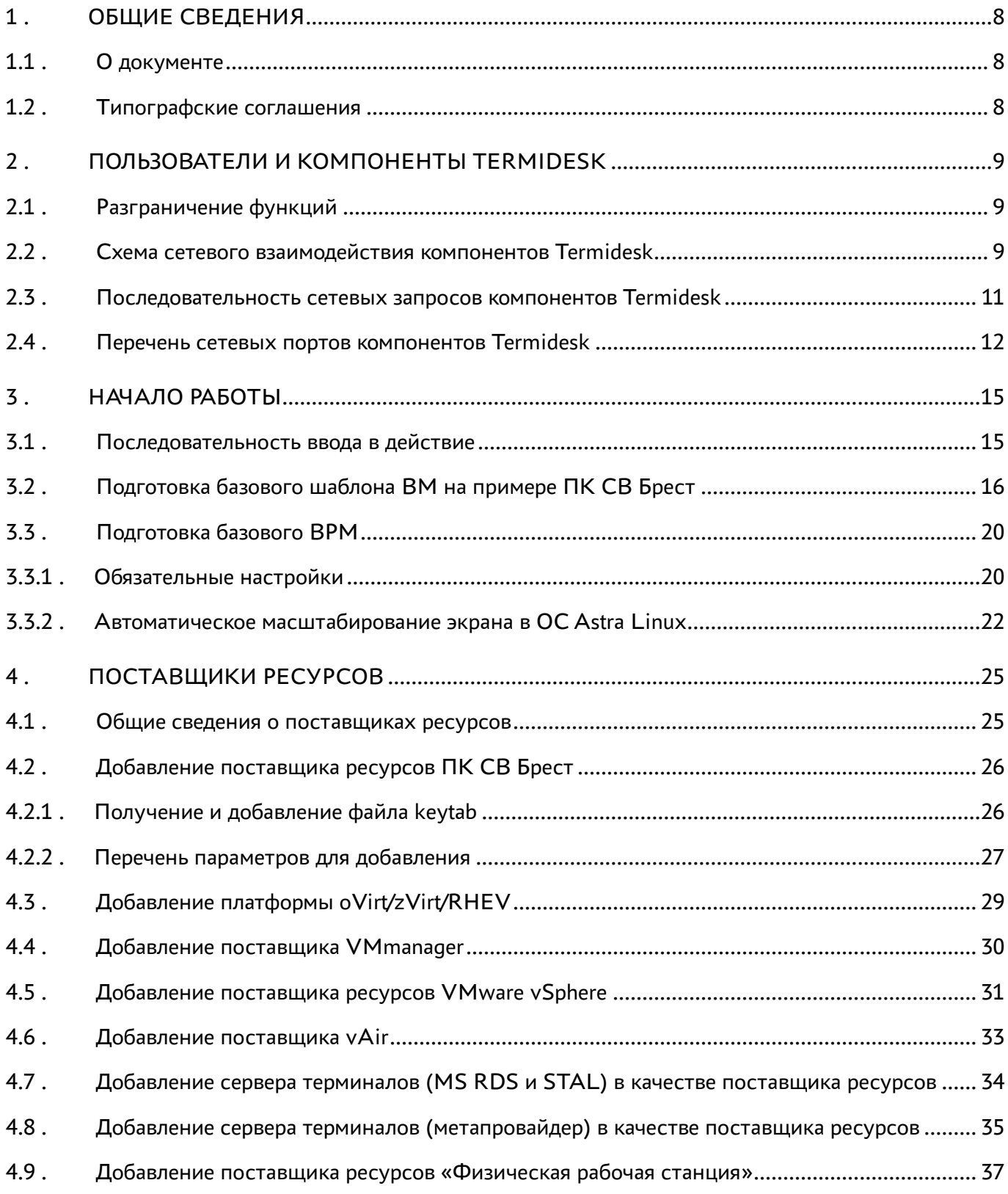

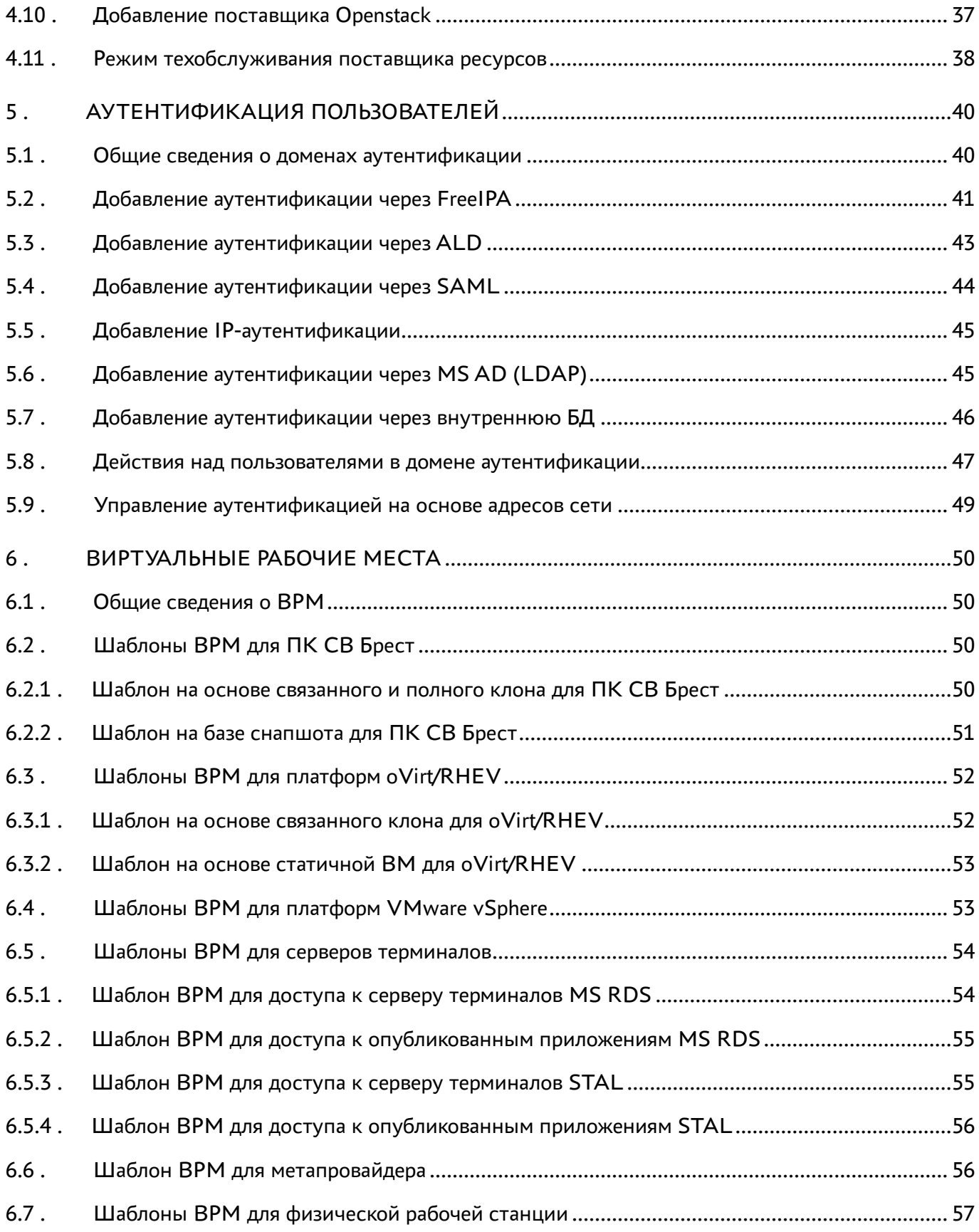

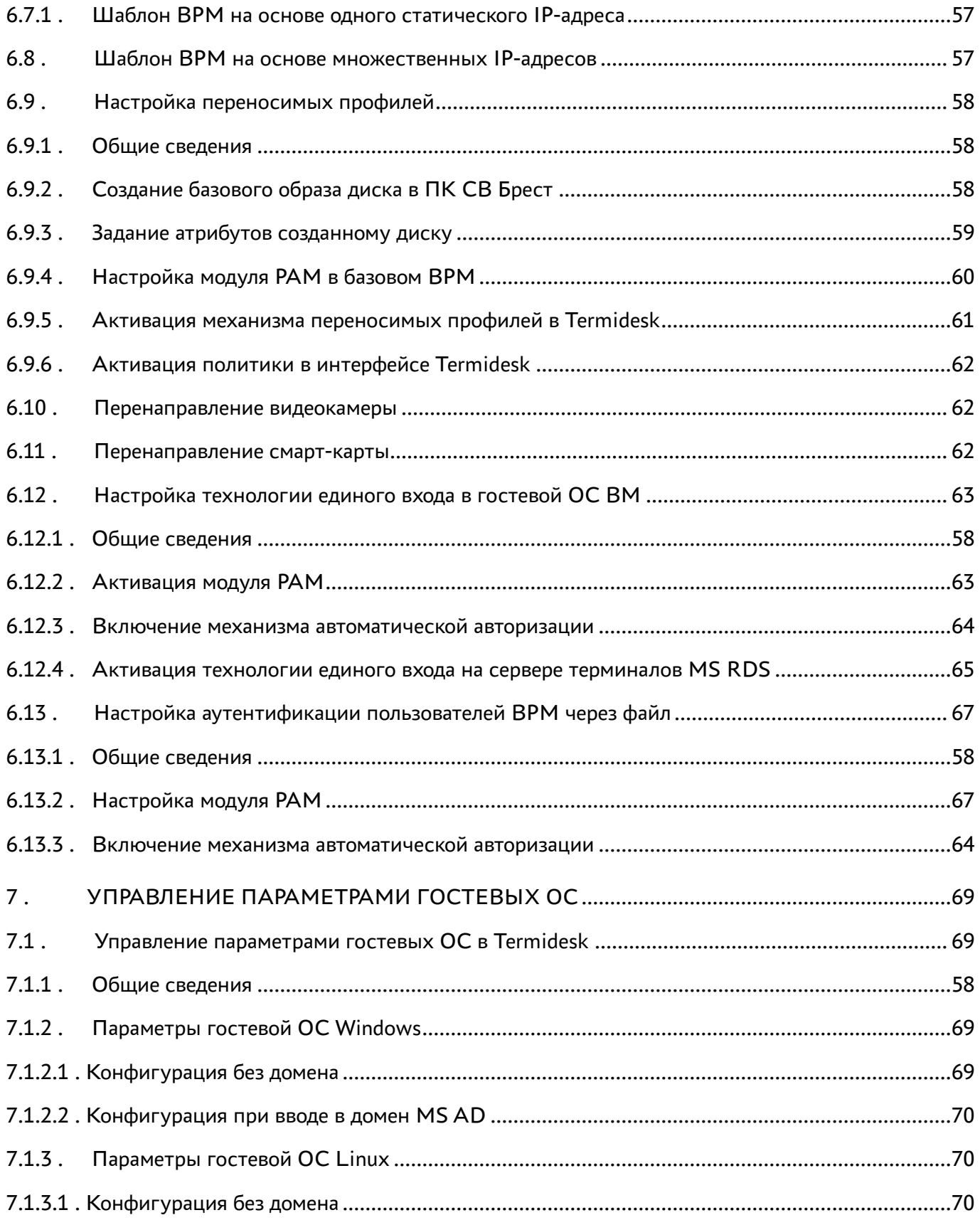

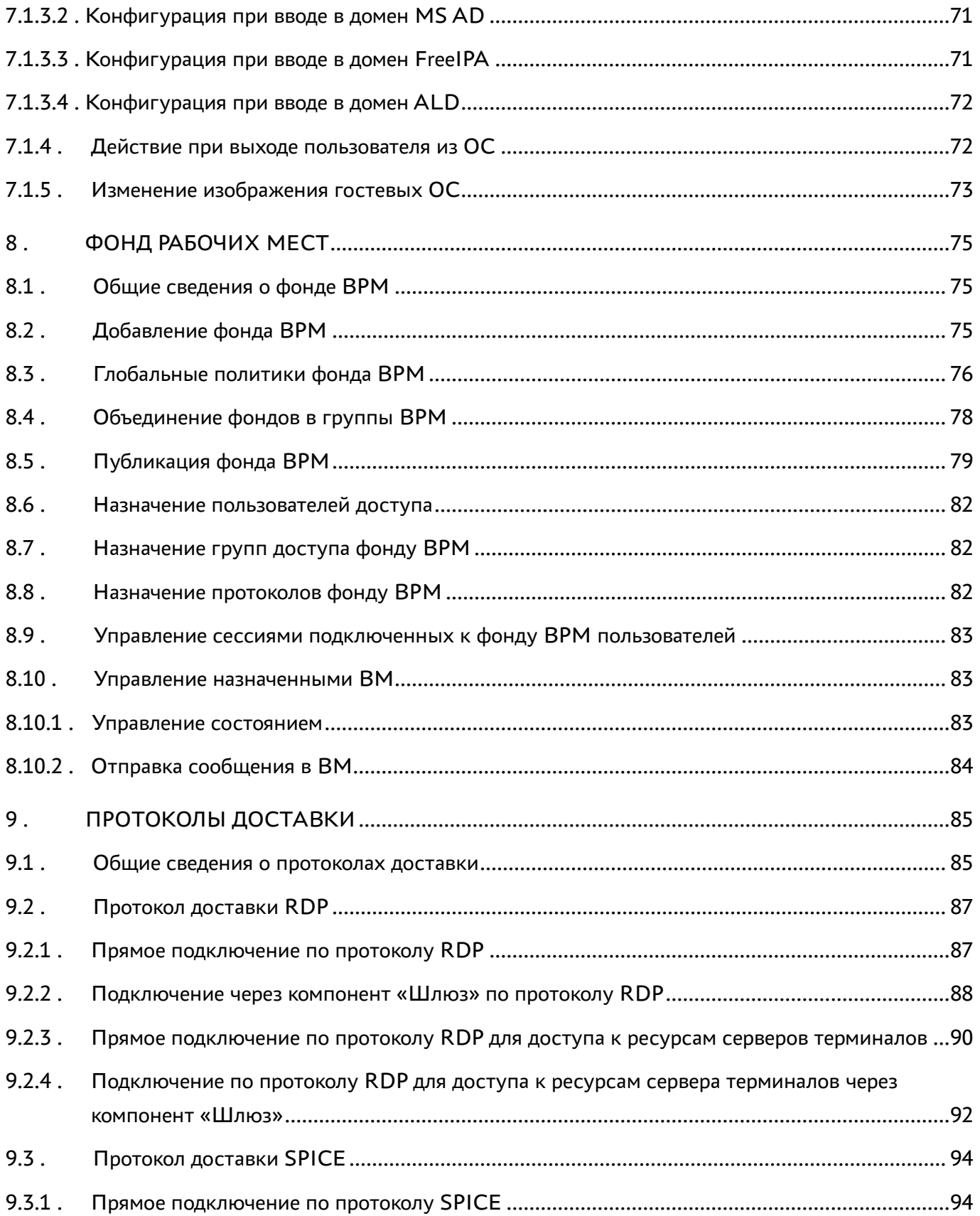

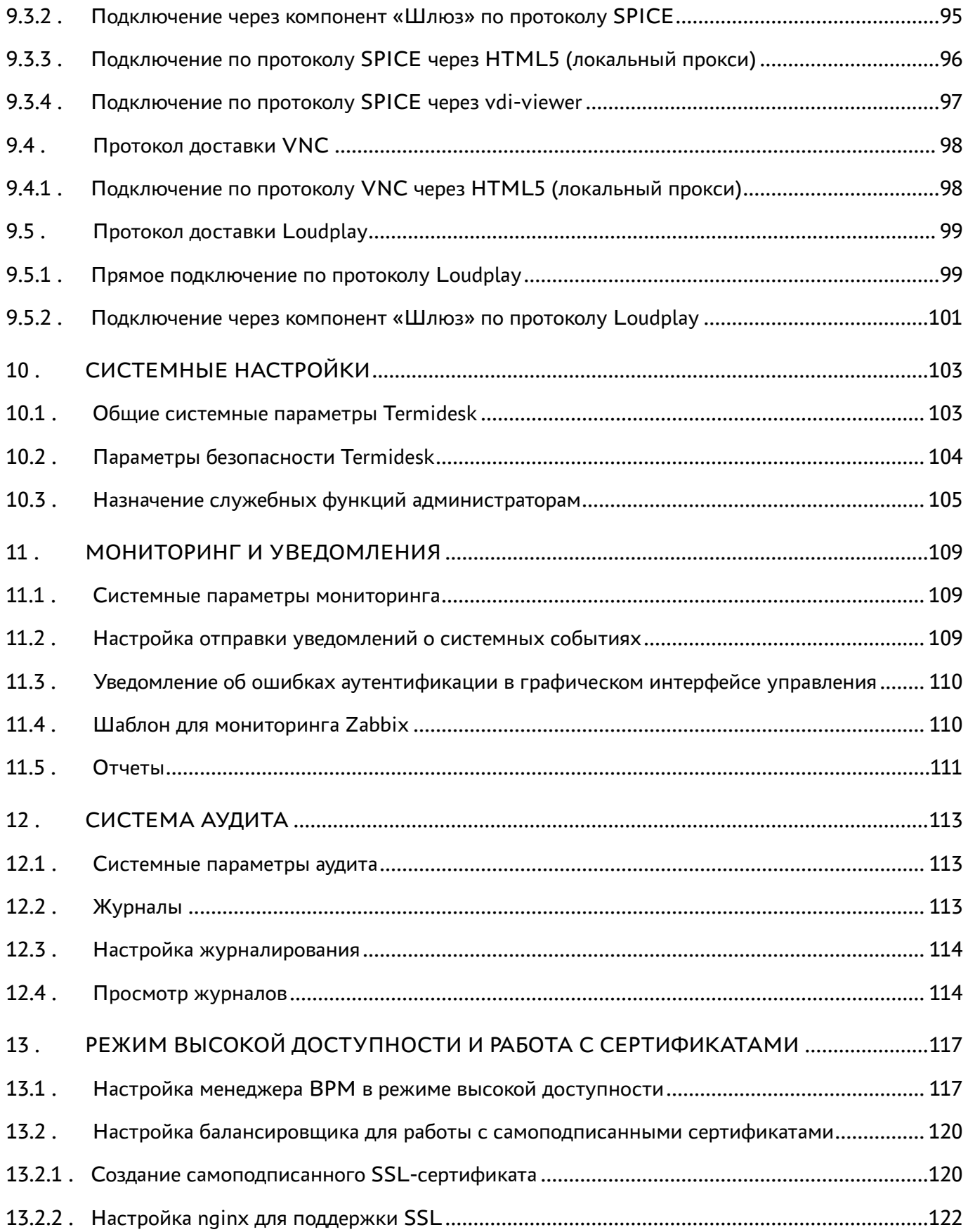

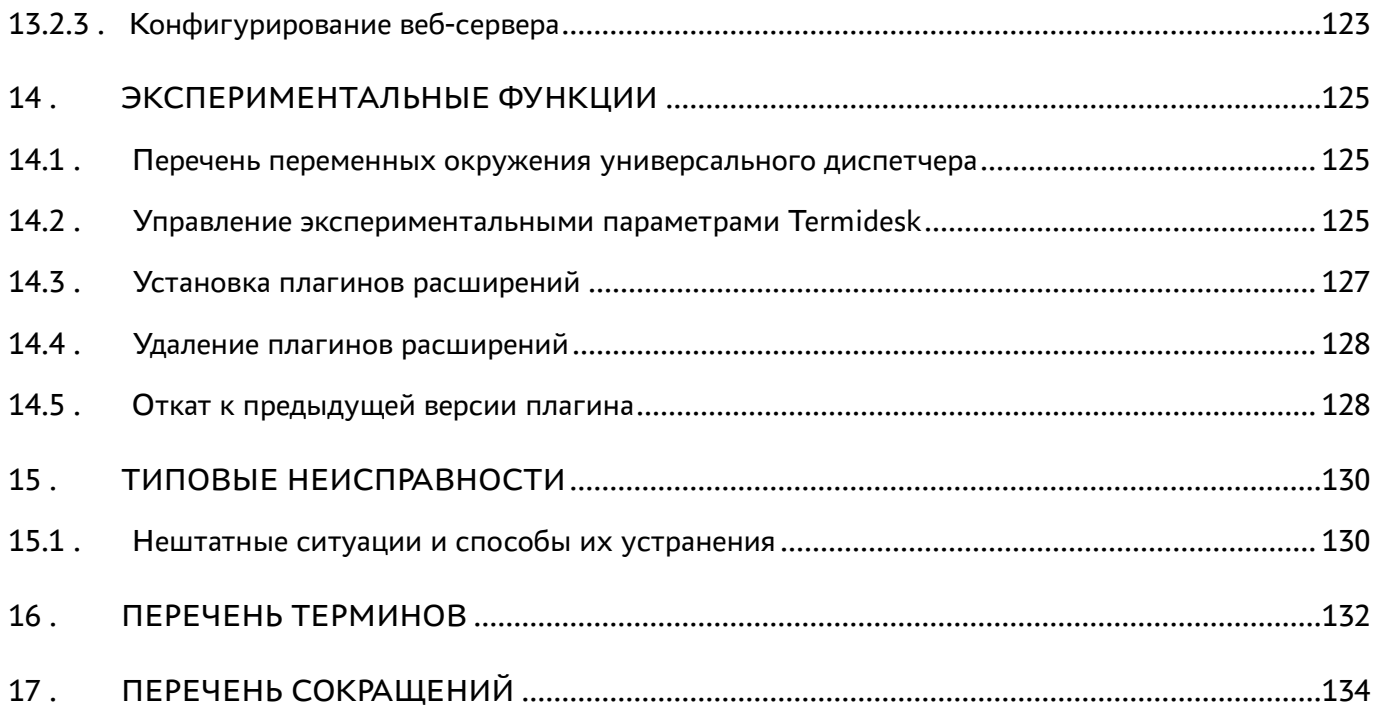

### <span id="page-7-0"></span>1 . ОБЩИЕ СВЕДЕНИЯ

#### <span id="page-7-1"></span>1.1 . О документе

Настоящий документ является второй частью руководства администратора на программный комплекс «Диспетчер подключений виртуальных рабочих мест Termidesk» (далее - Termidesk). Документ предназначен для администраторов системы и сети.

Во второй части руководства приведена настройка Termidesk, рассмотрены взаимодействие компонентов, разграничение функций по администрированию. Для того, чтобы получить информацию об установке программного комплекса, необходимо обратиться к первой части руководства администратора - СЛЕТ.10001-01 90 01 «Руководство администратора. Установка программного комплекса».

#### <span id="page-7-2"></span>1.2 . Типографские соглашения

В настоящем документе приняты следующие типографские соглашения:

- моноширинный шрифт используется для выделения фрагментов текста программ, наименований файлов и папок (директорий), путей перемещения, строк комментариев, различных программных элементов (объект, класс, тип, переменная, команда, макрос и т. д.), а также вводимого и выводимого текста в режиме командной строки;
- «кавычки» текст, заключенный в кавычки, используется для обозначения наименований документов, названий компонентов Termidesk, пунктов меню, наименований окон, вкладок, полей, других элементов графического интерфейса, а также вводимого и выводимого текста в режиме графического интерфейса;
- [квадратные скобки] текст, заключенный в квадратные скобки, используется для наименования экранных кнопок;
- **<УГЛОВЫЕ СКОбКИ>** текст, заключенный в угловые скобки, используется для наименования клавиш клавиатуры.

## <span id="page-8-0"></span>2 . ПОЛЬЗОВАТЕЛИ И КОМПОНЕНТЫ TERMIDESK

### <span id="page-8-1"></span>2.1 . Разграничение функций

Предусмотрено следующее разграничение функций по управлению Termidesk:

- функции администратора Termidesk;
- функции пользователяTermidesk;
- функции оператора Termidesk.

Администратору Termidesk доступны настройка и управление программным комплексом после успешного прохождения процедуры идентификации и аутентификации. По умолчанию с администратором ассоциируется локальный пользователь операционной системы (ОС) с полномочиями администратора на узле с установленным Termidesk.

Termidesk интегрирован со встроенным комплексом средств защиты информации ОС Astra Linux Special Edition. Идентификация и аутентификация, а также защита аутентификационной информации осуществляется средствами ОС.

Также поддерживаются следующие централизованные сетевые хранилища данных о субъектах и их полномочиях:

- FreeIPA;
- SAML;
- IP-аутентификация;
- Microsoft Active Directory (MS AD) или LDAP.

Пользователь Termidesk использует компонент «Клиент» для получения доступа к виртуальному рабочему месту (ВРМ).

Оператор Termidesk задается администратором Termidesk. Оператору Termidesk доступен ограниченный администратором Termidesk список полномочий по доступу в графический интерфейс управления.

### <span id="page-8-2"></span>2.2 . Схема сетевого взаимодействия компонентов Termidesk

Схема взаимодействия между сетевыми портами и компонентами Termidesk представлена на [рисунке](#page-9-0).

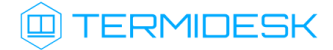

<span id="page-9-0"></span>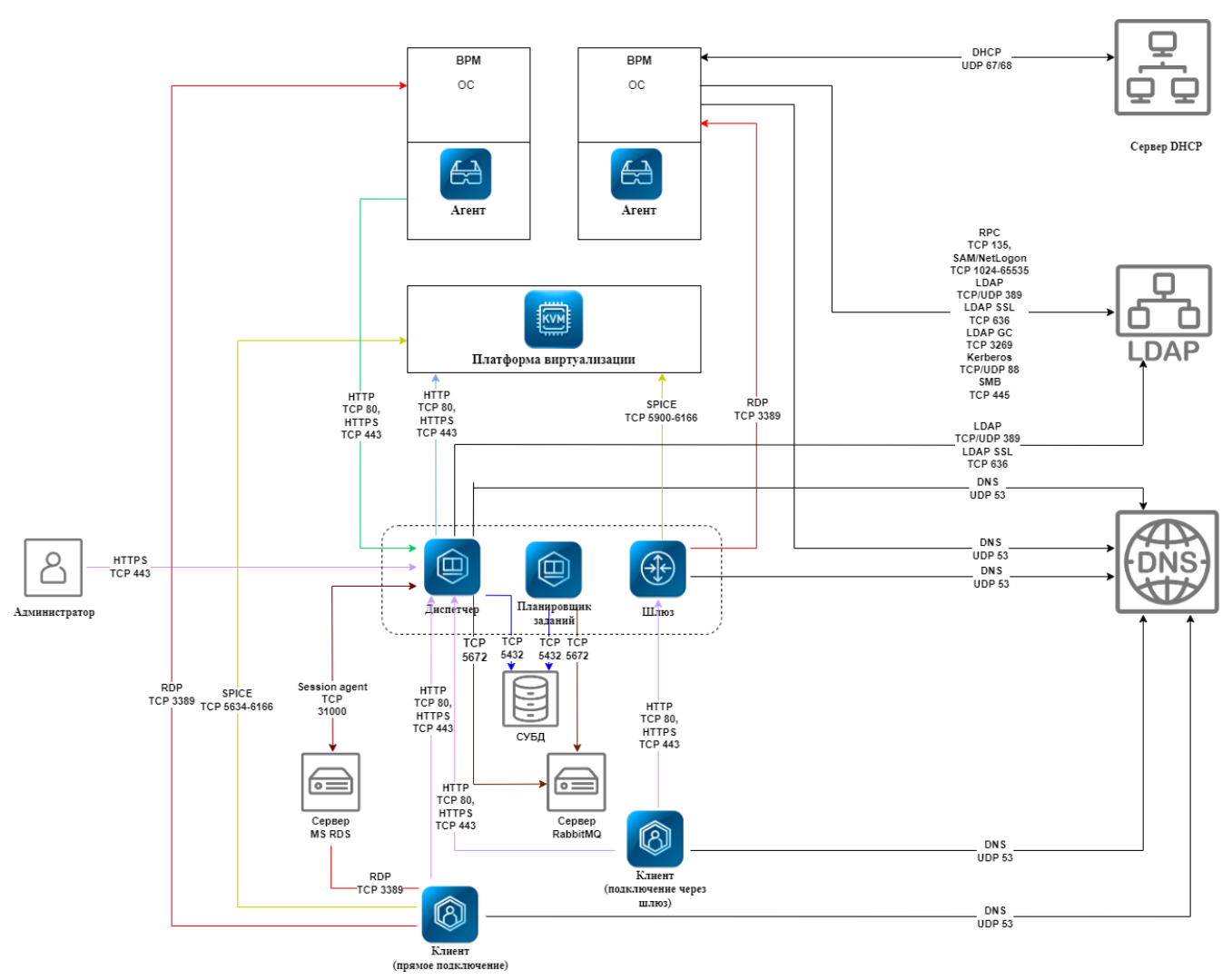

Рисунок 1 – Схема сетевого взаимодействия компонентов Termidesk

Общий перечень узлов и компонентов Termidesk представлен в [таблице](#page-9-1).

<span id="page-9-1"></span>Таблица 1 – Перечень узлов и компонентов

| Компонент                          | Наименование на<br><b>CXEME</b> | Узел установки                                                           | Наименование пакета<br>установки                  |
|------------------------------------|---------------------------------|--------------------------------------------------------------------------|---------------------------------------------------|
| «Универсальный<br>диспетчер»       | Диспетчер                       | Отдельный узел для<br>установки                                          | termidesk-vdi                                     |
| «Менеджер рабочих<br><b>MECT</b> » | Планировщик<br>заданий          | Отдельный узел для<br>установки или установка<br>совместно с диспетчером | termidesk-vdi                                     |
| «Шлюз»                             | Шлюз                            | Отдельный узел для<br>установки или установка<br>совместно с диспетчером | termidesk-vdi                                     |
| «Агент» (агент ВРМ)                | Агент                           | Виртуальная машина (ВМ),<br>установка на этапе подготовки<br>образа      | python3-termidesk-<br>agent / termidesk-<br>agent |

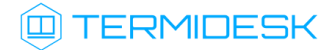

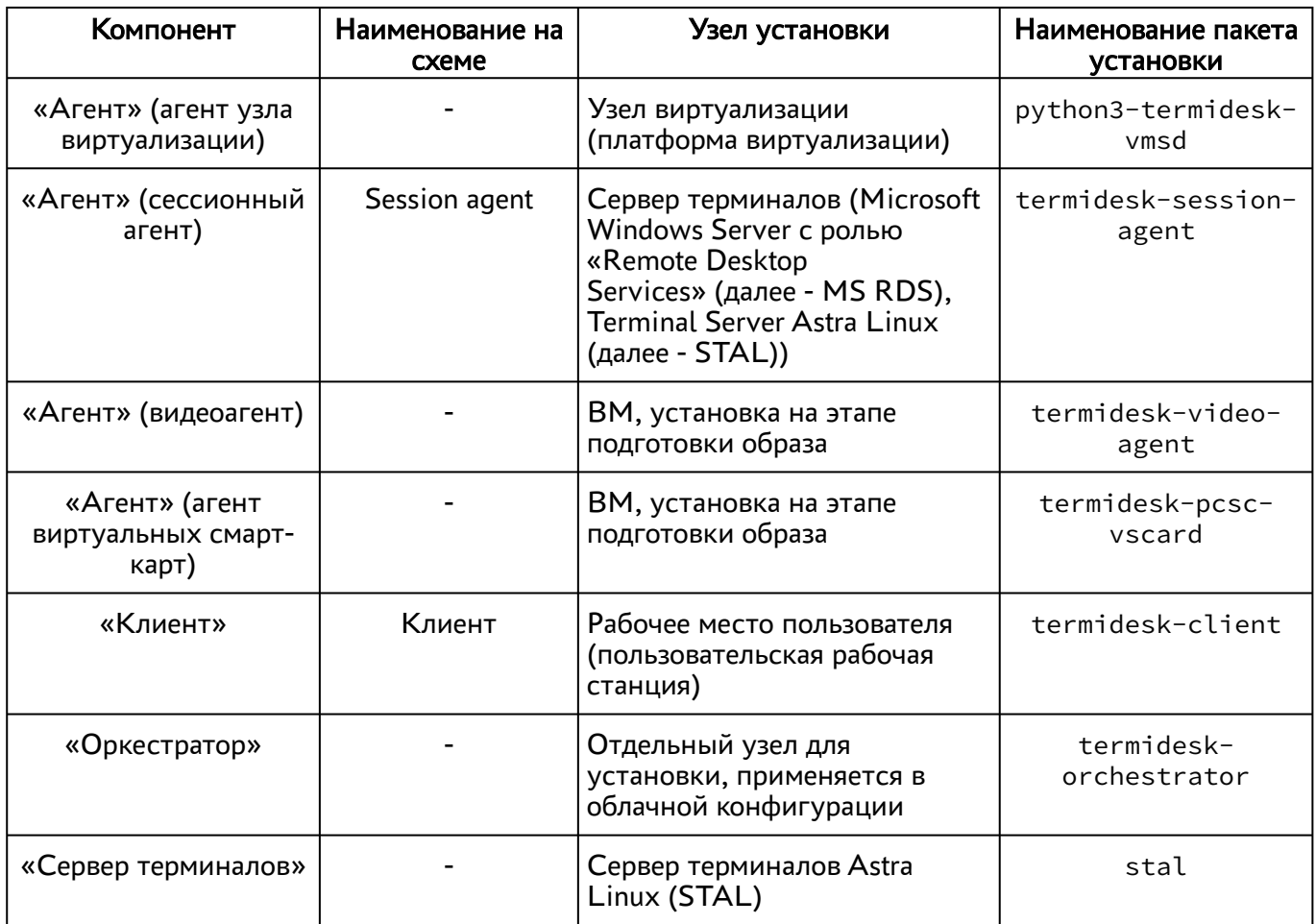

### <span id="page-10-0"></span>2.3 . Последовательность сетевых запросов компонентов Termidesk

Последовательность сетевых запросов с указанием перечня портов для компонентов Termidesk и элементов инфраструктуры представлена на [рисунке](#page-11-1).

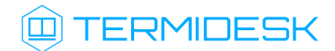

### СЛЕТ.10001-01 90 02

<span id="page-11-1"></span>

| ★<br>Q                                                                                                   | $\sqrt[3]{x}$                                                                           | 曲                                                                                                    | 63 | $\frac{P}{\frac{1}{MSAD}}$ | $\frac{1}{\sqrt{2}}$                                | $\bigoplus$ | $\Longleftrightarrow$                                   | 圖                              | 贪 | ิล    |
|----------------------------------------------------------------------------------------------------|-----------------------------------------------------------------------------------------|----------------------------------------------------------------------------------------------------|----|----------------------------|-----------------------------------------------------|-------------|---------------------------------------------------------|--------------------------------|---|-------|
| ОС Astra Linux Программный<br>клиент                                                                     | Балансировщик                                                                           | Сервер Termidesk                                                                                                    |    |                            | Сервер DNS Сервер MS AD Балансировщик               | Шлюз        | Сервер MS RDS Гипервизор ОС Astra Linux Программный     |                                |   | агент |
| AUTHENTICATION/AUTHORIZATION<br>request, TCP, 80/443<br>Workplace request,<br>RDP_direct,<br>TCP, 80/443 | DNS NAME request,<br><b>UDP, 53</b><br>Workplace request,<br>RDP_direct,<br>TCP, 80/443 | <b>SESSION AGENT</b><br><b>INTERACTION</b><br>TCP, 31000<br>RPC INTERACTION<br>TCP, 43900-44000<br>LDAP request,<br><b>TCP, 389</b><br>$=$<br>Workplace check connection,<br>RDP_direct, |    |                            |                                                     |             |                                                         | <b>RPC INFO</b><br>TCP, 80/443 |   |       |
| Workplace connect,<br>RDP direct,<br>TCP, 3389                                                           |                                                                                         | TCP, 3389                                                                                                    |    |                            |                                                     |             |                                                         |                                |   |       |
| Terminal or APP request.<br>RDP (MS RDS).<br>TCP, 80/443                                                 | <b>Terminal or APP</b><br>request,<br>RDP(MS RDS)<br>TCP, 80/443                        |                                                                                                    |    |                            |                                                     |             |                                                         |                                |   |       |
| <b>Terminal or APP connect</b><br>RDP (MS RDS)<br>TCP, 3389<br>Workplace request,<br>SPICE direct.       | Workplace request,<br>$SPICE\_direct$ , $\equiv$                                        |                                                                                                    |    |                            |                                                     |             |                                                         |                                |   |       |
| TCP, 80/443<br>DNS NAME request,<br><b>UDP, 53</b>                                                       | TCP, 80/443                                                                             |                                                                                                    |    |                            |                                                     |             |                                                         |                                |   |       |
| Workplace connect,<br>SPICE_direct,                                                                      |                                                                                         |                                                                                                    |    |                            |                                                     |             |                                                         |                                |   |       |
| TCP, 5900+VM_ID<br>Workplace request,<br>RDP_gateway,                                                    | Workplace request,<br>$RDP$ _gateway, $\equiv$                                          |                                                                                                    |    |                            |                                                     |             |                                                         |                                |   |       |
| TCP, 80/443<br><b>DNS NAME request</b>                                                                   | TCP, 80/443                                                                             |                                                                                                    |    |                            |                                                     |             |                                                         |                                |   |       |
| <b>UDP, 53</b>                                                                                           |                                                                                         | Workplace check connection,<br>RDP_gateway,                                                                                                    |    |                            |                                                     |             |                                                         |                                |   |       |
| Workplace connect,<br>RDP_gateway,<br>TCP, 80/443                                                        |                                                                                         | TCP, 3389                                                                                                    |    |                            | Workplace connect,<br>RDP_gateway,<br>TCP, 80/443   |             | Workplace connect,<br>RDP_gateway,<br><b>TCP, 3389</b>  |                                |   |       |
| Workplace request,<br>SPICE_gateway,<br>TCP, 80/443                                                      | Workplace request,<br>SPICE_gateway, =<br>TCP, 80/443                                   |                                                                                                    |    |                            |                                                     |             |                                                         |                                |   |       |
| DNS NAME request,<br><b>UDP, 53</b>                                                                      |                                                                                         |                                                                                                    |    |                            |                                                     |             |                                                         |                                |   |       |
| Workplace connect,<br>SPICE_gateway,<br>TCP, 80/443                                                      |                                                                                         |                                                                                                    |    |                            | Workplace connect.<br>SPICE_gateway,<br>TCP, 80/443 |             | Workplace connect,<br>SPICE_gateway,<br>TCP, 5900+VM_ID |                                |   |       |

Рисунок 2 – Общая последовательность сетевых запросов

Последовательность сетевых запросов с указанием перечня портов при аутентификации и авторизации пользователя через компонент «Клиент» представлена на [рисунке](#page-11-2).

<span id="page-11-2"></span>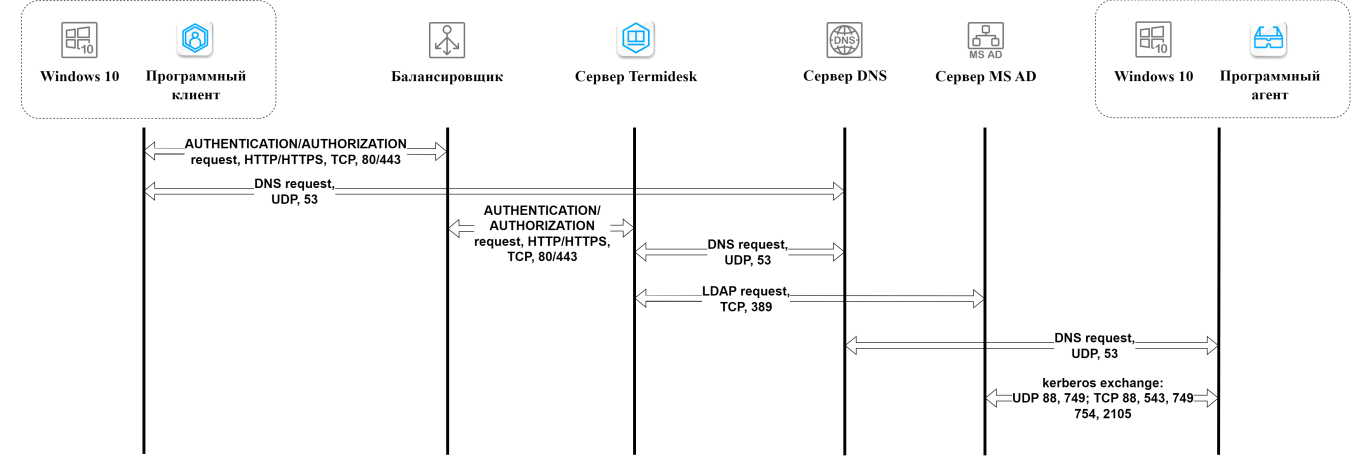

Рисунок 3 – Последовательность сетевых запросов при аутентификации и авторизации

### <span id="page-11-0"></span>2.4 . Перечень сетевых портов компонентов Termidesk

Перечень сетевых портов, используемых компонентами Termidesk, приведен в [таблице](#page-12-0).

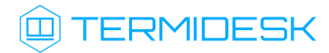

| Служба                                | Протокол       | Порт        |  |  |  |
|---------------------------------------|----------------|-------------|--|--|--|
| «Универсальный диспетчер»             |                |             |  |  |  |
| <b>HTTP</b>                           | <b>TCP</b>     | 80          |  |  |  |
| <b>LDAP</b>                           | <b>TCP/UDP</b> | 389         |  |  |  |
| <b>HTTPS</b>                          | <b>TCP</b>     | 443         |  |  |  |
| <b>LDAP SSL</b>                       | <b>TCP</b>     | 636         |  |  |  |
| AMQP (RabbitMQ)                       | <b>TCP</b>     | 5672        |  |  |  |
| POSTGRESQL                            | <b>TCP</b>     | 5432        |  |  |  |
| VDI (termidesk-vdi)                   | <b>TCP</b>     | 8000        |  |  |  |
| SESSION AGENT (TermideskSessionAgent) | <b>TCP</b>     | 31000       |  |  |  |
| <b>RPC INTERACTION</b>                | <b>TCP</b>     | 43900-44000 |  |  |  |
| <b>DNS</b>                            | <b>UDP</b>     | 53          |  |  |  |
| «Менеджер рабочих мест»               |                |             |  |  |  |
| POSTGRESQL                            | <b>TCP</b>     | 5432        |  |  |  |
| AMQP (RabbitMQ)                       | <b>TCP</b>     | 5672        |  |  |  |
| «Шлюз»                                |                |             |  |  |  |
| <b>HTTP</b>                           | <b>TCP</b>     | 80          |  |  |  |
| <b>HTTPS</b>                          | <b>TCP</b>     | 443         |  |  |  |
| <b>RDP</b>                            | <b>TCP</b>     | 3389        |  |  |  |
| WSPROXY (termidesk-wsproxy)           | <b>TCP</b>     | 5099        |  |  |  |
| <b>SPICE</b>                          | <b>TCP</b>     | 5900-6166   |  |  |  |
| <b>DNS</b>                            | <b>UDP</b>     | 53          |  |  |  |
| «Агент» (агент BPM)                   |                |             |  |  |  |
| <b>HTTP</b>                           | <b>TCP</b>     | 80          |  |  |  |
| Kerberos                              | <b>TCP/UDP</b> | 88          |  |  |  |
| <b>RPC</b>                            | <b>TCP</b>     | 135         |  |  |  |
| <b>LDAP</b>                           | TCP/UDP        | 389         |  |  |  |
| <b>HTTPS</b>                          | <b>TCP</b>     | 443         |  |  |  |

<span id="page-12-0"></span>Таблица 2 – Перечень сетевых портов, используемых компонентами Termidesk

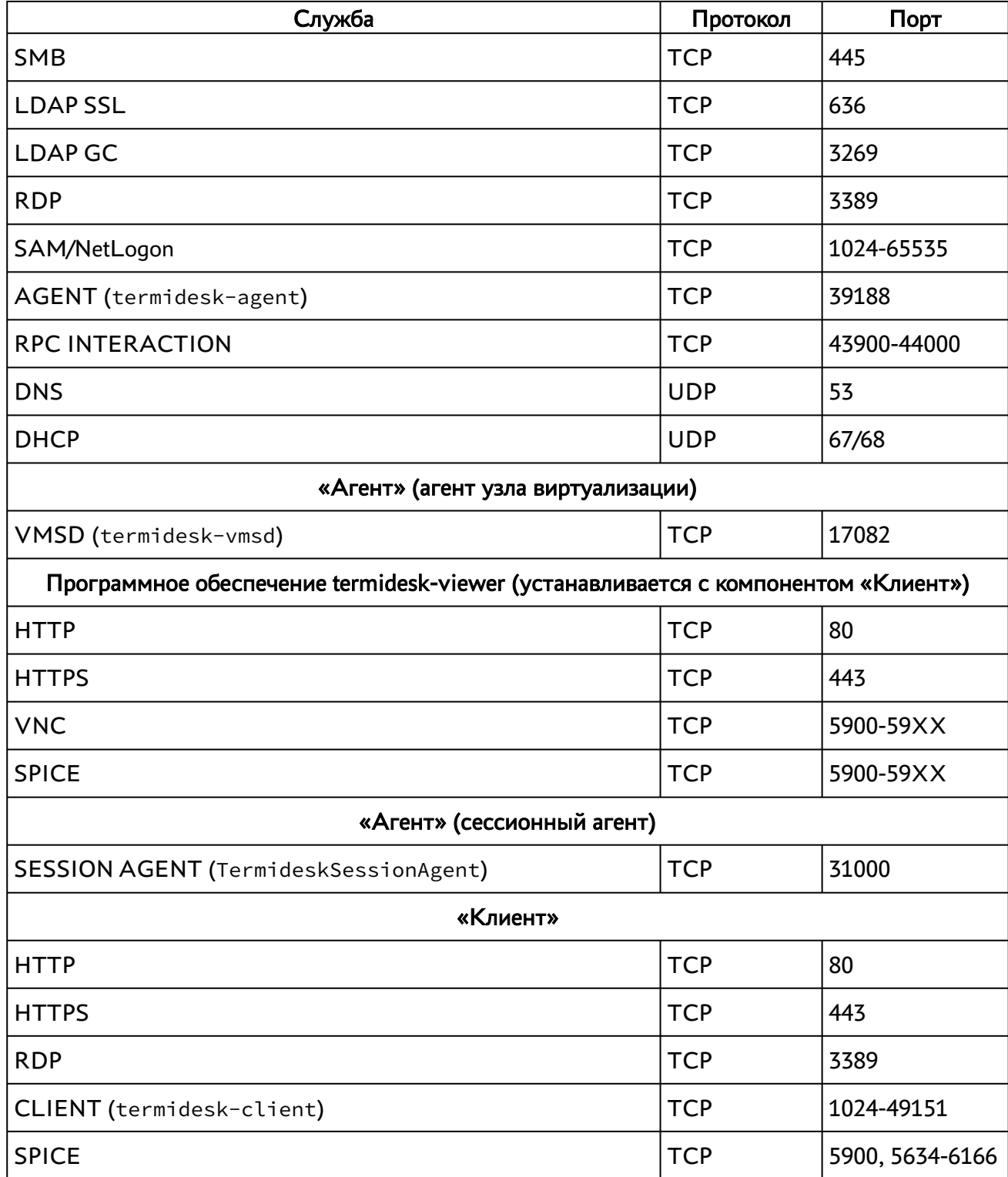

### <span id="page-14-0"></span>3 . НАЧАЛО РАБОТЫ

#### <span id="page-14-1"></span>3.1 . Последовательность ввода в действие

Общая последовательность шагов для ввода Termidesk в действие выглядит следующим образом:

- подготовка сетевой инфраструктуры в соответствии с требованиями раздела Требования к среде функционирования документа СЛЕТ.10001-01 90 01 «Руководство администратора. Установка программного комплекса»;
- подготовка узла виртуализации в соответствии с требованиями подраздела Требования к платформе виртуализации документа СЛЕТ.10001-01 90 01 «Руководство администратора. Установка программного комплекса». Ввод в домен (при необходимости, согласно схеме сетевой инфраструктуры предприятия);
- установка Termidesk в зависимости от выбранной конфигурации: комплексная или распределенная (см. разделы и подразделы Подготовка среды функционирования, Установка и настройка отделяемых компонентов на одном узле, Распределенная установка программного комплекса документа СЛЕТ.10001-01 90 01 «Руководство администратора. Установка программного комплекса»). Ввод в домен (при необходимости, согласно схеме сетевой инфраструктуры предприятия);
- установка компонента «Агент» на узел виртуализации (см. подраздел Установка Агента УВ документа СЛЕТ.10001-01 90 04 «Руководство администратора. Настройка компонента «Агент»);
- подготовка базового шаблона ВМ на узле виртуализации (см. подраздел Подготовка базового шаблона ВМ на примере ПК СВ Брест);
- подготовка базового ВРМ на основе созданного шаблона: настройка гостевой ОС ВМ (см. подраздел Подготовка базового ВРМ), установка компонента «Агент» (см. раздел Установка и удаление компонента документа СЛЕТ.10001-01 90 04 «Руководство администратора. Настройка компонента «Агент»). Ввод в домен (при необходимости, согласно схеме сетевой инфраструктуры предприятия);
- Базовое ВРМ прототип будущих ВРМ.
	- запуск панели управления Termidesk и добавление поставщика ресурсов в Termidesk;
	- добавление домена аутентификации (при необходимости, если в инфраструктуре используются серверы каталогов);
	- создание шаблона ВРМ в Termidesk;
	- создание и настройка фонда ВРМ в Termidesk;
	- добавление пользователей, групп, протоколов доставки в Termidesk;

## **IERMIDESK**

выполнение публикации настроенного фонда ВРМ в Termidesk.

### <span id="page-15-0"></span>3.2 . Подготовка базового шаблона ВМ на примере ПК СВ Брест

При создании базового шаблона ВМ в программном комплексе «Средства виртуализации «Брест» (далее - ПК СВ Брест) необходимо учесть следующее:

при создании образа диска в панели управления ПК СВ Брест следует перейти «Хранилище - Образ - Постоянный», затем в поле «Постоянный» выбрать значение «Да». Во время установки и настройки ОС тип образа должен быть подключен как постоянный. После установки и завершения настройки ОС в поле «Постоянный» выбрать значение [«Нет»](#page-15-1);

<span id="page-15-1"></span>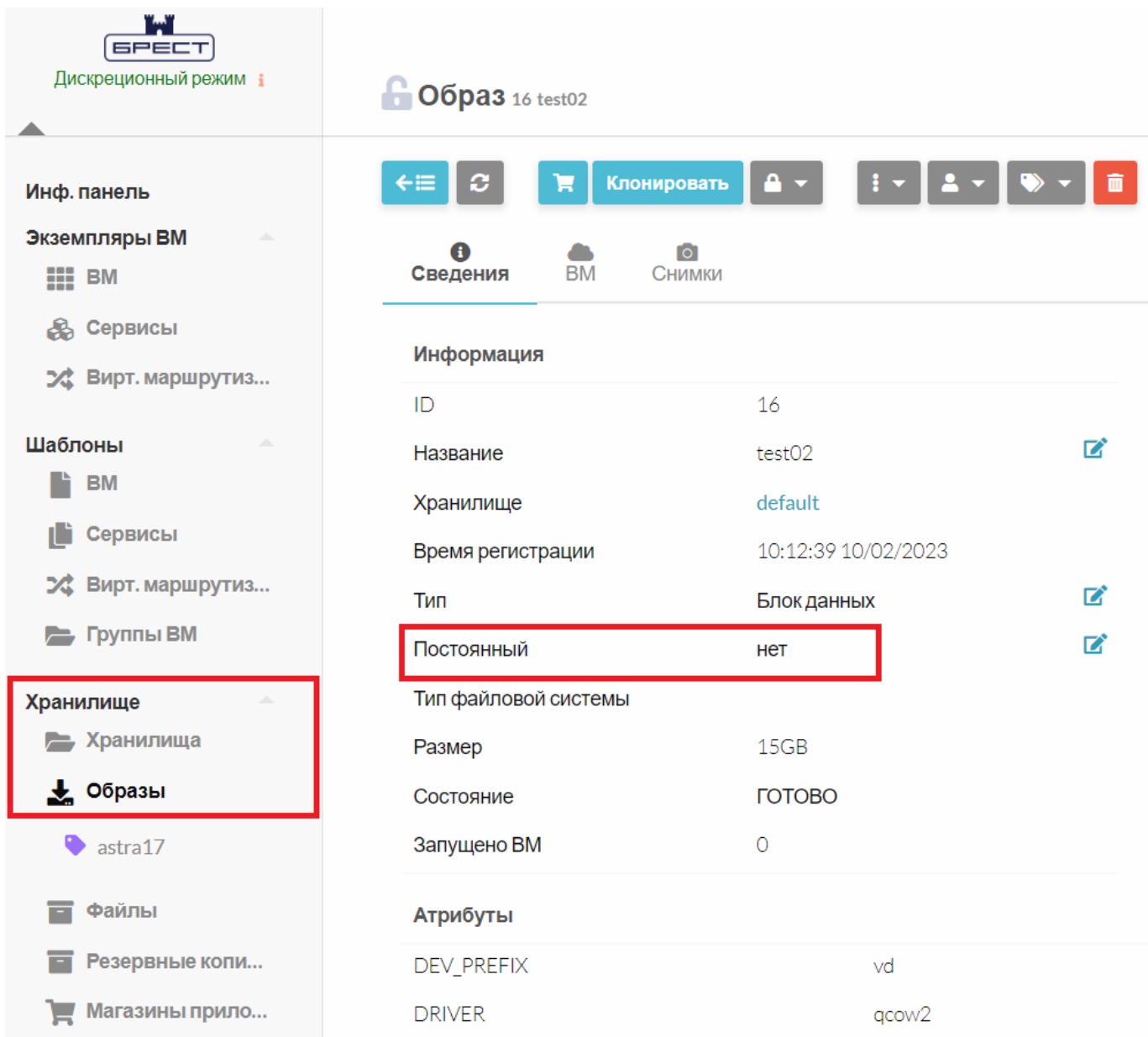

Рисунок 4 – Окно выбора типа подключаемого образа в ПК СВ Брест

- **А** Если ВМ в качестве гостевой ОС будет использовать ОС Windows, то при установке на диск на шине Virtio до включения ВМ необходимо подключить iso-образ диска с драйверами Virtio-win.
	- при создании образа диска в панели управления ПК СВ Брест следует перейти «Хранилище Образ - Расширенные настройки», затем в поле «Шина» выбрать значение «Virtio», а в поле «Формат» выбрать значение [«qcow2»;](#page-16-0)

<span id="page-16-0"></span>Укажите параметры нового образа

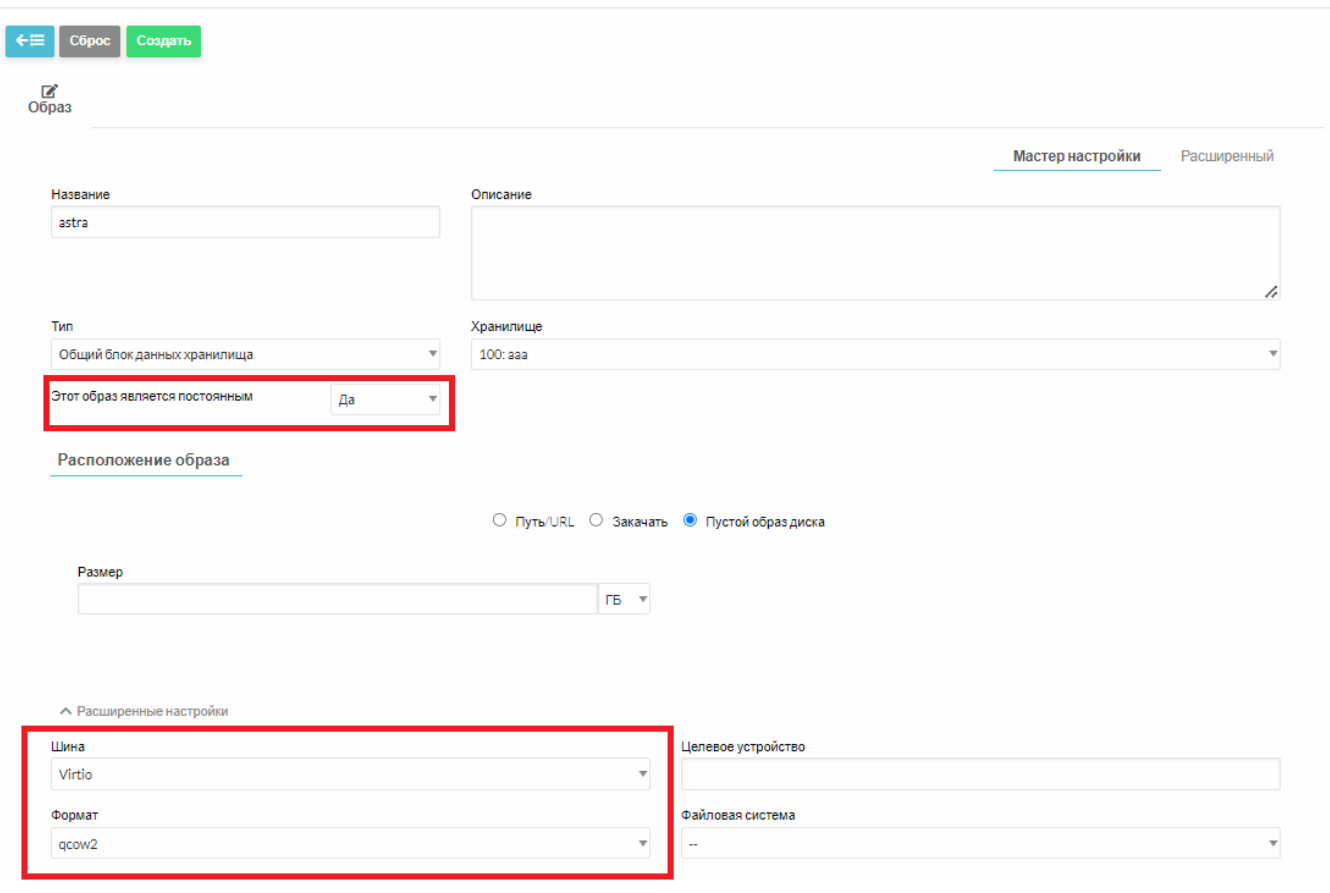

Рисунок 5 – Окно назначения параметров образа диска в ПК СВ Брест

- **А.** Значение в поле «Формат» зависит от типа подключенного к ПК СВ Брест хранилища.
	- в настройках шаблона ВМ следует перейти «Хранилище Расширенные настройки», в поле «Шина» выбрать значение «Virtio», затем в поле «Метод дискового резервирования» выбрать значение [«Thin»;](#page-17-0)

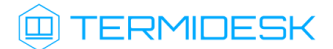

<span id="page-17-0"></span>Создать шаблон ВМ

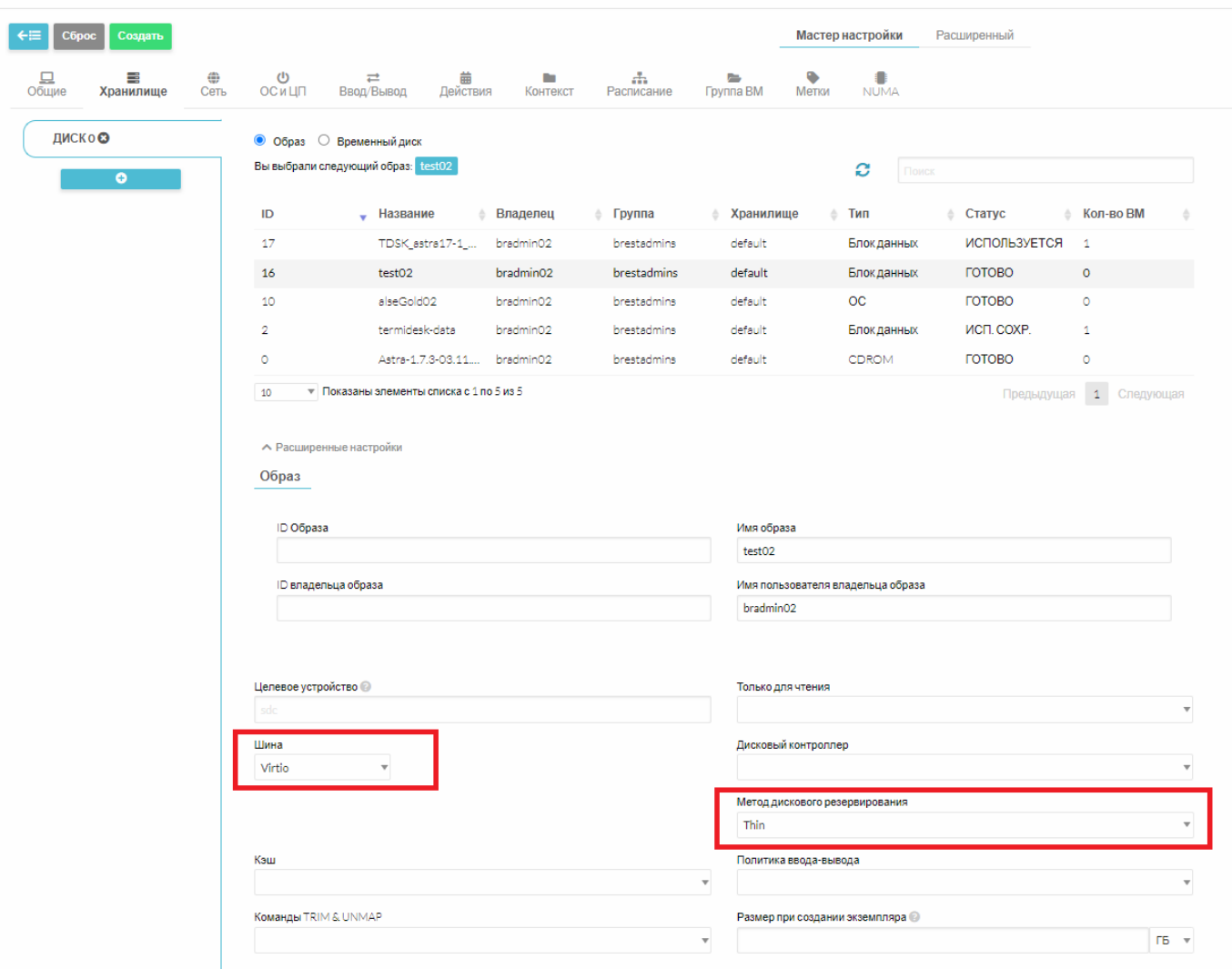

Рисунок 6 – Окно назначения расширенных параметров диска шаблона ВМ

в настройках шаблона ВМ следует перейти в «Ввод/Вывод», затем в поле «Средства графического доступа» выбрать значение «SPICE», а в поле «Видеокарта» выбрать значение [«QXL»](#page-18-0);

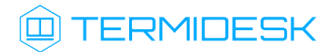

<span id="page-18-0"></span>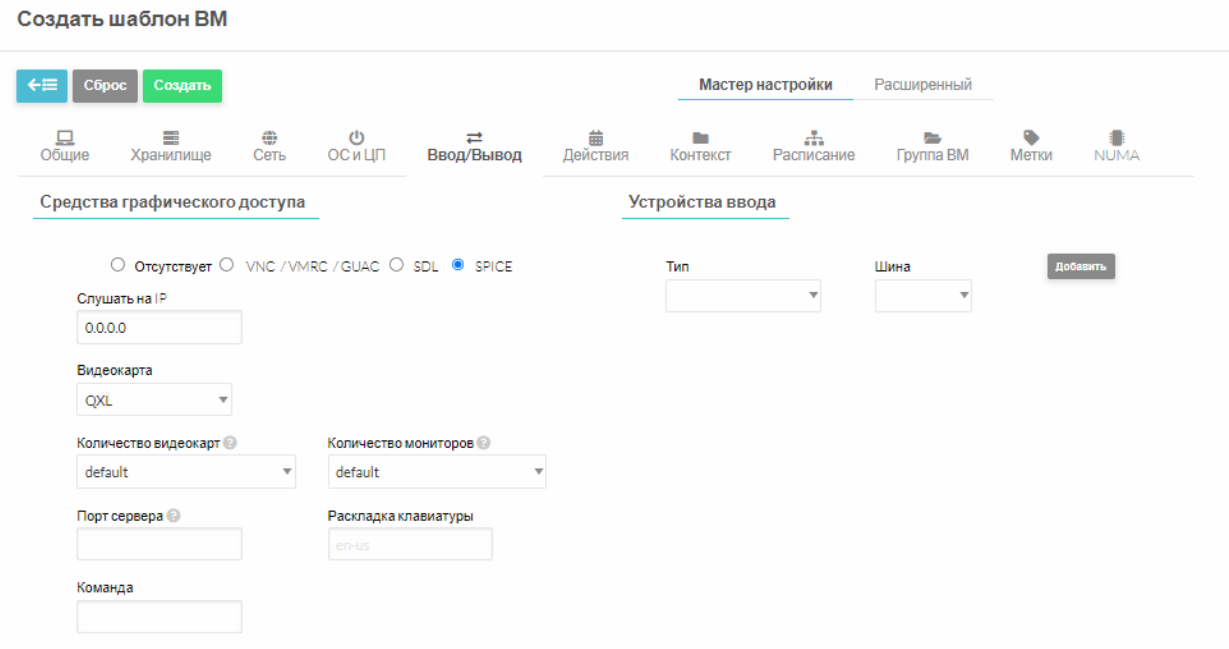

Рисунок 7 – Окно назначения средств графического доступа шаблона ВМ

- в случае многомониторной конфигурации необходимо в выпадающем списке «Количество мониторов» выбрать соответствующее значение для гостевой ОС Astra Linux, а в выпадающем списке «Количество видеокарт» выбрать соответствующее значение для гостевой ОС Windows;
- в настройках шаблона ВМ перейти во вкладку «ОС и ЦП», в поле «Архитектура CPU» следует оставить значение по умолчанию (не менять);
- в случае, если необходим автоматический запуск ВМ, то после создания шаблона ВМ в панели управления ПК СВ Брест следует перейти в созданный шаблон и задать для параметра «Служебная ВМ» значение [«Да».](#page-19-2) При добавлении поставщика ресурсов ПК СВ Брест должен быть активирован параметр «Запуск от имени служебного пользователя (см. подраздел Добавление поставщика ресурсов ПК СВ Брест).

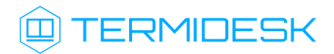

<span id="page-19-2"></span>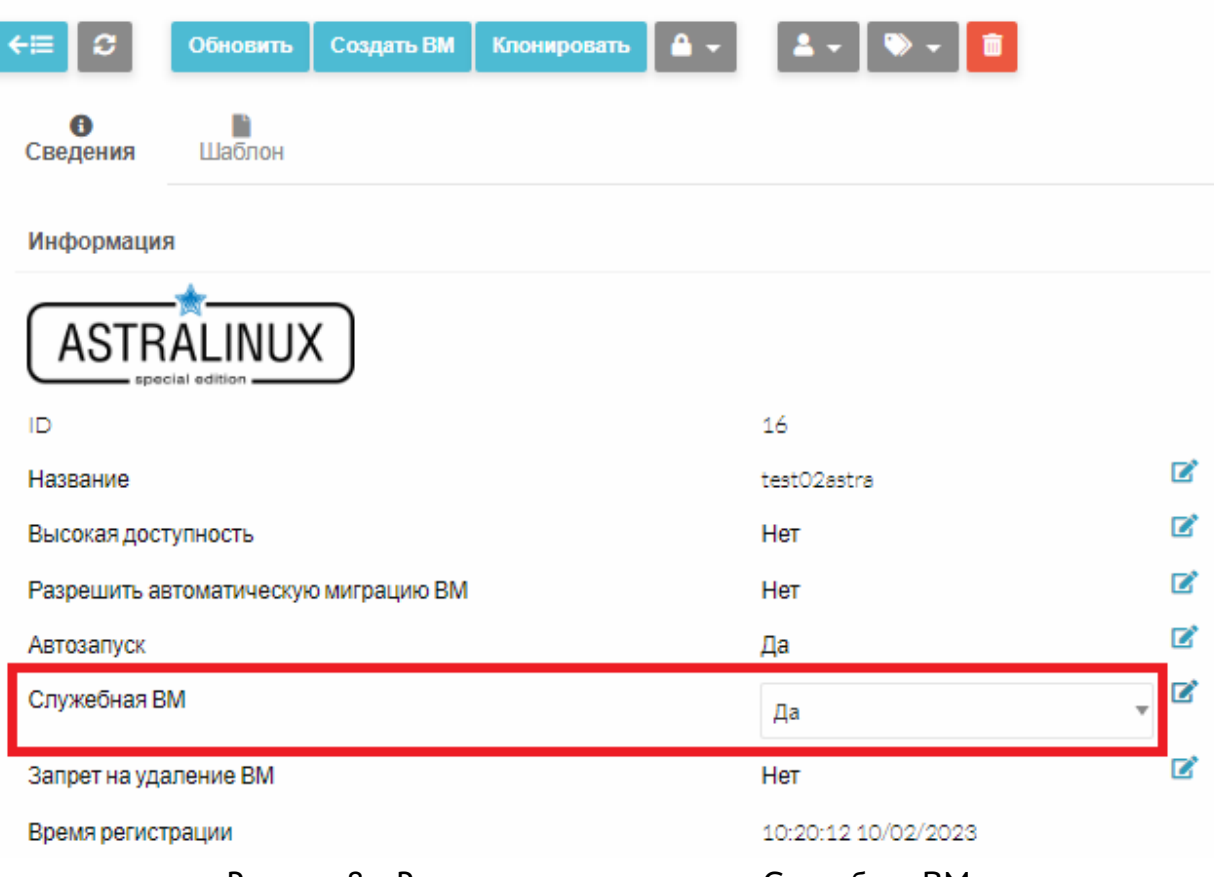

Рисунок 8 – Расположение параметра «Служебная ВМ»

### <span id="page-19-0"></span>3.3 . Подготовка базового ВРМ

### <span id="page-19-1"></span>3.3.1 . Обязательные настройки

Для подготовки необходимо:

- в созданной ранее ВМ выполнить настройку гостевой ОС. При необходимости добавить в домен;
- выполнить установку и настройку компонента «Агент» (агента ВРМ», видеоагента, агента виртуальных смарт-карт») Termidesk (см. раздел Установка и удаление компонента документа СЛЕТ.10001-01 90 04 «Руководство администратора. Настройка компонента «Агент»).

Настройка гостевой ОС сводится к выполнению следующих требований:

- для гостевой ОС Windows: должен быть отключен режим гибернации;
- для гостевой ОС Windows: отключить выключение дисплея и жесткого диска в дополнительных параметрах схемы электропитания;
- для гостевой ОС Windows: установить приложения qemu-guest-agent for Windows и spice-guest-tools;
- для гостевой ОС Windows: включить возможность удаленного подключения по протоколу RDP. Для включения доступа по протоколу RDP в меню «Пуск» нужно выбрать путь «Параметры - Система - Удаленный рабочий стол» и нажать экранную кнопку [Включить удаленный рабочий стол]. Также снять галочку в экранном поле «Разрешить подключения только с компьютеров, на которых работает удаленный рабочий стол с проверкой подлинности на уровне сети» (рекомендуется выполнить для ОС Windows 7, а также при подключении по протоколу RDP с пользовательской рабочей станции на основе ОС Linux);
- Astra • для гостевой OC. Linux: установить qemu-guest-agent, spiceпакеты vdagent, xserver-xorg-video-qxl. Установить эти пакеты можно командой:

: ~\$ sudo apt install -y qemu-guest-agent spice-vdagent xserver-xorg-video-qxl

#### где:

-у - ключ для пропуска подтверждения установки.

пля гостевой ОС Astra Linux: установить пакет xrdp для корректной работы подключения по протоколу RDP к ВРМ. Установить этот пакет можно командой:

:~\$ sudo apt install -y xrdp

• для гостевой ОС Astra Linux: для штатного выключения ВРМ файл /etc/acpi/events/ powerbtn-acpi-support должен быть приведен к виду:

event=button/power action=/sbin/poweroff

A При необходимости работы с vGPU по протоколу доставки Loudplay в гостевой ОС дополнительно должны быть установлены серверные драйверы NVIDIA и сервер Loudplay.

4 Для ввода ВРМ с ОС Astra Linux в домен MS AD необходимо в базовое ВРМ установить naket astra-ad-sssd-client. Для ввода ВРМ с ОС Astra Linux в домен FreeIPA необходимо в базовое ВРМ установить пакет astra-freeipa-client. Базовое ВРМ в домен при этом вводить не нужно: процесс ввода контролируется параметрами гостевых ОС (см. подраздел Управление параметрами гостевых ОС в Termidesk), которые указываются при создании фонда ВРМ (см. подраздел Добавление фонда ВРМ).

Для гостевой ОС Astra Linux необходимо также изменить способ назначения сетевых настроек, для этого необходимо:

• отключить (systemctl --now mask) и удалить (apt remove) встроенную программу для управления сетевыми соединениями NetworkManager:

: ~\$ sudo systemctl --now mask NetworkManager && sudo apt remove network-manager

- выполнить настройку сетевых интерфейсов при помощи конфигурационных файлов /etc/ network/interfaces.d/<имя интерфейса>.conf. Необходимо создать конфигурационные файлы и описать их, воспользовавшись справочным центром Astra Linux: https:// wiki.astralinux.ru/pages/viewpage.action?pageId=3277370;
- отредактировать файл /etc/network/interfaces, добавив в нее следующую строку, если ее нет:

source /etc/network/interfaces.d/\*

• после изменения настроек выполнить перезапуск службы сети:

:~\$ sudo systemctl restart networking

Для гостевой ОС Linux, отличной от Astra Linux, при необходимости ввода ВРМ в домен FreelPA нужно внести изменения в файл /usr/lib/python3.6/site-packages/ipalib/constants.py:

```
\cdot sudo sed -i "s/^NAME REGEX.*$/NAME REGEX = r'[a-z][ a-z0-9\\\-]*[a-z0-9]$|[a-z]$'/g" $
(sudo find / -name constants.py -type f | grep -FzZ 'ipalib/constants.py')
```
Команда осуществляет поиск файла constants.py в корневой директории и учитывает, что найденный путь к файлу должен содержать каталог «ipalib». В найденный файл вносится изменение переменной NAME REGEX.

**A** Путь к файлу зависит от используемой ОС Linux и версии Python и может отличаться от указанного. Для определения пути к файлу можно воспользоваться утилитой find:

:~\$ sudo find / -name constants.py -type f

#### <span id="page-21-0"></span>3.3.2. Автоматическое масштабирование экрана в ОС Astra Linux

В некоторых случаях при переходе в полноэкранный режим в пользовательской рабочей станции гостевая ОС Astra Linux не производит автоматическое масштабирование экрана.

A Условием масштабирования является запущенный процесс spice-vdagent в сессии пользователя.

Для настройки автоматического масштабирования экрана необходимо:

• отредактировать файл /etc/udev/rules.d/50-spice-ydagent.rules, создав правило для  $ildav'$ 

ACTION=="change", KERNEL=="card0", SUBSYSTEM=="drm", RUN=="/usr/local/bin/x-resize"

• перезапустить сервис udev командой:

```
:~$ sudo systemctl restart udev
```
- создать один из вариантов исполняемого файла /usr/local/bin/x-resize:
	- вариант 1 простое масштабирование:

```
#! /bin/sh
PATH=/usr/bin
desktopuser=$(/bin/ps -o user:80= -C spice-vdagent | grep -v fly-dm) || exit 0
export DISPLAY=:0
export XAUTHORITY=$(eval echo "~$desktopuser")/.Xauthority
xrandr --output $(xrandr | awk '/ connected/{print $1; exit; }') --auto
```
• вариант 2 - масштабирование конкретного монитора. В данном примере исполняемого файла второй монитор располагается слева от основного:

```
#!/bin/sh
PATH=/usr/bin
# Имя пользователя получается через вывод списка пользователей (заголовки отключены), от имени которых
запущен spice-vdagent | из списка вырезается имя fly-dm (сессия отображения ввода логина-пароля)
desktopuserlist=$(/bin/ps -o user:80= -C spice-vdagent | grep -v fly-dm) || exit 0
# Проверенное решение, но работает только для имён пользователей без дефисов, пробелов и т.д.
#desktopuserlist=$(/bin/ps -ef | /bin/grep -oP '^\w+ (?=.*vdagent( |$))') || exit 0
for desktopuser in $desktopuserlist; do
 export DISPLAY=:0
  export XAUTHORITY=$(eval echo "~$desktopuser")/.Xauthority
#Get active monitors
  ACTMONS=$(xrandr --listactivemonitors | awk '/[[:alnum:]]+ +/ {print $4}' | sort)
#Get primary monitor
  PRIMARYMON=$(xrandr --listactivemonitors | awk '/*/ {print $4}')
#Get current and preferred display resolutions
  for MON in $ACTMONS
  do
    #Get preferred display resolution
    PREFRES=$(xrandr | awk -v monpref="$MON connected" '/connected/ {p = 0} $0 ~ monpref
{p = 1} p' | awk '/+/ {print $1;}' | sed -n '2~2p')
    #Get current display resolution
    CURNRES=$(xrandr | awk -v moncurn="$MON connected" '/connected/ {p = 0} $0 ~ moncurn
{p = 1} p' | awk' /*/ (print $1;})'if [[ $CURNRES != $PREFRES ]];
    then
        if \lceil \int $MON == $PRIMARYMON \rceil ;
        then
                xrandr --output $MON --auto
```
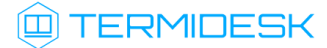

```
logger -p local0.notice -t ${0##*/}[$$] "$MON primary display change
resolution to preferred $PREFRES"
       else
                xrandr --output $MON --left-of $PRIMARYMON --auto
                logger -p local0.notice -t ${0##*/}[$$] "$MON display change resolution to
preferred $PREFRES and left of $PRIMARYMON"
        fi
   else
        logger -p local0.notice -t ${0##*/}[$$] "$MON display is already using preferred
resolution $PREFRES"
   £4
 done
done
```
• сделать файл исполняемым при помощи команды:

```
:~$ sudo chmod +x /usr/local/bin/x-resize
```
Для масштабирования экрана приветствия необходимо выполнить:

- в заблокировать автостарт kscreen, переименовав расширение или удалив данные файлы из указанных директорий: /usr/share/fly-dm/autostart/greeter/ kscreend\_autostart.desktop, /usr/share/fly-dm/preload/greeter/ kscreend\_preload.desktop;
- сделать символьную ссылку на ярлык для автозапуска spice-vdagent для экрана приветствия:

```
: ~$ sudo ln -s /etc/xdg/autostart/spice-vdagent.desktop /usr/share/fly-dm/autostart/
greeter/spice-vdagent.desktop
```
• перезапустить процесс fly-dm командой:

:~\$ sudo systemctl restart fly-dm

▲ Если файл /usr/bin/fly-monitor-hotplug.sh не является исполняемым или удален, то на экране приветствия масштабирование не выполняется.

## <span id="page-24-0"></span>4 . ПОСТАВЩИКИ РЕСУРСОВ

#### <span id="page-24-1"></span>4.1 . Общие сведения о поставщиках ресурсов

Поставщик ресурсов - это ОС, платформа виртуализации или терминальный сервер, предоставляющие вычислительные мощности, ресурсы хранения данных, а также сетевые ресурсы для размещения ВРМ.

Поддержка некоторых поставщиков ресурсов может добавляться в режиме экспериментальных функций или при помощи плагинов расширений.

В Termidesk поддерживаются следующие поставщики ресурсов:

- $\blacksquare$  ПК СВ Брест;
- VMmanager;
- zVirt;
- oVirt;
- **-** Openstack;
- VMware vSphere.

Графический интерфейс управления Termidesk обеспечивает следующие операции управления поставщиками ресурсов:

- добавление;
- редактирование;
- удаление;
- техобслуживание;
- просмотр сведений;
- организация шаблона ВРМ.

Для добавления в Termidesk поставщика ресурсов в графическом интерфейсе управления следует перейти «Компоненты - Поставщики ресурсов», затем нажать на экранную кнопку [Новый] и выбрать из выпадающего списка необходимого поставщика.

Каждый поставщик ресурсов описывается перечнем параметров, требуемых Termidesk для получения идентификаторов субъектов и информации о полномочиях. Проверить корректность указанных параметров можно при помощи экранной кнопки [Тест], расположенной в том же окне. Для сохранения параметров конфигурации необходимо использовать экранную кнопку [Сохранить].

Для редактирования информации о созданном поставщике ресурсов следует перейти «Компоненты - Поставщики ресурсов», затем выбрать необходимого поставщика и нажать на экранную кнопку [Редактировать].

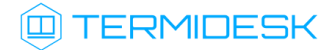

Для удаления созданного поставщика ресурсов следует перейти «Компоненты - Поставщики ресурсов», затем выбрать необходимого поставщика и нажать на экранную кнопку [Удалить].

**А.** Поставщик ресурсов может быть удален только в том случае, если на нем не производится размещение фондов ВРМ.

### <span id="page-25-1"></span><span id="page-25-0"></span>4.2. Добавление поставщика ресурсов ПК СВ Брест

#### 4.2.1. Получение и добавление файла keytab

Keytab-файлы используются для аутентификации в системах, использующих Kerberos. Для получения keytab-файла на контроллере домена и добавления его на сервер, где установлен Termidesk, необходимо выполнить ряд действий.

Действия на контроллере домена (например, FreelPA):

- получить доступ к контроллеру домена в режиме интерфейса командной строки;
- получить kerberos-ticket для пользователя с полномочиями администратора домена при помощи команды:

:~\$ sudo kinit admin

• выполнить команду для добавления узла:

: ~\$ sudo ipa host-add --force --ip-address=IP\_disp.termidesk.local disp.termidesk.local

где:

--force - флаг для принудительного создания;

--ip-address - задание IP-адреса целевого узла;

IP\_disp1.termidesk.local-IP-адрес сервера, где установлен Termidesk,

disp.termidesk.local - мнимый FQDN узла в текущем домене (в примере termidesk.local);

**А.** Мнимый FQDN означает, что он не обязательно должен быть привязан к действительно существующему узлу.

• выполнить команду добавления службы для нового сервисного аккаунта:

:~\$ sudo ipa service-add HTTP/disp.termidesk.local

• создать файл termidesk.keytab для сервисного аккаунта:

: ~\$ sudo ipa-getkeytab -s freeipa.termidesk.local -p HTTP/disp.termidesk.local -k /home/ user/termidesk.keytab

где:

- -s freeipa.termidesk.local задание FQDN сервера-контроллера домена FreelPA;
- -p HTTP/disp.termidesk.local указание ранее созданного субъекта-службы;
- -k /home/user/termidesk.keytab сохранение в файл termidesk.keytab;

<u></u> ▲ Неважно, для какого узла создан keytab, необходимо само его наличие.

termidesk.keytab на узел Termidesk. • передать полученный файл например, воспользовавшись командой:

:~\$ sudo scp termidesk.keytab localuseruser@IP\_disp.termidesk.local:termidesk.keytab

где:

localuser - имя пользователя целевого узла;

IP\_disp.termidesk.local-IP-адрес целевого узла.

После передачи файла на узле Termidesk необходимо выполнить следующее:

• переместить файл termidesk.keytab в каталог /etc/opt/termidesk-vdi:

:~\$ sudo mv /home/user/termidesk.keytab /etc/opt/termidesk-vdi/

- сделать владельцем этого файла пользователя termidesk:
- :~\$ sudo chown termidesk:termidesk /etc/opt/termidesk-vdi/termidesk.keytab
	- перезапустить службу termidesk-vdi:
- :~\$ sudo systemctl restart termidesk-vdi

#### <span id="page-26-0"></span>4.2.2. Перечень параметров для добавления

Для добавления в графическом интерфейсе управления следует перейти «Компоненты -Поставщики ресурсов», затем нажать на экранную кнопку [Новый] и выбрать из выпадающего списка «ПК СВ Брест».

При добавлении в Termidesk поставщика ресурсов ПК СВ Брест администратору Termidesk необходимо заполнить данные, перечисленные в столбце «Параметр» следующей таблицы.

<span id="page-26-1"></span>Таблица 3 - Данные для добавления поставщика ресурсов ПК СВ Брест

| I Іараметр   | Описание                                   |
|--------------|--------------------------------------------|
| l «Название» | Текстовое наименование поставщика ресурсов |

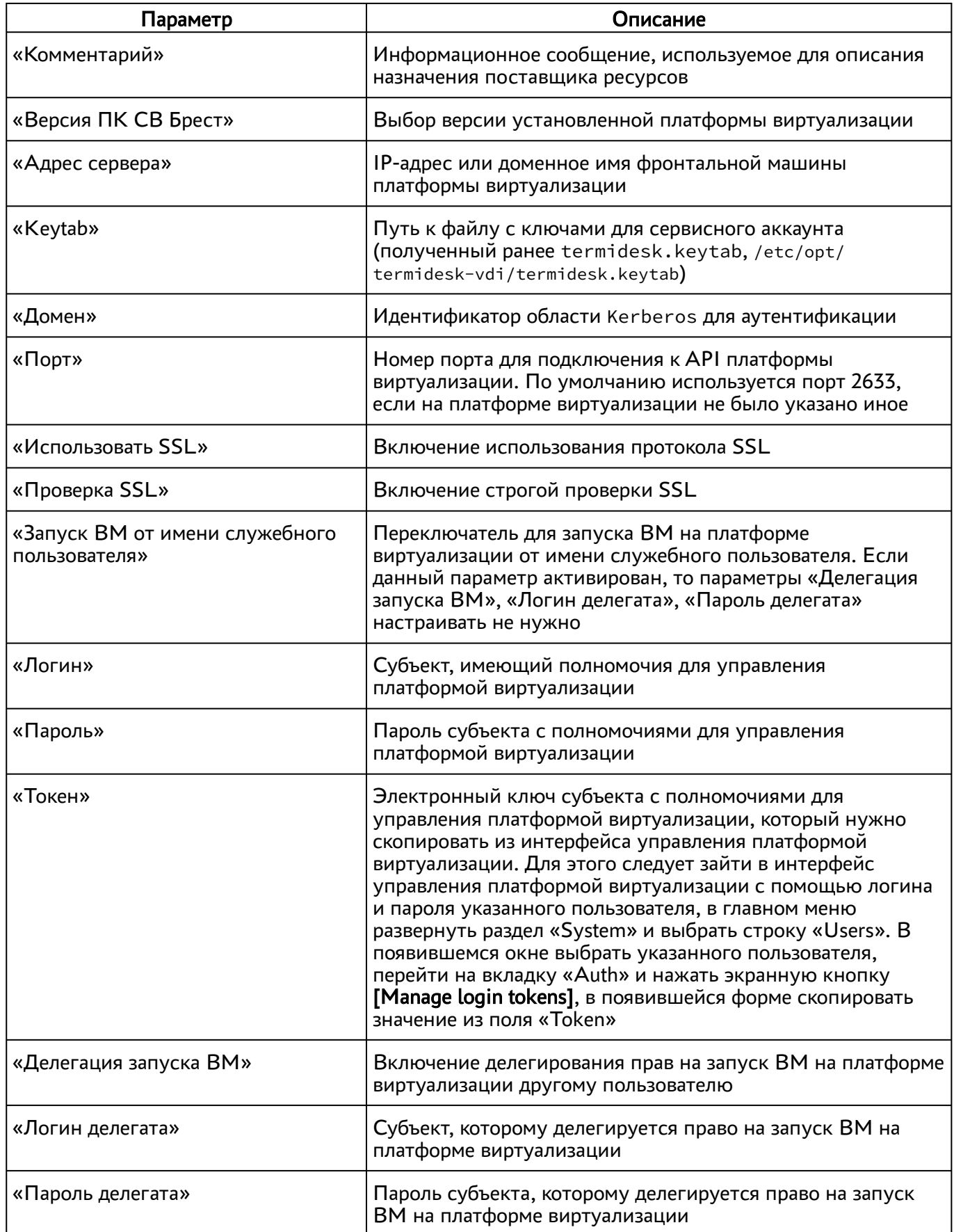

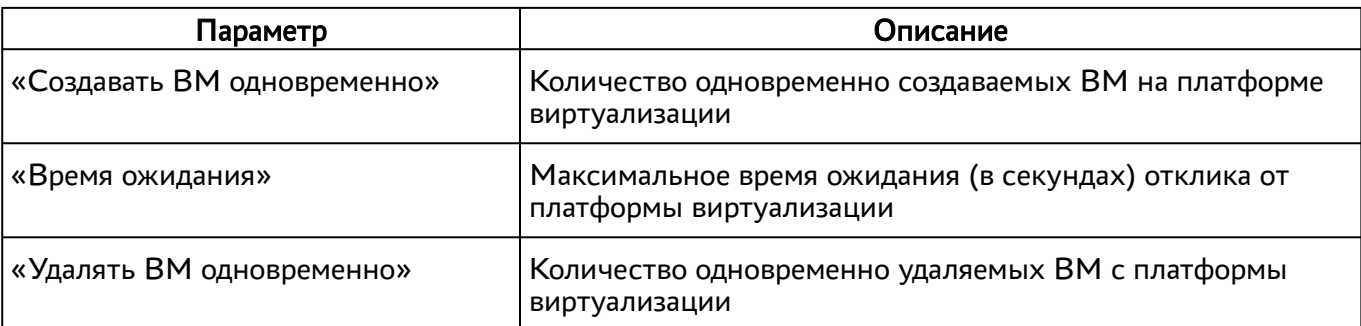

А Необходимо задать перечисленные параметры таким образом, чтобы использовался либо запуск ВМ от имени служебного пользователя (назначается параметр «Запуск ВМ от имени служебного пользователя»), либо запуск от имени пользователя-делегата (назначаются параметры «Делегация запуска ВМ», «Логин делегата», «Пароль делегата»). Использовать одновременно оба типа запуска запрещено.

### <span id="page-28-0"></span>4.3 . Добавление платформы oVirt/zVirt/RHEV

Для добавления в графическом интерфейсе управления следует перейти «Компоненты - Поставщики ресурсов», затем нажать на экранную кнопку [Новый] и выбрать из выпадающего списка «Платформа oVirt/RHEV».

Для добавления в Termidesk платформы oVirt/zVirt/RHEV администратору Termidesk необходимо заполнить данные, перечисленные в столбце «Параметр» следующей [таблицы](#page-28-1).

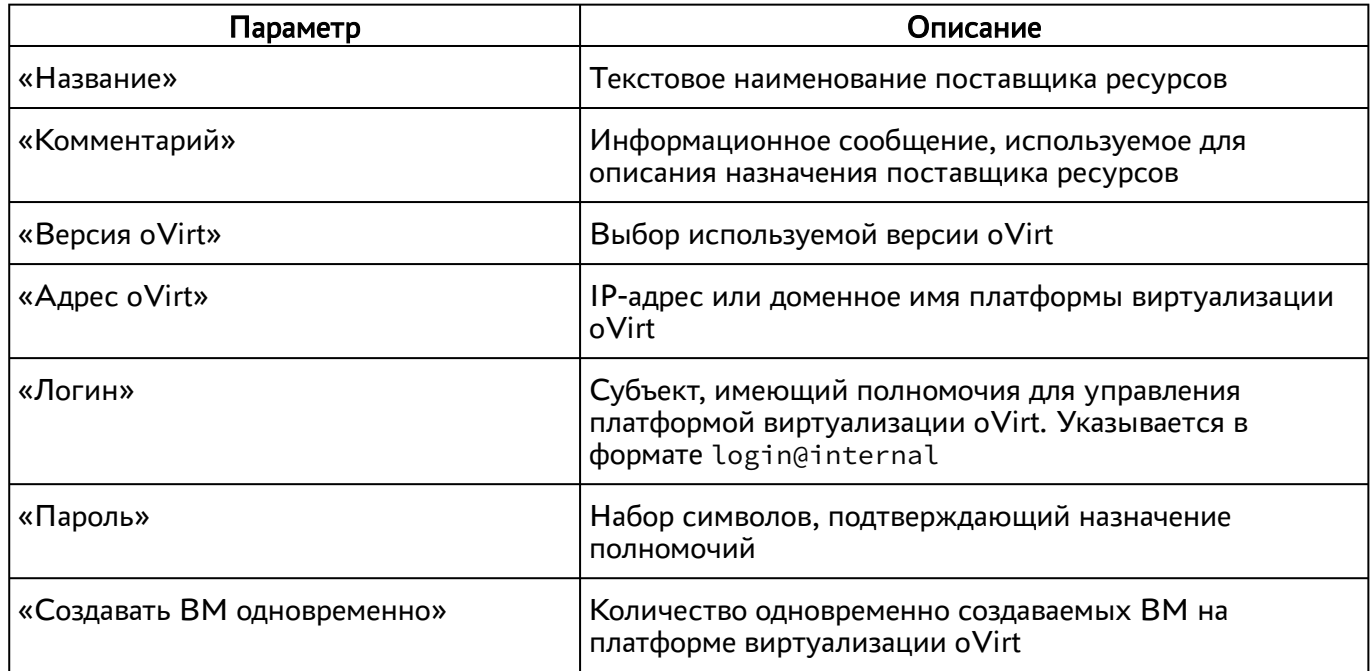

<span id="page-28-1"></span>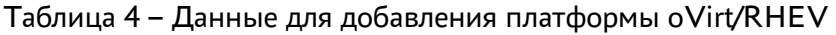

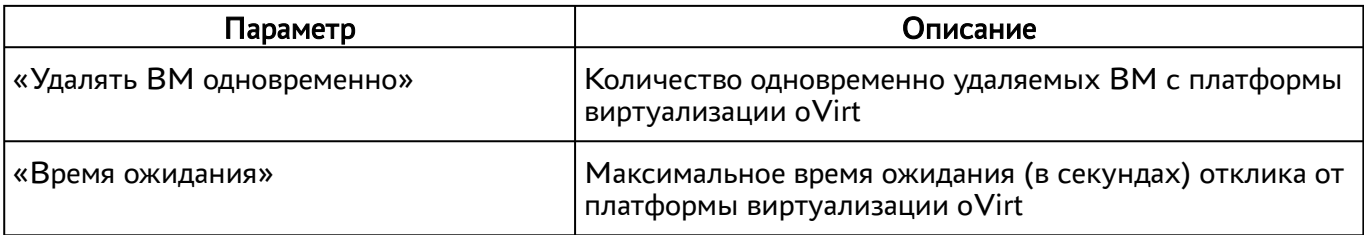

### <span id="page-29-0"></span>4.4 . Добавление поставщика VMmanager

Для добавления в графическом интерфейсе управления следует перейти «Компоненты - Поставщики ресурсов», затем нажать на экранную кнопку [Новый] и выбрать из выпадающего списка «Платформа VMmanager».

Для добавления в Termidesk поставщика VMmanager администратору Termidesk необходимо заполнить данные, перечисленные в столбце «Параметр» следующей [таблицы](#page-29-1).

| Параметр                         | Описание                                                                                 |  |  |  |
|----------------------------------|------------------------------------------------------------------------------------------|--|--|--|
| «Название»                       | Текстовое наименование поставщика ресурсов                                               |  |  |  |
| «Комментарий»                    | Информационное сообщение, используемое для<br>описания назначения поставщика ресурсов    |  |  |  |
| «Хост»                           | IP-адрес или полное доменное имя сервера<br><b>VMmanager</b>                             |  |  |  |
| «Логин (эл. почта)»              | Субъект, имеющий полномочия для управления<br>платформой виртуализации VMmanager         |  |  |  |
| «Пароль»                         | Набор символов, подтверждающий назначение<br>полномочий субъекта                         |  |  |  |
| «Использовать SSL»               | Включение использования протокола SSL                                                    |  |  |  |
| «Проверять SSL»                  | Включение строгой проверки SSL                                                           |  |  |  |
| «Подготавливать ВМ одновременно» | Количество одновременно создаваемых ВМ на<br>платформе виртуализации VMmanager           |  |  |  |
| «Удалять ВМ одновременно»        | Количество одновременно удаляемых ВМ с<br>платформы виртуализации VMmanager              |  |  |  |
| «Таймаут (сек)»                  | Максимальное время ожидания (в секундах) отклика<br>от платформы виртуализации VMmanager |  |  |  |

<span id="page-29-1"></span>Таблица 5 – Данные для добавления поставщика ресурсов VMmanager

### <span id="page-30-0"></span>4.5. Добавление поставщика ресурсов VMware vSphere

Для добавления в графическом интерфейсе управления следует перейти «Компоненты -Поставщики ресурсов», затем нажать на экранную кнопку [Новый] и выбрать из выпадающего списка «Платформа VMware».

**A** При взаимодействии Termidesk с платформой VMware необходимо наличие ВМ управления (vCenter). Начиная с версии Termidesk 4.1 поддерживается работа как с кластерами данных в качестве системы хранения, так и с обычными хранилищами (Datastore).

Для добавления в Termidesk поставщика VMware vSphere администратору Termidesk необходимо заполнить данные, перечисленные в столбце «Параметр» следующей таблицы.

| Параметр                         | Описание                                                                              |  |  |  |
|----------------------------------|---------------------------------------------------------------------------------------|--|--|--|
| «Название»                       | Текстовое наименование поставщика ресурсов                                            |  |  |  |
| «Комментарий»                    | Информационное сообщение, используемое для<br>описания назначения поставщика ресурсов |  |  |  |
| «Версия платформы»               | Выбор используемой<br>версии платформы виртуализации                                  |  |  |  |
| «Адрес сервера»                  | IP-адрес или доменное имя ВМ управления<br>платформой виртуализации VMware (vCenter)  |  |  |  |
| «Порт»                           | Номер порта для подключения к API                                                     |  |  |  |
| «Использовать SSL»               | Форсировать использование протокола SSL                                               |  |  |  |
| «Логин»                          | Субъект, имеющий полномочия для управления<br>платформой виртуализации VMware         |  |  |  |
| «Пароль»                         | Набор символов, подтверждающий назначение<br>полномочий субъекта                      |  |  |  |
| «Подготавливать ВМ одновременно» | Количество одновременно создаваемых ВМ на<br>платформе виртуализации VMware           |  |  |  |
| «Удалять ВМ одновременно»        | Количество одновременно удаляемых ВМ с<br>платформы виртуализации VMware              |  |  |  |

<span id="page-30-1"></span>Таблица 6 – Данные для добавления поставщика ресурсов VMware vSphere

Субъект должен иметь привилегии, указанные в таблице.

**(i)** В общем случае назначение ролей выглядит следующим образом: на сервере vCenter создается пользователь (например, termidesk), создается группа (Termidesk Group) и класс (в рамках vCenter употребляется термин «роль») (Termidesk). Созданной группе Termidesk Group выдается роль Termidesk.

Роль Termidesk состоит из сочетания встроенной группы Virtual machine power user (sample) и VMware virtualization environments(Citrix).

| Тип привилегий                            | Наименование привилегий                                                                                                    |
|-------------------------------------------|----------------------------------------------------------------------------------------------------|
| «Datastore»                               | «Allocate space»<br>«Browse datastore»<br>«Low level file operations»                                                                                                    |
| «Global»                                  | «Cancel task»                                                                                                    |
| «Network»                                 | «Assign network»                                                                                                    |
| «Resource»                                | «Assign virtual machine to resource pool»                                                                                                    |
| «Scheduled task»                          | «Create tasks»<br>«Modify task»<br>«Remove task»<br>«Run task»                                                                                                    |
| «Virtual machine»: «Change Configuration» | «Acquire disk lease»<br>«Add existing disk»<br>«Add new disk»<br>«Add or remove device»<br>«Advanced configuration»<br>«Change CPU count»<br>«Change Memory»<br>«Change Settings»<br>«Change resource»<br>«Modify device settings»<br>«Remove disk»<br>«Rename»<br>«Reset guest information»<br>«Upgrade virtual machine compatibility» |
| «Virtual machine»: «Edit Inventory»       | «Create from existing»<br>«Create new»<br>«Remove»                                                                                                    |
| «Virtual machine»: «Interaction»          | «Answer question»<br>«Configure CD media»<br>«Configure floppy media»<br>«Connect devices»<br>«Console interaction»<br>«Pause or Unpause»<br>«Power off»<br>«Power on»<br>«Reset»<br>«Suspend»                                                                                                    |

Таблица 7 – Перечень привилегий для роли в VMware vCenter

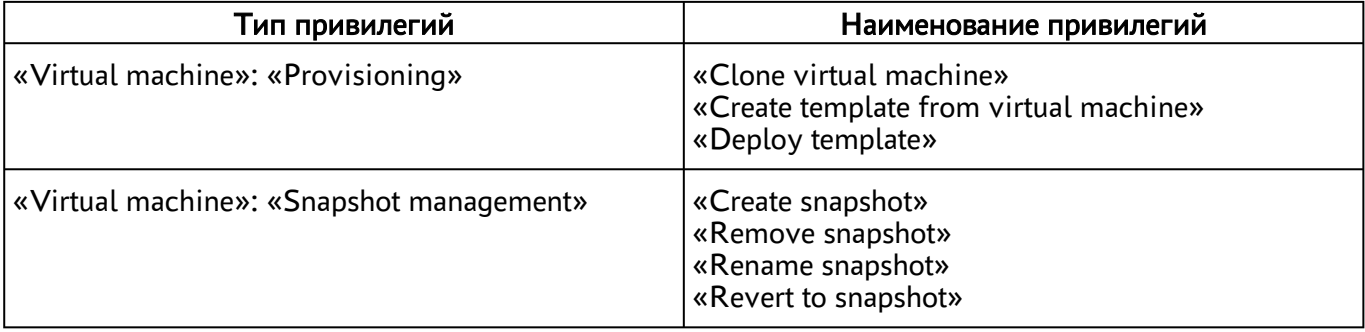

### <span id="page-32-0"></span>4.6. Добавление поставщика vAir

Для **ВОЗМОЖНОСТИ** добавления vAir необходимо поставщика ресурсов ВКЛЮЧИТЬ экспериментальный napamerp experimental.vair.provider.enabled  $B$ соответствии с подразделом Управление экспериментальными параметрами Termidesk.

После включения экспериментального параметра в графическом интерфейсе управления перейти в «Компоненты - Поставщики ресурсов», а затем нажать на экранную кнопку [Новый] и выбрать из выпадающего списка «Поставщик vAir».

Для добавления поставщика ресурсов vAir администратору Termidesk необходимо заполнить данные, перечисленные в столбце «Параметр» следующей таблицы.

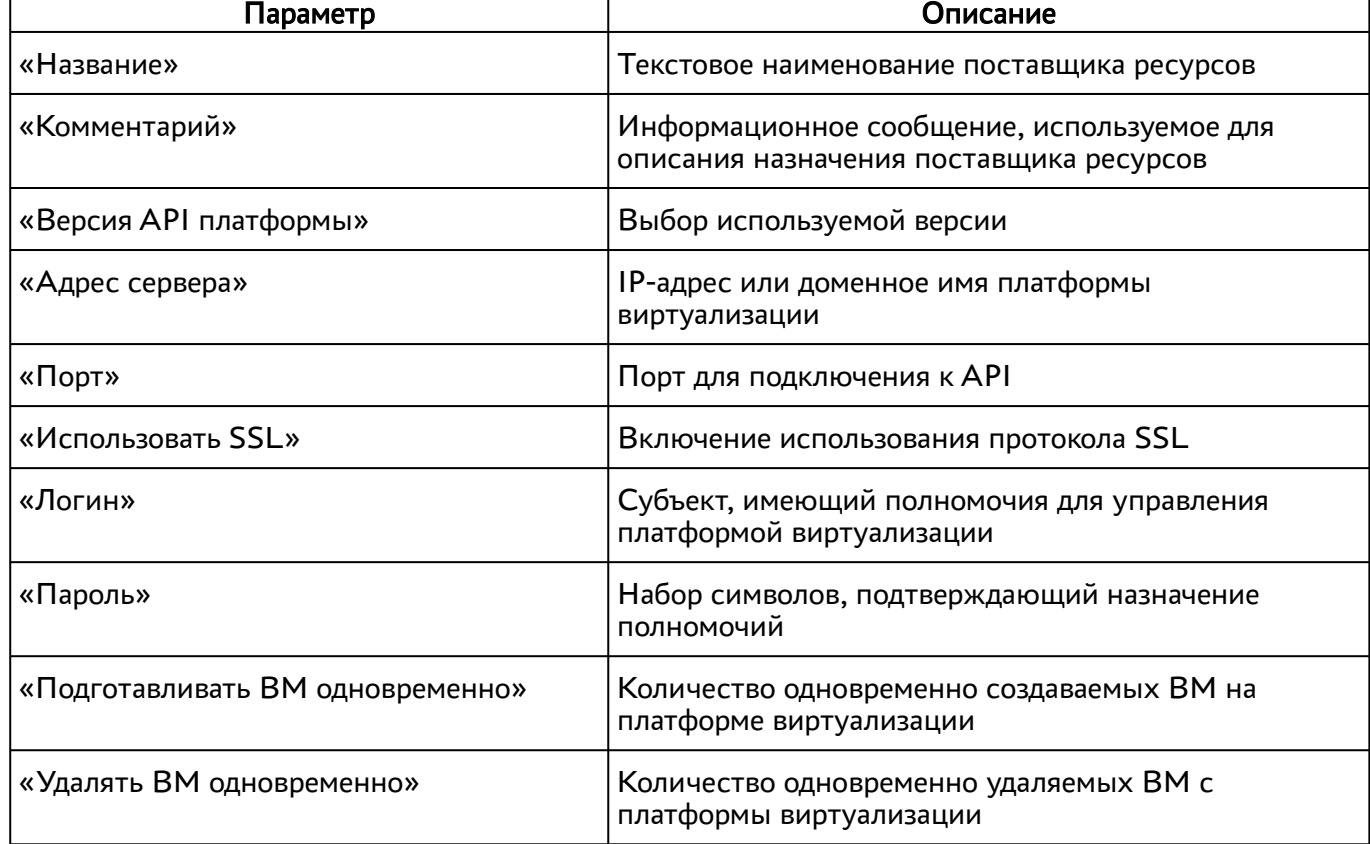

<span id="page-32-1"></span>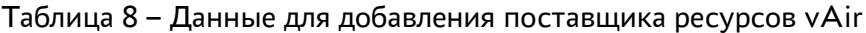

### <span id="page-33-0"></span>4.7 . Добавление сервера терминалов (MS RDS и STAL) в качестве поставщика ресурсов

Для добавления в графическом интерфейсе управления следует перейти «Компоненты - Поставщики ресурсов», затем нажать экранную кнопку [Новый] и выбрать из выпадающего списка «Сервер терминалов».

- А Для взаимодействия с сервером терминалов (MS RDS или STAL) необходимо установить сессионный агент в соответствии с подразделом Установка сессионного Агента документа СЛЕТ.10001-01 90 04 «Руководство администратора. Настройка компонента «Агент».
- **A** STAL реализуется компонентом «Сервер терминалов», который нужно установить на узел в соответствии с подразделом Установка STAL документа СЛЕТ.10001-01 90 07 «Руководство администратора. Настройка компонента «Сервер терминалов».

Для добавления в Termidesk сервера терминалов администратору Termidesk необходимо заполнить данные, перечисленные в столбце «Параметр» следующей [таблицы](#page-33-1).

| Параметр                   | Описание                                                                              |
|----------------------------|---------------------------------------------------------------------------------------|
| «Название»                 | Текстовое наименование поставщика ресурсов                                            |
| «Комментарий»              | Информационное сообщение, используемое для<br>описания назначения поставщика ресурсов |
| «Адрес сессионного агента» | FQDN узла, на котором установлен сессионный агент<br><b>Termidesk</b>                 |
| «Порт сессионного агента»  | Номер порта сессионного агента Termidesk. По<br>умолчанию номер порта 31000           |
| «Домен»                    | Наименование домена для подключения к серверу<br>терминалов                           |
| «Логин»                    | Субъект, имеющий полномочия для управления<br>сервером терминалов                     |
| «Пароль»                   | Набор символов, подтверждающий назначение<br>полномочий                               |

<span id="page-33-1"></span>Таблица 9 – Данные для добавления сервера терминалов

**А** Если после попытки проверить введенные данные экранной кнопкой [Тест] появляются сообщения об ошибке, то при создании шаблона ВРМ будет блокироваться возможность его сохранения (создания).

- А Для корректного подключения через компонент «Клиент» к серверу терминалов необходимо задать параметр «Механизм обеспечения безопасности на уровне сети (RDP)» в политиках конкретного фонда ВРМ («Рабочие места - Фонды») в соответствии с выбранным сервером:
	- «TLS» или «RDP» для подключения к STAL;
	- «NLA» для подключения к MS RDS.

#### <span id="page-34-0"></span>4.8 . Добавление сервера терминалов (метапровайдер) в качестве поставщика ресурсов

Для возможности добавления поставщика ресурсов «Сервер терминалов (метапровайдер)» необходимо включить экспериментальный параметр experimental.metasessions.provider.enabled в соответствии с подразделом Управление экспериментальными параметрами Termidesk.

Метапровайдер нужен для тиражирования приложений через мультиплицирование (размножение) ВМ на платформе виртуализации. Данный подход не требует полностью развернутой инфраструктуры терминальных серверов.

Алгоритм подготовки для добавления метапровайдера выглядит следующим образом:

- на платформе виртуализации создается ВМ с гостевой ОС Windows Server (2016 и выше) или ОС Astra Linux Special Edition 1.7 (Server);
- в гостевую ОС устанавливается агент ВРМ и сессионный агент (см. документ СЛЕТ.10001-01 90 04 «Руководство администратора. Настройка компонента «Агент»);
- в гостевую ОС устанавливается роль сервера публикации приложений MS RDS или STAL (см. документ СЛЕТ.10001-01 90 07 «Руководство администратора. Настройка компонента «Сервер терминалов»). Необходимые приложения должны быть вручную опубликованы (для MS RDS используется утилита RemoteApp Tool). На этом этапе подготовка завершена, ВМ выключается;
- В гостевой ОС должен быть настроен встроенный межсетевой экран для доступа по портам протокола RDP.
	- в графическом интерфейсе управления Termidesk создается поставщик ресурсов с той платформой виртуализации, на которой создана ВМ сервера публикации приложений (см. раздел Поставщики ресурсов);
	- в созданном поставщике ресурсов создается шаблон ВРМ (см. раздел Виртуальные рабочие места), в параметре «Базовая ВМ» выбирается подготовленная ВМ сервера публикации приложений;
- в графическом интерфейсе управления Termidesk создается сервисный фонд ВРМ для созданного шаблона ВРМ (см. подраздел Добавление фонда ВРМ). В сервисном фонде не указываются группы пользователей, пользователи, протоколы доставки. Сервисный фонд должен использовать кеш 1 уровня (кеш 2 уровня не используется);
- **А** Хотя бы одно ВРМ должно получить статус «Действительный» во вкладке «Рабочие места» созданного фонда, иначе все дальнейшие действия будут завершаться ошибкой «Не удалось найти подходящую для подключения машину».
	- в графическом интерфейсе управления Termidesk после включения экспериментального параметра experimental.metasessions.provider.enabled перейти в «Компоненты - Поставщики ресурсов», а затем нажать на экранную кнопку [Новый] и выбрать из выпадающего списка «Сервер Терминалов Метапровайдер». Необходимо добавить поставщик ресурсов, заполнив данные, приведенные ниже;
	- после добавления поставщика ресурсов «Сервер терминалов (метапровайдер)» станет доступным создание шаблона ВРМ для него (см. подраздел Шаблон ВРМ для метапровайдера). Необходимо создать шаблон ВРМ;
	- в графическом интерфейсе управления Termidesk добавить фонд ВРМ (см. подраздел Добавление фонда ВРМ) для публикуемого приложения, указав при добавлении созданный шаблон ВРМ для метапровайдера.
- При необходимости публикации нескольких приложений, необходимо создавать шаблон ВРМ для метапровайдера и фонд ВРМ для каждого приложения.

Для добавления в Termidesk сервера терминалов администратору Termidesk необходимо заполнить данные, перечисленные в столбце «Параметр» следующей [таблицы](#page-35-0).

| Параметр                  | Описание                                                                              |
|---------------------------|---------------------------------------------------------------------------------------|
| «Название»                | Текстовое наименование поставщика ресурсов                                            |
| «Комментарий»             | Информационное сообщение, используемое для<br>описания назначения поставщика ресурсов |
| «Порт сессионного агента» | Номер порта сессионного агента Termidesk. По<br>умолчанию номер порта 31000           |
| «Фонд»                    | Выбор сервисного фонда для размещения                                                 |
| «Домен»                   | Наименование домена для подключения к серверу<br>терминалов                           |
| «Логин»                   | Субъект, имеющий полномочия для управления<br>сервером терминалов                     |

<span id="page-35-0"></span>Таблица 10 – Данные для добавления сервера терминалов (метапровайдер)
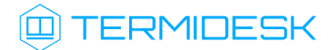

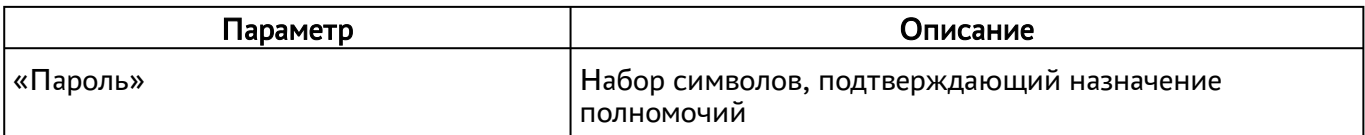

Подключения пользователей при доступе к опубликованным через метапровайдер приложениям балансируются: при запросе одного и того же приложения разные пользователи будут подключаться к разным серверам.

Пример: пользователь «1» запрашивает приложение «notepad.exe», при этом подключается к серверу «1». Пользователь «2» тоже запрашивает приложение «notepad.exe», но при этом автоматически подключается уже к серверу «2».

#### 4.9 . Добавление поставщика ресурсов «Физическая рабочая станция»

Для возможности добавления физической рабочей станции как поставщика ресурсов необходимо включить экспериментальный параметр experimental.provider.physmachine.enabled в соответствии с подразделом [Управление экспериментальными параметрами](https://life.astralinux.ru/pages/viewpage.action?pageId=172137087) Termidesk.

Физическая рабочая станция должна быть доступна для подключения по протоколу RDP.

После включения экспериментального параметра в графическом интерфейсе управления перейти в «Компоненты - Поставщики ресурсов», а затем нажать на экранную кнопку [Новый] и выбрать из выпадающего списка «Static IP Machines».

Для добавления поставщика ресурсов администратору Termidesk необходимо заполнить данные, перечисленные в столбце «Параметр» следующей [таблицы](#page-36-0).

| Параметр      | Описание                                                                              |
|---------------|---------------------------------------------------------------------------------------|
| , «Название»  | Текстовое наименование поставщика ресурсов                                            |
| «Комментарий» | Информационное сообщение, используемое для описания<br>назначения поставщика ресурсов |

<span id="page-36-0"></span>Таблица 11 – Данные для добавления физической рабочей станции как поставщика ресурсов

## 4.10 . Добавление поставщика Openstack

Для возможности добавления поставщика ресурсов Opencstack необходимо включить экспериментальный параметр experimental.openstack.provider.enabled в соответствии с подразделом Управление экспериментальными параметрами Termidesk.

После установки плагина расширений в графическом интерфейсе управления перейти в «Компоненты - Поставщики ресурсов», а затем нажать на экранную кнопку [Новый] и выбрать из выпадающего списка «OpenStack Platform».

# **(回) TERMIDESK**

Для добавления поставщика ресурсов Openstack администратору Termidesk необходимо заполнить данные, перечисленные в столбце «Параметр» следующей таблицы.

| Параметр               | Описание                                                                              |
|------------------------|---------------------------------------------------------------------------------------|
| «Название»             | Текстовое наименование поставщика ресурсов                                            |
| «Комментарий»          | Информационное сообщение, используемое для<br>описания назначения поставщика ресурсов |
| «Имя хоста»            | IP-адрес или FQDN сервиса аутентификации                                              |
| «Порт»                 | Порт для подключения к Openstack, по умолчанию 5000                                   |
| «Путь»                 | Опциональная составляющая URI                                                         |
| «Использовать SSL»     | Включение использования протокола SSL                                                 |
| «Проверять SSL»        | Включение строгой проверки SSL                                                        |
| «Интерфейс доступа»    | Идентификатор интерфейса доступа Openstack                                            |
| «Домен»                | Идентификатор домена Openstack                                                        |
| «Пользователь»         | Субъект, имеющий полномочия для управления в<br>Openstack                             |
| «Пароль»               | Набор символов, подтверждающий назначение<br>полномочий                               |
| «Creation concurrency» | Количество одновременно создаваемых ВМ на<br>платформе                                |
| «Removal concurrency»  | Количество одновременно удаляемых ВМ с платформы                                      |
| «Timeout»              | Максимальное время ожидания (в секундах) отклика от<br>Openstack                      |

<span id="page-37-0"></span>Таблица 12 - Данные для добавления поставщика ресурсов Openstack

## 4.11. Режим техобслуживания поставщика ресурсов

Режим техобслуживания предназначен для плановых регламентных или аварийных режимах работы поставщика ресурсов. В режиме техобслуживания Termidesk не использует поставщика ресурсов для размещения фондов ВРМ.

Для перевода поставщика ресурсов в режим техобслуживания следует перейти «Компоненты -Поставщики ресурсов» и нажать экранную кнопку [Техобслуживание] с выбором из выпадающего списка значения «Включить».

Состояние режима техобслуживания будет отображено в столбце «Техобслуживание» списка поставщиков ресурсов.

# **Q TERMIDESK**

Для отключения режима техобслуживания нужно выбрать поставщика ресурсов, нажать экранную кнопку [Техобслуживание], а затем выбрать из выпадающего списка значение «Выключить».

По завершении техобслуживания поставщик ресурсов может быть снова использован Termidesk для размещения фондов ВРМ.

# 5 . АУТЕНТИФИКАЦИЯ ПОЛЬЗОВАТЕЛЕЙ

## 5.1 . Общие сведения о доменах аутентификации

Домен аутентификации - источник сведений о субъектах и их полномочиях.

В Termidesk поддерживаются следующие домены аутентификации:

- FreeIPA;
- SAML;
- **IP-аутентификация;**
- MS AD или LDAP.

Поддержка некоторых доменов аутентификации может добавляться в режиме экспериментальных функций (при помощи плагинов расширений).

Для добавления в Termidesk домена аутентификации в графическом интерфейсе управления следует перейти «Компоненты - Домены аутентификации», затем нажать экранную кнопку [Новый] и выбрать из выпадающего списка нужный домен аутентификации.

Каждый домен аутентификации описывается перечнем параметров, требуемых для получения идентификаторов субъектов и информации о полномочиях. Проверить корректность указанных параметров можно при помощи экранной кнопки [Тест], расположенной в том же окне. Для сохранения параметров конфигурации нужно использовать экранную кнопку [Сохранить].

Созданный домен аутентификации можно отредактировать. Для этого в графическом интерфейсе управления следует перейти «Компоненты - Домены аутентификации», затем пометить необходимый домен аутентификации и нажать экранную кнопку [\[Редактировать\]](#page-40-0).

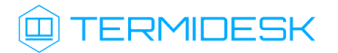

# СЛЕТ.10001-01 90 02

<span id="page-40-0"></span>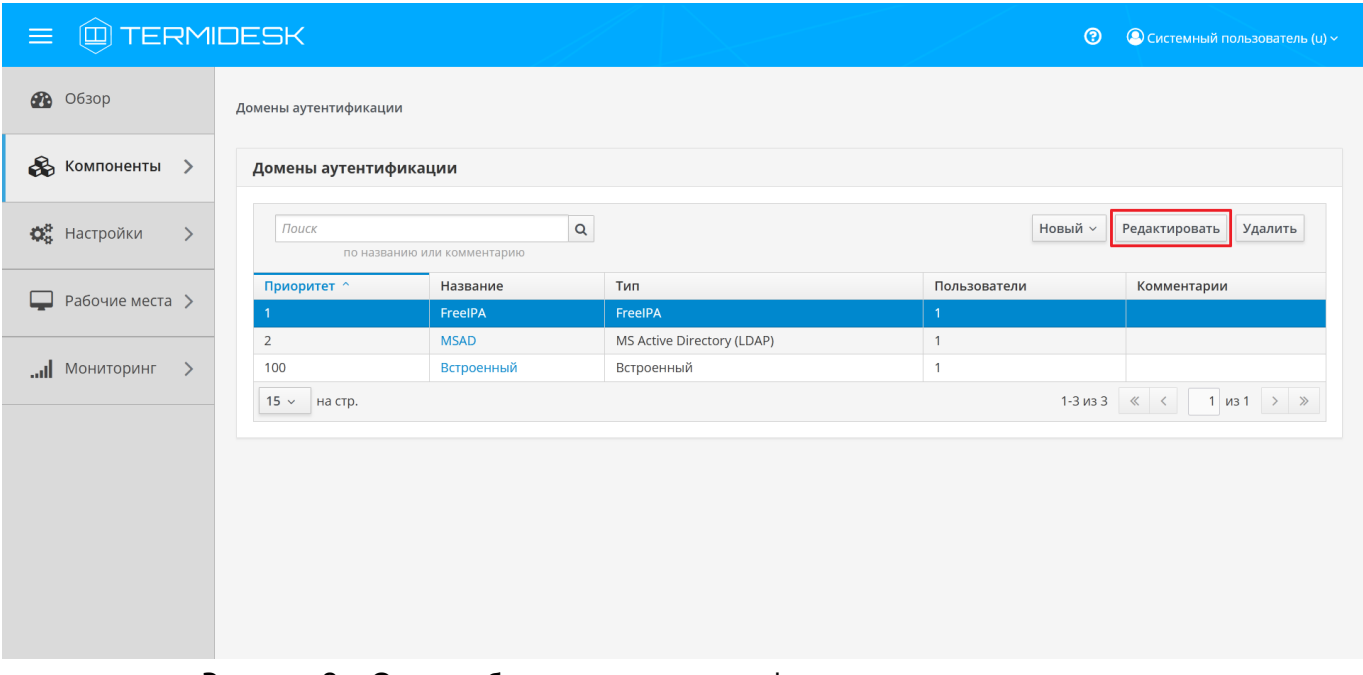

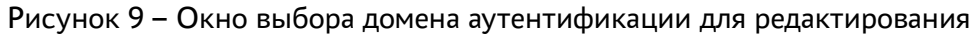

Созданный домен аутентификации можно при необходимости удалить. Для этого в графическом интерфейсе управления следует перейти «Компоненты - Домены аутентификации», затем пометить нужный домен аутентификации и нажать экранную кнопку [Удалить].

# 5.2 . Добавление аутентификации через FreeIPA

Для добавления в графическом интерфейсе управления следует перейти «Компоненты - Домены аутентификации», затем нажать экранную кнопку [Новый] и выбрать из выпадающего списка «FreeIPA».

Для добавления в Termidesk аутентификации через FreeIPA администратору Termidesk необходимо заполнить данные, перечисленные в столбце «Параметр» следующей [таблицы](#page-40-1).

| Параметр      | Описание                                                                                                    |
|---------------|----------------------------------------------------------------------------------------------------|
| «Название»    | Текстовое наименование домена аутентификации                                                                         |
| «Комментарий» | Информационное сообщение, используемое для описания<br>назначения источника сведений о субъектах и их<br>ПОЛНОМОЧИЯХ |
| «Приоритет»   | Преимущество использования домена аутентификации<br>при проверке субъекта и его полномочий                           |
| «Метка»       | Информационное поле, используемое для идентификации<br>объекта во внутренней структуре данных Termidesk              |

<span id="page-40-1"></span>Таблица 13 – Данные для добавления аутентификации через FreeIPA

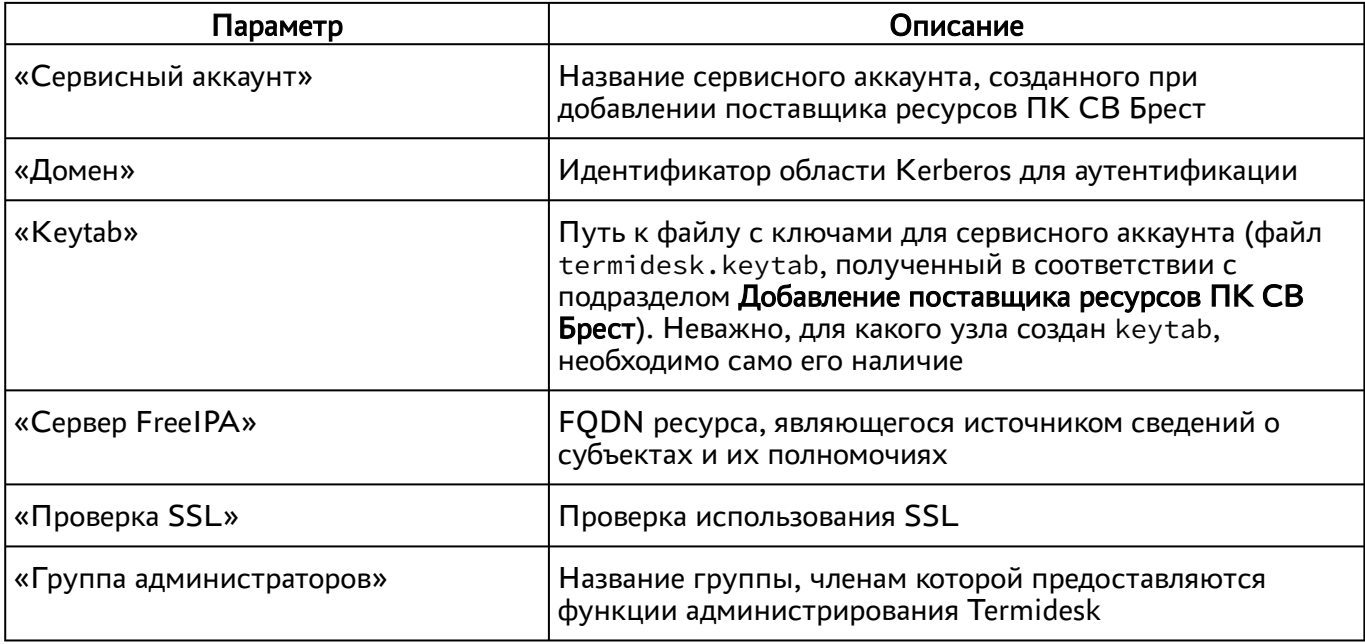

- **(i)** При добавлении второго домена аутентификации FreeIPA (или доменов, основанных на FreeIPA, например, программного комплекса «ALD PRO») необходимо создать новый файл keytab и задать ему имя, отличное от уже существующего. Добавление второго домена аутентификации не отличается от добавления первого.
- **A** При необходимости ввода в домен FreelPA, развернутый на ОС Astra Linux Special Edition, ВРМ с другой гостевой ОС Linux, необходимо внести изменения в файл/usr/lib/ python3.6/site-packages/ipalib/constants.py (см. подраздел Подготовка базового BPM).

Для двухфакторной **ВОЗМОЖНОСТИ** подключения аутентификации ВКЛЮЧИТЬ нужно experimental.2fa.enabled экспериментальный параметр (см. подраздел **Управление** экспериментальными параметрами Termidesk).

После включения параметра при переходе «Компоненты - Домены аутентификации» и нажатия экранной кнопки **[Новый]** появятся новые домены аутентификации «FreelPA, эксперим.» и «FreeIPA, нативн., эксперим.».

(i) Termidesk не реализует непосредственно механизм аутентификации. На контроллере домена FreelPA должна быть подключена двухфакторная аутентификация, только после этого ее необходимо добавить в Termidesk, как приведено выше.

# 5.3 . Добавление аутентификации через ALD

Для добавления в графическом интерфейсе управления следует перейти «Компоненты - Домены аутентификации», затем нажать экранную кнопку [Новый] и выбрать из выпадающего списка «Astra Linux Directory».

Для добавления в Termidesk аутентификации через Astra Linux Directory (далее - ALD) администратору Termidesk необходимо заполнить данные, перечисленные в столбце «Параметр» следующей таблицы.

| Параметр                 | Описание                                                                                                    |
|--------------------------|----------------------------------------------------------------------------------------------------|
| «Название»               | Текстовое наименование домена аутентификации                                                                                                    |
| «Комментарий»            | Информационное сообщение, используемое для описания<br>назначения источника сведений о субъектах и их<br>ПОЛНОМОЧИЯХ                                                                                                    |
| «Приоритет»              | Преимущество использования домена аутентификации<br>при проверке субъекта и его полномочий                                                                                                    |
| «Метка»                  | Информационное поле, используемое для идентификации<br>объекта во внутренней структуре данных Termidesk                                                                                                    |
| «Сервисный аккаунт»      | Название сервисного аккаунта, созданного при<br>добавлении поставщика ресурсов                                                                                                    |
| «Домен»                  | Идентификатор области Kerberos для аутентификации                                                                                                    |
| «Keytab»                 | Путь к файлу с ключами для сервисного аккаунта (файл<br>keytab, полученный в соответствии с подразделом<br>Добавление поставщика ресурсов ПК СВ Брест).<br>Неважно, для какого узла создан keytab, необходимо<br>само его наличие |
| «Группа администраторов» | Название группы, членам которой предоставляются права<br>администрирования Termidesk                                                                                                    |
| «Сервер LDAP (ALD)»      | Доменное имя ресурса, являющегося источником<br>сведений о субъектах и их полномочиях                                                                                                    |
| «Таймаут подключения»    | Время ожидания (в секундах) ответа ресурса,<br>являющегося источником сведений о субъектах и их<br>ПОЛНОМОЧИЯХ                                                                                                    |
| «Base DN»                | Корень поиска в домене аутентификации                                                                                                    |

Таблица 14 – Данные для добавления аутентификации через ALD

## 5.4. Добавление аутентификации через SAML

Провайдер SAML - это единая точка входа пользователей в распределенной системе, позволяющей аутентифицироваться в разных и несвязных между собой частях системы посредством веббраузера. Независимо от того, какой используется тип биндинга (binding), всегда происходит перенаправление на страницу аутентификации «Провайдер SAML».

Для добавления в графическом интерфейсе управления следует перейти «Компоненты - Домены аутентификации», затем нажать экранную кнопку [Новый] и выбрать из выпадающего списка «SAML».

Для добавления в Termidesk аутентификации через SAML администратору Termidesk необходимо заполнить данные, перечисленные в столбце «Параметр» следующей таблицы.

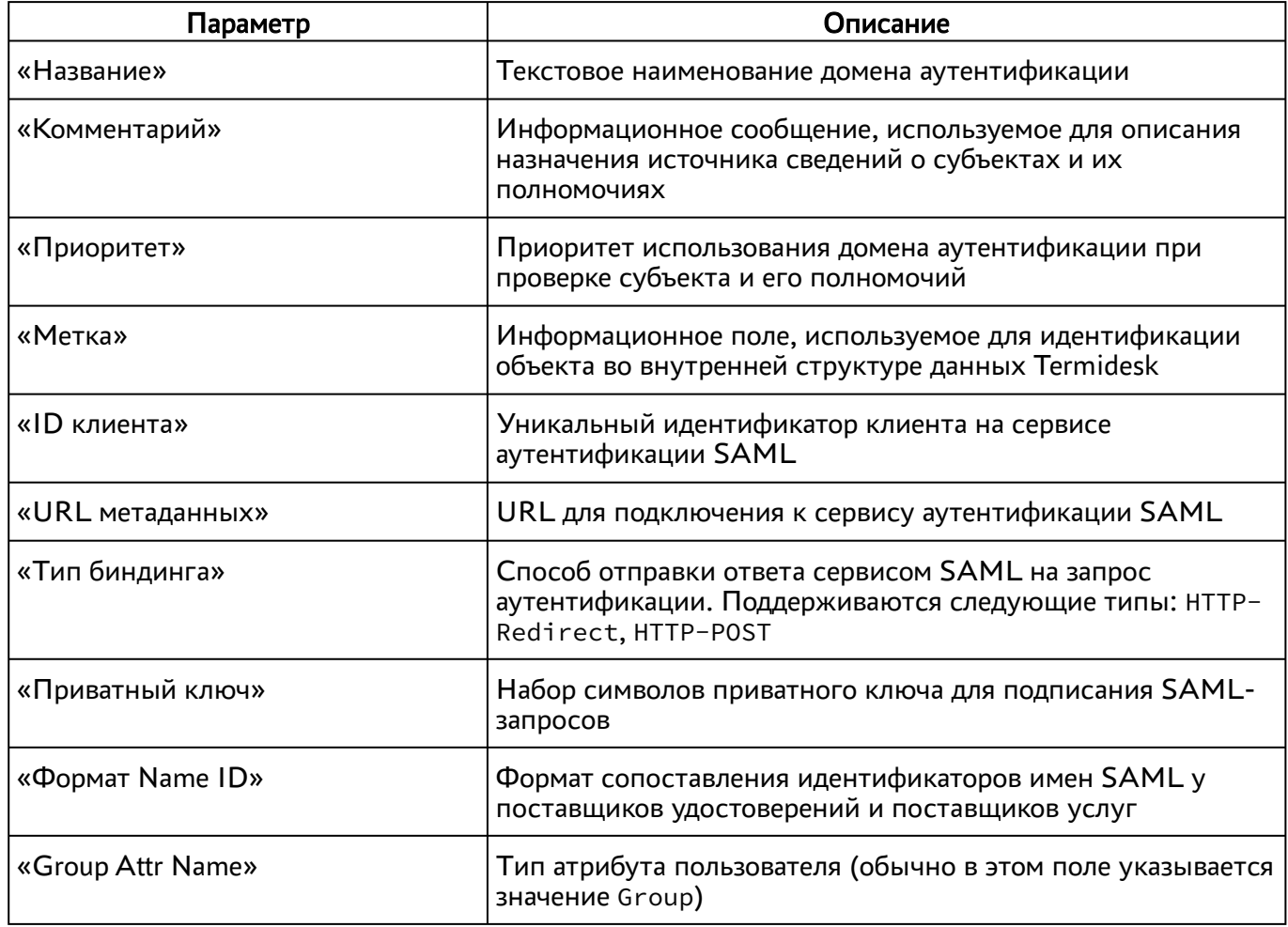

<span id="page-43-0"></span>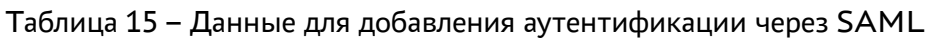

# 5.5 . Добавление IP-аутентификации

Для добавления в графическом интерфейсе управления следует перейти «Компоненты - Домены аутентификации», затем нажать экранную кнопку [Новый] и выбрать из выпадающего списка «IP аутентификация».

Домен «IP аутентификация» позволяет определять назначение прав на основе сетевых адресов. Для добавления в Termidesk IP-аутентификации администратору Termidesk необходимо заполнить данные, перечисленные в столбце «Параметр» следующей [таблицы](#page-44-0).

| Параметр                  | Описание                                                                                                   |
|---------------------------|----------------------------------------------------------------------------------------------------|
| «Название»                | Текстовое наименование домена аутентификации                                                               |
| «Комментарий»             | Информационное сообщение, используемое для<br>описания назначения домена аутентификации                    |
| «Приоритет»               | Преимущество использования домена аутентификации<br>при проверке субъекта и его полномочий                 |
| «Метка»                   | Информационное поле, используемое для<br>идентификации объекта во внутренней структуре<br>данных Termidesk |
| «Разрешить проксирование» | Разрешить субъектам доставку ВРМ, находящихся за<br>прокси-сервером                                        |

<span id="page-44-0"></span>Таблица 16 – Данные для добавления IP-аутентификации

# 5.6 . Добавление аутентификации через MS AD (LDAP)

Для добавления в графическом интерфейсе управления следует перейти «Компоненты - Домены аутентификации», а затем нажать экранную кнопку [Новый] и выбрать из выпадающего списка «MS Active Directory (LDAP)».

Для добавления в Termidesk аутентификации через LDAP администратору Termidesk необходимо заполнить данные, перечисленные в столбце «Параметр» следующей [таблицы](#page-44-1).

<span id="page-44-1"></span>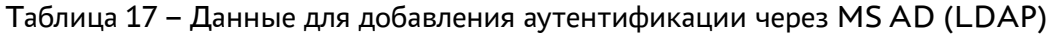

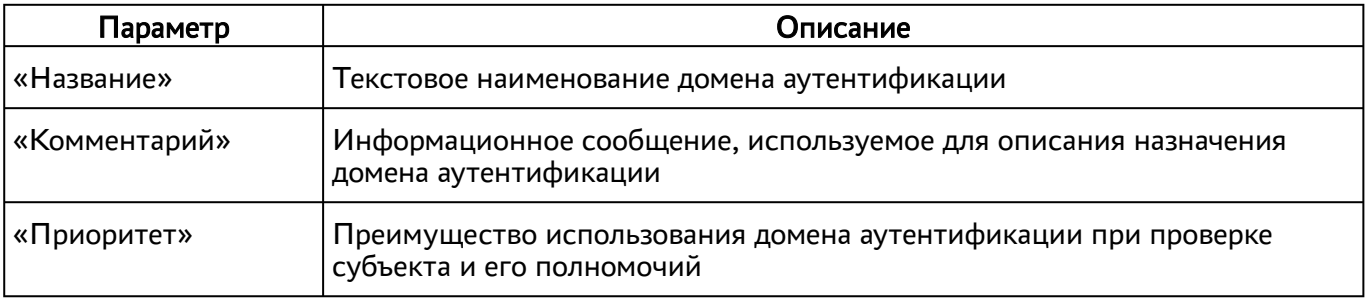

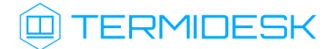

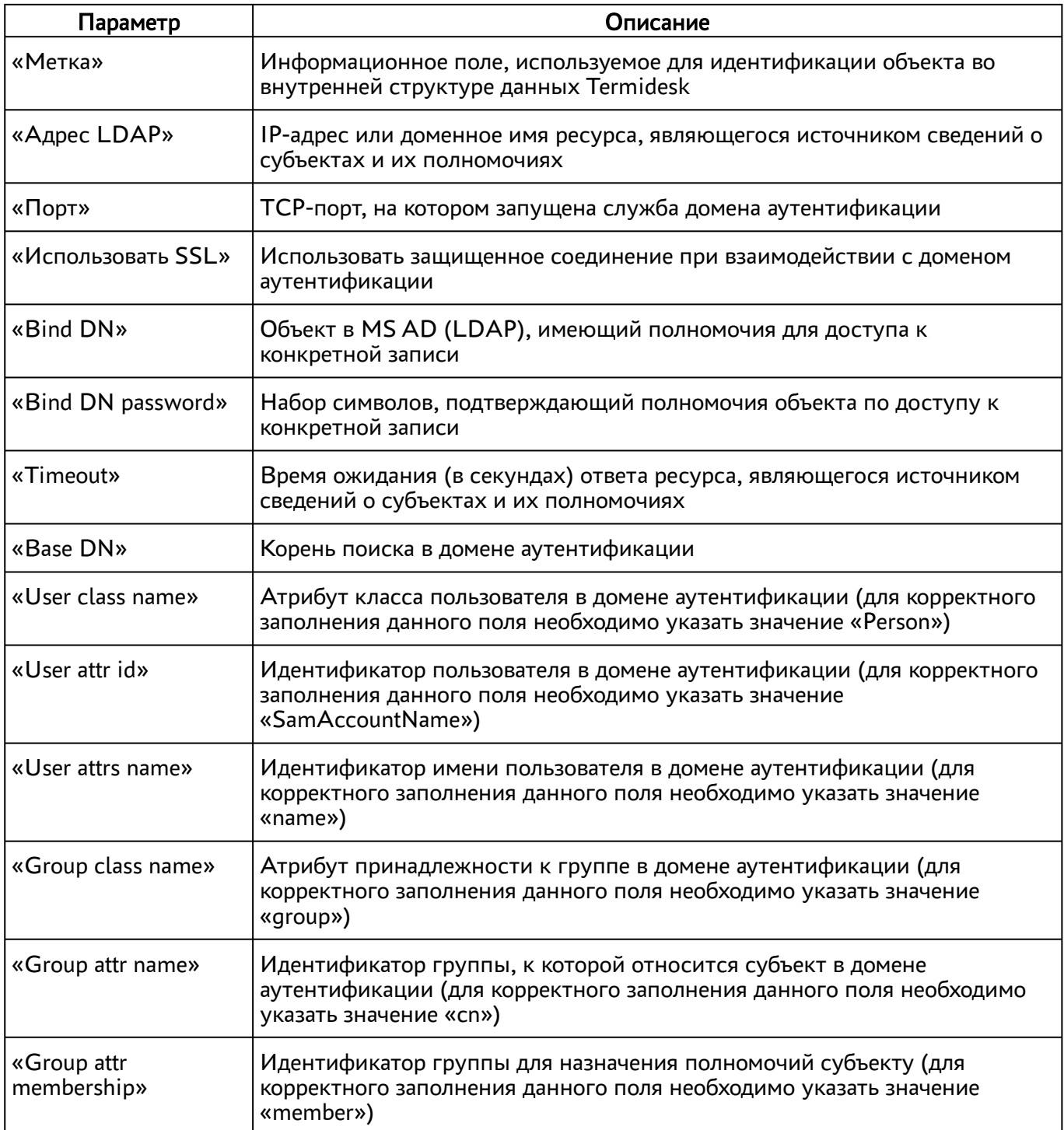

## 5.7 . Добавление аутентификации через внутреннюю БД

Для добавления аутентификации пользователей через внутреннюю БД необходимо установить в Termidesk плагин расширения termidesk\_internaldbauth в соответствии с подразделом Установка плагинов расширений.

# **ID TERMIDESK**

После установки плагина расширения в графическом интерфейсе управления следует перейти «Компоненты - Домены аутентификации», затем нажать экранную кнопку [Новый] и выбрать из выпадающего списка «Внутренняя БД, эксперим.».

Для добавления внутренней БД как домена аутентификации администратору Termidesk необходимо заполнить данные, перечисленные в столбце «Параметр» следующей [таблицы](#page-46-0).

| Параметр                         | Описание                                                                                                    |
|----------------------------------|----------------------------------------------------------------------------------------------------|
| «Название»                       | Текстовое наименование домена аутентификации                                                                           |
| «Комментарий»                    | Информационное сообщение, используемое для<br>описания назначения источника сведений о субъектах и<br>ИХ ПОЛНОМОЧИЯХ   |
| «Приоритет»                      | Преимущество использования домена аутентификации<br>при проверке субъекта и его полномочий                             |
| «Метка»                          | Информационное поле, используемое для<br>идентификации объекта во внутренней структуре<br>данных Termidesk             |
| «Разные пользователи для хостов» | Для пользователя, выполняющего вход с разных<br>хостов, будут созданы разные учетные записи                            |
| «Обратный просмотр DNS»          | Для подключающихся хостов будет производиться<br>обратный просмотр DNS для определения имени хоста<br>по его IP-адресу |
| «Разрешить проксирование»        | Запросы через прокси-сервер будут осуществляться от<br>пересылаемого IP-источника                                      |

<span id="page-46-0"></span>Таблица 18 – Данные для добавления аутентификации через внутреннюю БД

#### 5.8 . Действия над пользователями в домене аутентификации

Пользователи – перечень объектов, имеющих в рамках домена аутентификации служебные функции на использование фондов ВРМ.

После входа пользователя в графический интерфейс управления Termidesk доступны следующие действия над пользователями внутри домена аутентификации:

- редактирование;
- удаление;
- просмотр сведений.
- Редактирование и удаление пользователя в домене аутентификации в графическом интерфейсе управления Termidesk не приводит к каким-либо изменениям объекта в службе каталогов.

# **IERMIDESK**

Для редактирования информации о пользователе следует перейти «Компоненты - Домены аутентификации», затем в столбце «Название» сводной таблицы нажать на наименование домена аутентификации.

В открывшемся окне в таблице «Пользователи» выделить строку с именем пользователя и нажать экранную кнопку [\[Редактировать\]](#page-47-0).

<span id="page-47-0"></span>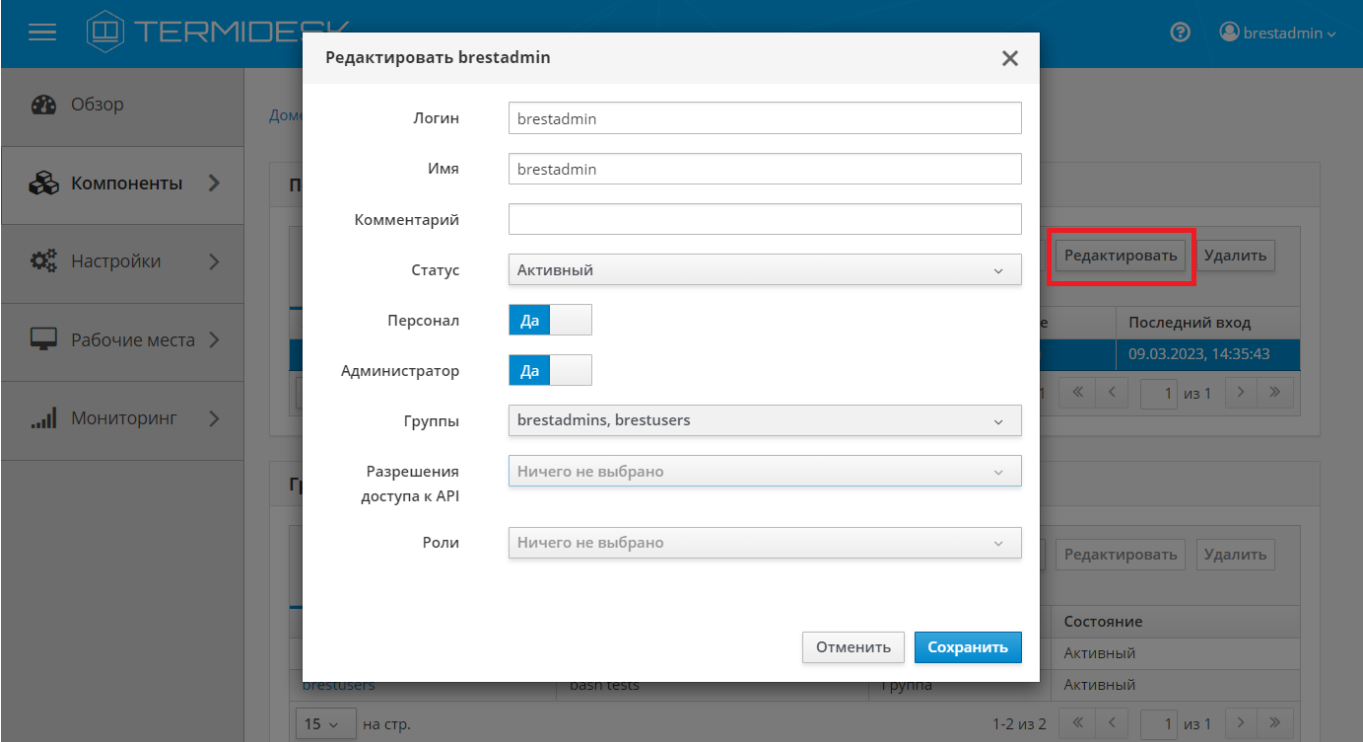

Рисунок 10 – Окно редактирования пользователя домена аутентификации

Для редактирования пользователя администратору Termidesk необходимо заполнить данные, перечисленные в столбце «Параметр» следующей [таблицы](#page-47-1).

<span id="page-47-1"></span>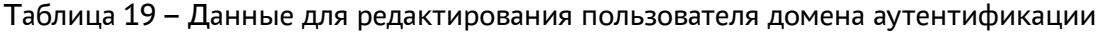

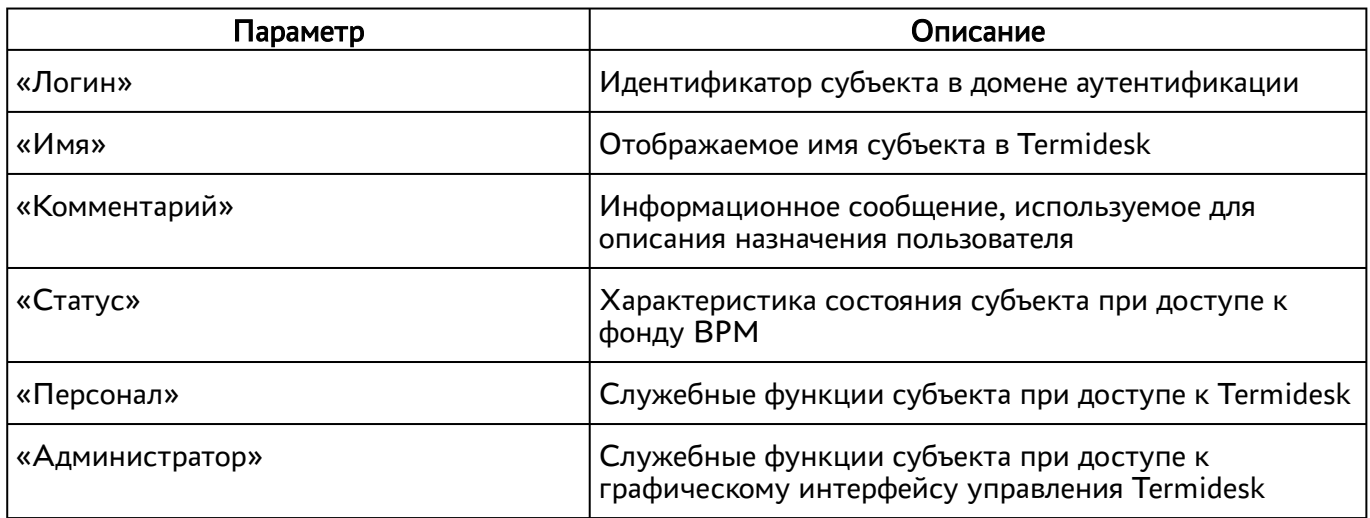

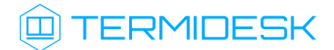

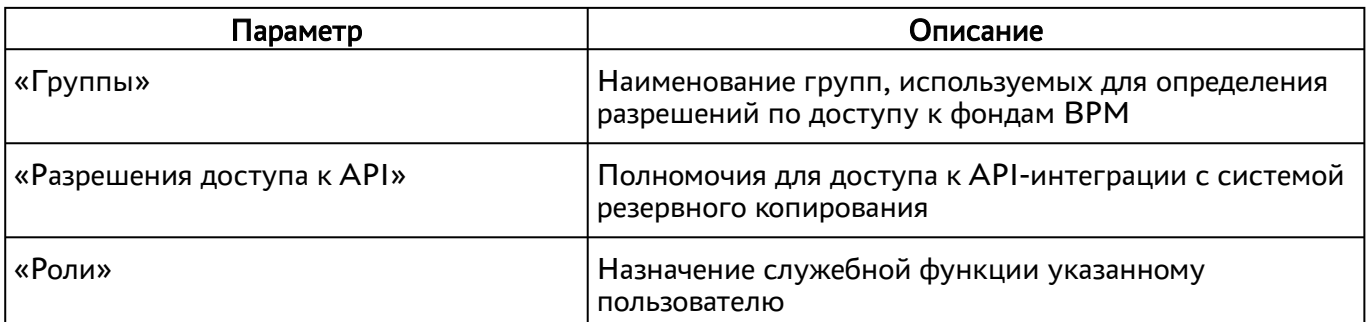

Для удаления пользователя из домена аутентификации необходимо перейти в «Компоненты - Домены аутентификации», в столбце «Название» сводной таблицы нажать на наименование домена аутентификации. В открывшемся окне в таблице «Пользователи» выделить строку с именем пользователя и нажать экранную кнопку [Удалить].

#### 5.9 . Управление аутентификацией на основе адресов сети

Аутентификация на основе адресов сети используется для предоставления доступа к ВРМ, базируясь на IP-адресе источника, с которого производится запрос к фонду ВРМ.

Для добавления диапазона сети администратору Termidesk в графическом интерфейсе управления следует перейти «Компоненты - Сети», нажать экранную кнопку [Новый], затем заполнить данные, перечисленные в столбце «Параметр» следующей [таблицы](#page-48-0).

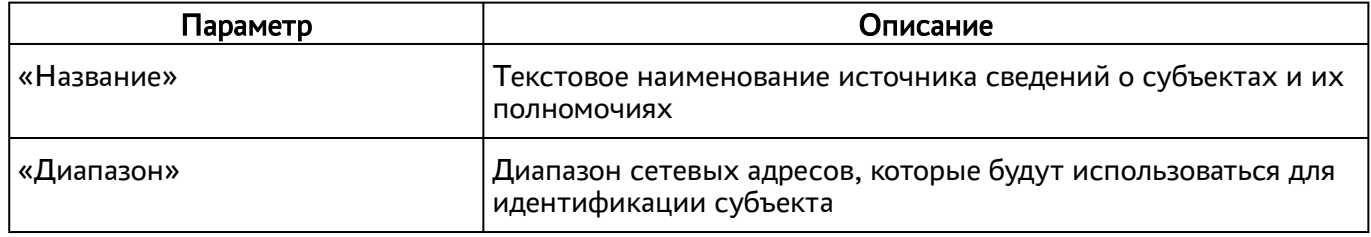

<span id="page-48-0"></span>Таблица 20 – Данные для добавления аутентификации на основе адресов сети

Созданные таким образом диапазоны можно отредактировать, для этого нужно пометить желаемый диапазон адресов, а затем нажать экранную кнопку [Редактировать].

Для удаления созданного диапазона необходимо пометить желаемый диапазон адресов, а затем нажать экранную кнопку [Удалить].

Диапазон сетевых адресов может быть удален только в том случае, если он не используется фондом ВРМ.

# 6 . ВИРТУАЛЬНЫЕ РАБОЧИЕ МЕСТА

# 6.1 . Общие сведения о ВРМ

ВРМ - это гостевая ОС, установленная на ВМ, доступ к которой реализуется с помощью протокола удаленного доступа.

Termidesk выполняет подготовку ВРМ на основе заданных шаблонов ВРМ. Каждый поставщик ресурсов поддерживает свой набор типов шаблонов ВРМ.

Поддерживаемый в Termidesk список типов шаблонов ВРМ приведен ниже:

- шаблон на основе связанного клона предполагает создание ВРМ из базового образа на платформе виртуализации в режиме инкрементного копирования;
- шаблон на основе полного клона предполагает создание ВРМ из базового образа на платформе виртуализации в режиме полного копирования;
- связанный клон на базе снапшота предполагает создание ВРМ на основе снимка виртуального жесткого диска базовой ВМ. В этом случае на платформе виртуализации должна быть развернута непосредственно ВМ;
- шаблоны серверов терминалов предполагает создание ВРМ на основе терминального доступа или доступа к опубликованным на сервере терминалов приложениям.

Для добавления шаблона ВРМ в графическом интерфейсе управления следует перейти «Компоненты - Поставщики ресурсов», в столбце «Название» сводной таблицы нажать на наименование поставщика ресурсов.

Далее в открывшемся окне следует нажать на экранную кнопку [Новый], а затем из выпадающего списка выбрать поддерживаемый в Termidesk способ формирования шаблона ВРМ.

Созданные шаблоны ВРМ можно редактировать, для этого необходимо выбрать шаблон, а затем нажать на экранную кнопку [Редактировать].

Созданные шаблоны можно удалить, для этого необходимо выбрать шаблон, а затем нажать на экранную кнопку [Удалить].

Шаблон может быть удалён только в том случае, если он не используется фондом ВРМ.

## 6.2 . Шаблоны ВРМ для ПК СВ Брест

## 6.2.1 . Шаблон на основе связанного и полного клона для ПК СВ Брест

Для добавления шаблона администратору Termidesk в графическом интерфейсе управления следует перейти «Компоненты - Поставщики ресурсов», в столбце «Название» сводной таблицы нажать на наименование поставщика ресурсов ПК СВ Брест.

# **ID TERMIDESK**

Далее в открывшемся окне нужно нажать на экранную кнопку [Новый], из выпадающего списка выбрать один из шаблонов «Полный клон ВМ ПК СВ «БРЕСТ» или «Связанный клон ВМ ПК СВ «БРЕСТ», затем заполнить данные, перечисленные в столбце «Параметр» следующей [таблицы](#page-50-0).

| Параметр         | Описание                                                                                                    |
|------------------|----------------------------------------------------------------------------------------------------|
| «Название»       | Текстовое наименование шаблона ВРМ                                                                                                    |
| «Комментарий»    | Информационное сообщение, используемое для описания<br>назначения шаблона ВРМ                                                                                                    |
| «Хранилище»      | Идентификатор ресурсов хранения, представленных в платформе<br>виртуализации, используемых для размещения файлов ВМ,<br>входящих в фонд BPM                                                                                                    |
| «Базовый шаблон» | Единый базовый образ, используемый для создания точной<br>копии (реплики), из которой будут создаваться ВРМ. Базовый<br>образ составляет базовый шаблон ВМ, подготовленный в<br>платформе виртуализации совместно с выполненными в<br>гостевой ОС настройками (см. подразделы Подготовка базового<br>шаблона ВМ на примере ПК СВ Брест и Подготовка базового<br>BPM) |
| «Базовое имя»    | Неизменяемая часть текстового наименования, используемая в<br>идентификаторе каждого ВРМ. Базовое имя должно назначаться<br>в соответствии с RFC 953: оно может состоять из букв<br>латинского алфавита (как строчных, так и прописных), цифр и<br>знака «-» (дефис)                                                                                                 |
| «Длина суффикса» | Длина порядкового номера текстового наименования,<br>используемая в идентификаторе каждого ВРМ                                                                                                    |

<span id="page-50-0"></span>Таблица 21 – Данные для добавления шаблонов на основе клонов для ПК СВ Брест

# 6.2.2 . Шаблон на базе снапшота для ПК СВ Брест

Для добавления шаблона администратору Termidesk в графическом интерфейсе управления следует перейти «Компоненты - Поставщики ресурсов», в столбце «Название» сводной таблицы нажать на наименование поставщика ресурсов ПК СВ Брест.

Далее в открывшемся окне нужно нажать на экранную кнопку [Новый], из выпадающего списка выбрать шаблон «Связанный клон базовой ВМ ПК СВ «БРЕСТ» на базе снапшота», затем заполнить данные, перечисленные в столбце «Параметр» следующей [таблицы](#page-50-1).

<span id="page-50-1"></span>Таблица 22 – Данные для добавления шаблона на базе снапшота для ПК СВ Брест

| Параметр      | Описание                                                                      |
|---------------|-------------------------------------------------------------------------------|
| ⊬«Название»   | Текстовое наименование шаблона ВРМ                                            |
| «Комментарий» | Информационное сообщение, используемое для описания<br>назначения шаблона ВРМ |

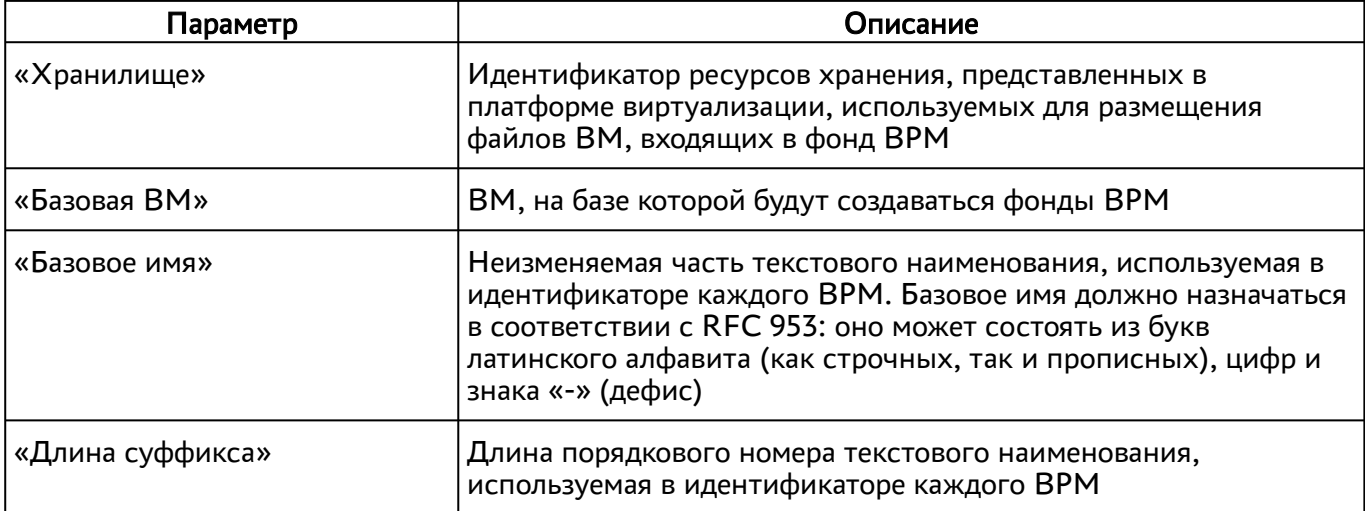

# 6.3 . Шаблоны ВРМ для платформ oVirt/RHEV

## 6.3.1 . Шаблон на основе связанного клона для oVirt/RHEV

Для добавления шаблона администратору Termidesk в графическом интерфейсе управления следует перейти «Компоненты - Поставщики ресурсов», затем в столбце «Название» сводной таблицы нажать на наименование поставщика ресурсов oVirt/RHEV.

Далее в открывшемся окне нужно нажать на экранную кнопку [Новый], из выпадающего списка выбрать шаблон «Связанный клон oViert/RHEV», затем заполнить данные, перечисленные в столбце «Параметр» следующей [таблицы](#page-51-0).

| Параметр      | Описание                                                                                                    |
|---------------|----------------------------------------------------------------------------------------------------|
| «Название»    | Текстовое наименование шаблона ВРМ                                                                                      |
| «Комментарий» | Информационное сообщение, используемое для описания<br>назначения шаблона ВРМ                                           |
| «Кластер»     | Идентификатор кластера на платформе oVirt/RHEV,<br>используемый для размещения фондов ВРМ                               |
| «Хранилище»   | Идентификатор ресурсов хранения, используемый для<br>размещения файлов ВМ, входящих в фонд ВРМ                          |
| «Место»       | Минимально необходимое дисковое пространство на<br>объекте «Хранилище» для размещения файлов ВМ,<br>входящих в фонд ВРМ |
| «Базовая ВМ»  | Единый базовый образ, используемый для создания точной<br>копии (реплики), из которой будут созданы фонды ВРМ           |
| «Память»      | Объем оперативной памяти, выделяемый ВРМ                                                                                |

<span id="page-51-0"></span>Таблица 23 – Данные для добавления шаблона на основе связанного клона для oVirtt/RHEV

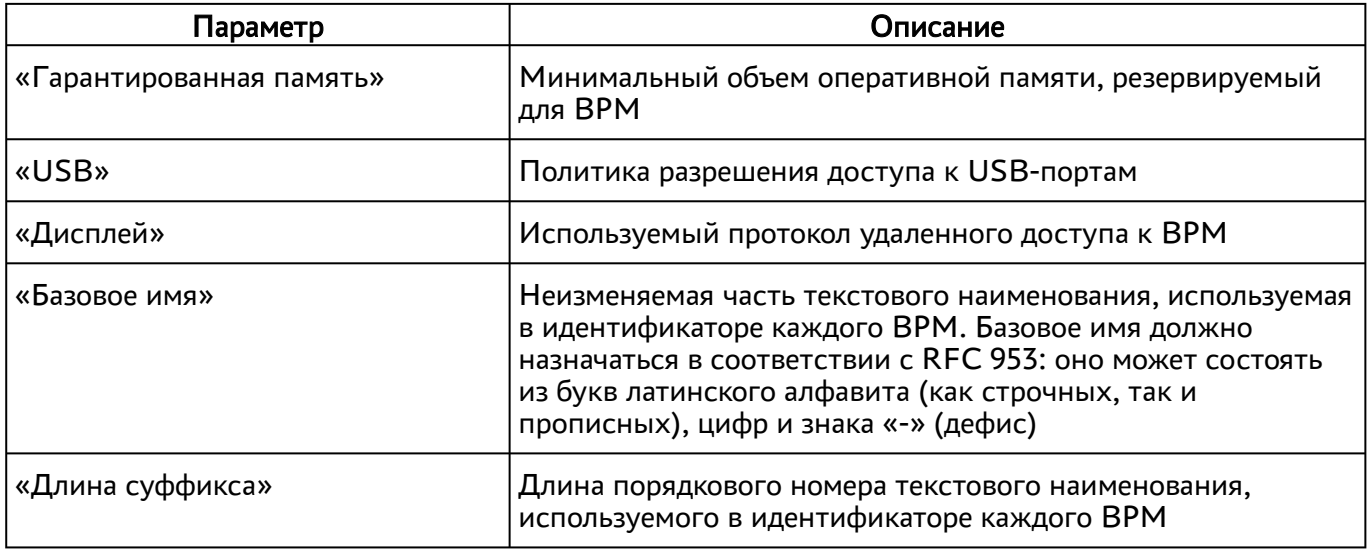

# 6.3.2 . Шаблон на основе статичной ВМ для oVirt/RHEV

Для добавления шаблона администратору Termidesk в графическом интерфейсе управления следует перейти «Компоненты - Поставщики ресурсов», затем в столбце «Название» сводной таблицы нажать на наименование поставщика ресурсов oVirt/RHEV.

Далее в открывшемся окне нужно нажать на экранную кнопку [Новый], из выпадающего списка выбрать шаблон «Статичная ВМ oVirt/RHEV», затем заполнить данные, перечисленные в столбце «Параметр» следующей [таблицы](#page-52-0).

<span id="page-52-0"></span>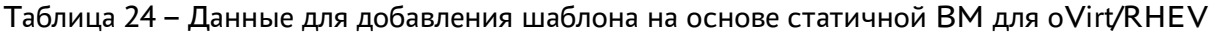

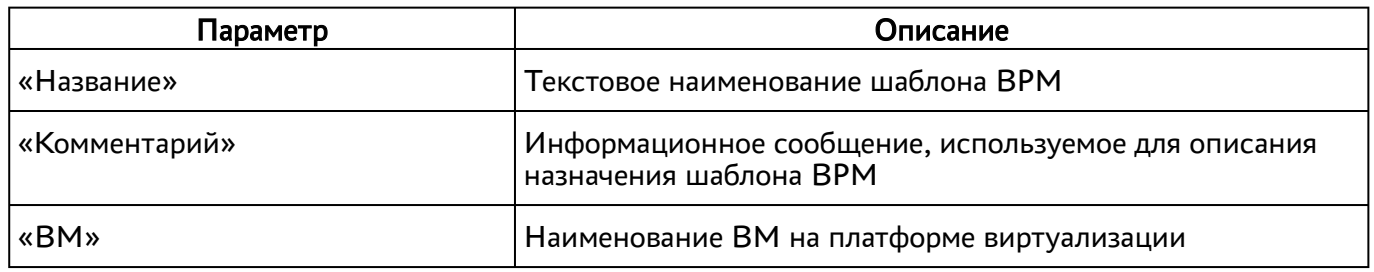

# 6.4 . Шаблоны ВРМ для платформ VMware vSphere

Для добавления шаблона администратору Termidesk в графическом интерфейсе управления следует перейти «Компоненты - Поставщики ресурсов», затем в столбце «Название» сводной таблицы нажать на наименование поставщика ресурсов VMware vSphere.

Далее в открывшемся окне нужно нажать на экранную кнопку [Новый], из выпадающего списка выбрать один из доступных шаблонов «Полный клон» или «Связанный клон», затем заполнить данные, перечисленные в столбце «Параметр» следующей [таблицы](#page-53-0).

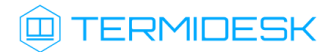

| Параметр           | Описание                                                                                                    |
|--------------------|----------------------------------------------------------------------------------------------------|
| «Название»         | Текстовое наименование шаблона ВРМ                                                                                                    |
| «Комментарий»      | Информационное сообщение, используемое для описания<br>назначения шаблона ВРМ                                                                                                    |
| «Датацентр»        | Идентификатор виртуального центра обработки данных,<br>используемый для размещения ВМ                                                                                                    |
| «Кластер данных»   | Идентификатор ресурсов хранения, используемый для<br>размещения файлов ВМ, входящих в фонд ВРМ                                                                                                    |
| «Кластер ресурсов» | Идентификатор кластера ресурсов хранения, используемый для<br>размещения файлов ВМ, входящих в фонд ВРМ                                                                                                    |
| «Пул ресурсов»     | Идентификатор пула ресурсов, используемый для размещения<br><b>BM</b>                                                                                                    |
| «Размещение ВМ»    | Идентификатор каталога размещения создаваемых ВМ                                                                                                    |
| «Место (Гб)»       | Минимальный размер свободного пространства для<br>размещения ВМ                                                                                                    |
| «Базовая ВМ»       | Единый базовый образ, используемый для создания точной<br>копии (реплики), из которой будут созданы фонды ВРМ                                                                                                    |
| «Базовое имя»      | Неизменяемая часть текстового наименования, используемая в<br>идентификаторе каждого ВРМ. Базовое имя должно<br>назначаться в соответствии с RFC 953: оно может состоять из<br>букв латинского алфавита (как строчных, так и прописных),<br>цифр и знака «-» (дефис) |
| «Длина суффикса»   | Длина порядкового номера текстового наименования,<br>используемого в идентификаторе каждого ВРМ                                                                                                    |

<span id="page-53-0"></span>Таблица 25 - Данные для добавления шаблона для VMware vSphere

# 6.5. Шаблоны ВРМ для серверов терминалов

## 6.5.1. Шаблон ВРМ для доступа к серверу терминалов MS RDS

Для добавления шаблона администратору Termidesk необходимо в графическом интерфейсе управления перейти «Компоненты - Поставщики ресурсов», в столбце «Название» сводной таблицы нажать на наименование поставщика ресурсов сервера терминалов.

Далее в открывшемся окне следует нажать экранную кнопку [Новый], из выпадающего списка выбрать шаблон «RDS Terminal Service», затем заполнить данные, перечисленные в столбце «Параметр» следующей таблицы.

| Параметр        | Описание                                                                                 |
|-----------------|------------------------------------------------------------------------------------------|
| «Название»      | Текстовое наименование шаблона ВРМ                                                       |
| «Комментарий»   | Информационное сообщение, используемое для описания<br>назначения шаблона ВРМ            |
| «RDS коллекция» | Наименование существующей в инфраструктуре MS RDS<br>коллекции опубликованных приложений |

<span id="page-54-0"></span>Таблица 26 – Данные для добавления шаблона для доступа к терминалу MS RDS

# 6.5.2 . Шаблон ВРМ для доступа к опубликованным приложениям MS RDS

Для добавления шаблона администратору Termidesk необходимо в графическом интерфейсе управления перейти «Компоненты - Поставщики ресурсов», в столбце «Название» сводной таблицы нажать на наименование поставщика ресурсов сервера терминалов.

Далее в открывшемся окне следует нажать экранную кнопку [Новый], из выпадающего списка выбрать шаблон «RDS Remote App Service», затем заполнить данные, перечисленные в столбце «Параметр» следующей [таблицы](#page-54-1).

| Параметр                  | Описание                                                                             |
|---------------------------|--------------------------------------------------------------------------------------|
| «Название»                | Текстовое наименование шаблона ВРМ                                                   |
| «Комментарий»             | Информационное сообщение, используемое для описания назначения<br>шаблона ВРМ        |
| «RDS коллекция»           | Название существующей в инфраструктуре MS RDS коллекции<br>опубликованных приложений |
| «Удалённое<br>приложение» | Наименование опубликованного в коллекции приложения                                  |

<span id="page-54-1"></span>Таблица 27 – Данные для добавления шаблона для доступа к приложениям MS RDS

# 6.5.3 . Шаблон ВРМ для доступа к серверу терминалов STAL

Для добавления шаблона администратору Termidesk необходимо в графическом интерфейсе управления перейти «Компоненты - Поставщики ресурсов», в столбце «Название» сводной таблицы нажать на наименование поставщика ресурсов сервера терминалов.

Далее в открывшемся окне следует нажать экранную кнопку [Новый], из выпадающего списка выбрать шаблон «STAL Terminal Service», затем заполнить данные, перечисленные в столбце «Параметр» следующей [таблицы](#page-54-2).

<span id="page-54-2"></span>Таблица 28 – Данные для добавления шаблона для доступа к терминалу STAL

| Параметр   | Описание                             |
|------------|--------------------------------------|
| «Название» | ' Текстовое наименование шаблона ВРМ |

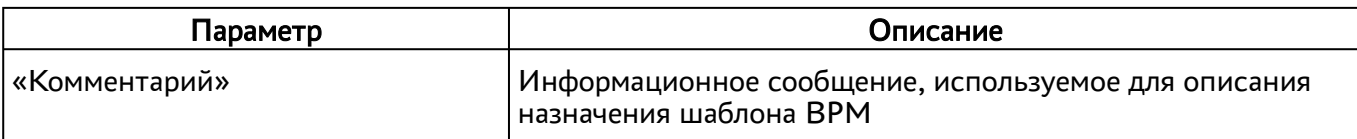

### 6.5.4 . Шаблон ВРМ для доступа к опубликованным приложениям STAL

Для добавления шаблона администратору Termidesk необходимо в графическом интерфейсе управления перейти «Компоненты - Поставщики ресурсов», в столбце «Название» сводной таблицы нажать на наименование поставщика ресурсов сервера терминалов.

Далее в открывшемся окне следует нажать экранную кнопку [Новый], из выпадающего списка выбрать шаблон «STAL Remote App Service», затем заполнить данные, перечисленные в столбце «Параметр» следующей [таблицы](#page-55-0).

| Параметр      | Описание                                                                      |
|---------------|-------------------------------------------------------------------------------|
| «Название»    | Текстовое наименование шаблона ВРМ                                            |
| «Комментарий» | Информационное сообщение, используемое для описания назначения<br>шаблона ВРМ |
| «Удалённое    | Наименование опубликованного в коллекции приложения                           |

<span id="page-55-0"></span>Таблица 29 – Данные для добавления шаблона для доступа к приложениям STAL

## 6.6 . Шаблон ВРМ для метапровайдера

приложение»

Для добавления шаблона администратору Termidesk необходимо в графическом интерфейсе управления перейти «Компоненты - Поставщики ресурсов», в столбце «Название» сводной таблицы нажать на наименование поставщика ресурсов «Сервер терминалов (метапровайдер)».

Далее в открывшемся окне следует нажать экранную кнопку [Новый], из выпадающего списка выбрать шаблон «Meta RDS Remote App Service», затем заполнить данные, перечисленные в столбце «Параметр» следующей [таблицы](#page-55-1).

<span id="page-55-1"></span>Таблица 30 – Данные для добавления шаблона для доступа к метапровайдеру

| Параметр               | Описание                                                                      |
|------------------------|-------------------------------------------------------------------------------|
| «Название»             | Текстовое наименование шаблона ВРМ                                            |
| «Комментарий»          | Информационное сообщение, используемое для<br>описания назначения шаблона ВРМ |
| «Удаленное приложение» | Наименование опубликованного приложения                                       |

## 6.7 . Шаблоны ВРМ для физической рабочей станции

### 6.7.1 . Шаблон ВРМ на основе одного статического IP-адреса

Для добавления шаблона ВРМ на основе одного статического IP-адреса администратору Termidesk необходимо в графическом интерфейсе управления перейти в «Компоненты - Поставщики ресурсов», в столбце «Название» сводной таблицы нажать на наименование поставщика ресурсов «Static IP Machines».

Далее в открывшемся окне следует нажать на экранную кнопку [Новый], из выпадающего списка выбрать шаблон «Static Single IP», затем заполнить данные, перечисленные в столбце «Параметр» следующей [таблицы](#page-56-0).

| Параметр      | Описание                                                                      |
|---------------|-------------------------------------------------------------------------------|
| √«Название»   | Текстовое наименование шаблона ВРМ                                            |
| «Комментарий» | Информационное сообщение, используемое для описания<br>назначения шаблона ВРМ |
| «Machine IP»  | IP-адрес ВМ                                                                   |

<span id="page-56-0"></span>Таблица 31 – Данные для добавления шаблона ВРМ на основе одного IP-адреса

#### 6.8 . Шаблон ВРМ на основе множественных IP-адресов

Для добавления шаблона ВРМ на основе множественных IP-адресов администратору Termidesk необходимо в графическом интерфейсе управления перейти в «Компоненты - Поставщики ресурсов», в столбце «Название» сводной таблицы нажать на наименование поставщика ресурсов «Static IP Machines».

## Данный шаблон использовать не рекомендуется.

Далее в открывшемся окне следует нажать на экранную кнопку [Новый], из выпадающего списка выбрать шаблон «Static Multiple IP», затем заполнить данные, перечисленные в столбце «Параметр» следующей [таблицы](#page-56-1).

<span id="page-56-1"></span>Таблица 32 – Данные для добавления шаблона ВРМ на основе множественных IP-адресов

| Параметр      | Описание                                                                        |
|---------------|---------------------------------------------------------------------------------|
| кНазвание»    | Текстовое наименование шаблона ВРМ                                              |
| «Комментарий» | Информационное сообщение, используемое для описания<br>  назначения шаблона ВРМ |

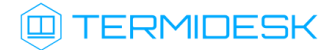

### 6.9. Настройка переносимых профилей

#### 6.9.1. Общие сведения

Переносимые профили - это средство для сохранения настроек и документов пользователя между сеансами работы в ВРМ.

Назначение переносимых (второе название - отделяемых) профилей заключается в том, что для каждого пользователя автоматически и по мере необходимости создается образ диска, который подключается к ВРМ.

Действия по настройке переносимых профилей сводятся к следующей последовательности шагов:

- 1) создание базового образа диска для профилей в ПК СВ Брест;
- 2) задание созданному образу атрибута TDSK SHARED TYPE со значением PRIVATE;
- 3) настройка модуля РАМ (pam\_tdsk) в базовом ВРМ;
- 4) включение механизма переносимых профилей в Termidesk;

5) включение в настройках глобальных политик Termidesk политики «Отделяемый пользовательский профиль».

#### 6.9.2. Создание базового образа диска в ПК СВ Брест

Для создания переносимого профиля (диска) на платформе ПК СВ Брест необходимо:

- создать постоянный диск требуемого размера и подключить его к ВМ с установленной ОС Astra Linux. При создании выбрать шину SCSI (DEV\_PREFIX=sd) или Virtio (DEV\_PREFIX=vd) (см. подраздел Подготовка базового шаблона ВМ на примере ПК СВ Брест);
- При создании образа на шине Virtio может возникнуть сообщение об ошибке «Error attaching new VM Disk: Could not attach/var/lib/one/datastores/0/248/disk.2 (vdb) to one-248» при подключении диска в ПК СВ Брест версии 2.9. В случае возникновения такой ошибки нужно изменить атрибут DEV\_PREFIX в свойствах
	- создать текстовый файл /tmp/sfdisk.gpt и привести его к виду:

```
label:gpt
type=773f91ef-66d4-49b5-bd83-d683bf40ad16
```
**△** Важно: тип раздела должен быть 773f91ef-66d4-49b5-bd83-d683bf40ad16.

• внести изменения в таблицу разделов на диске в соответствии с файлом /tmp/sfdisk.gpt при помощи утилиты sfdisk:

```
:$ sfdisk /dev/sdb < /tmp/sfdisk.gpt
```
образа диска.

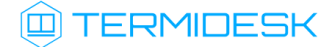

- В примерах используется обозначение диска /dev/sdb. Чтобы узнать, какое обозначение присвоилось диску, необходимо воспользоваться утилитой lsblk.
	- преобразовать новый раздел диска в формат ext4:
- :\$ mkfs.ext4 /dev/sdb1
	- проверить успешность создания диска:

:\$ lsblk -JO /dev/sdb1

где:

-JO - ключ для вывода всех столбцов в формате JSON.

#### 6.9.3 . Задание атрибутов созданному диску

Для задания атрибутов созданному ранее диску необходимо:

- выключить ВМ и отключить диск от нее;
- в свойствах диска добавить атрибут TDSK\_SHARED\_TYPE со значением PRIVATE. Запомнить идентификатор (ID) [диска](#page-59-0).

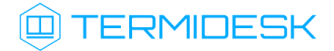

# <span id="page-59-0"></span>Image 29 share\_home

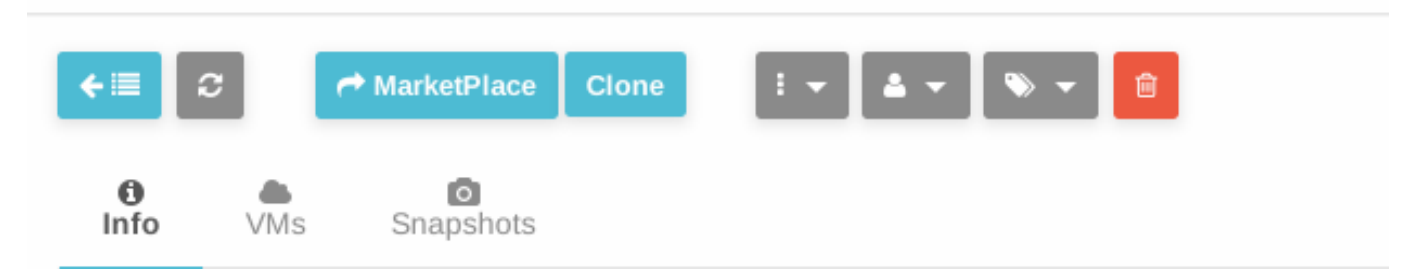

## Information

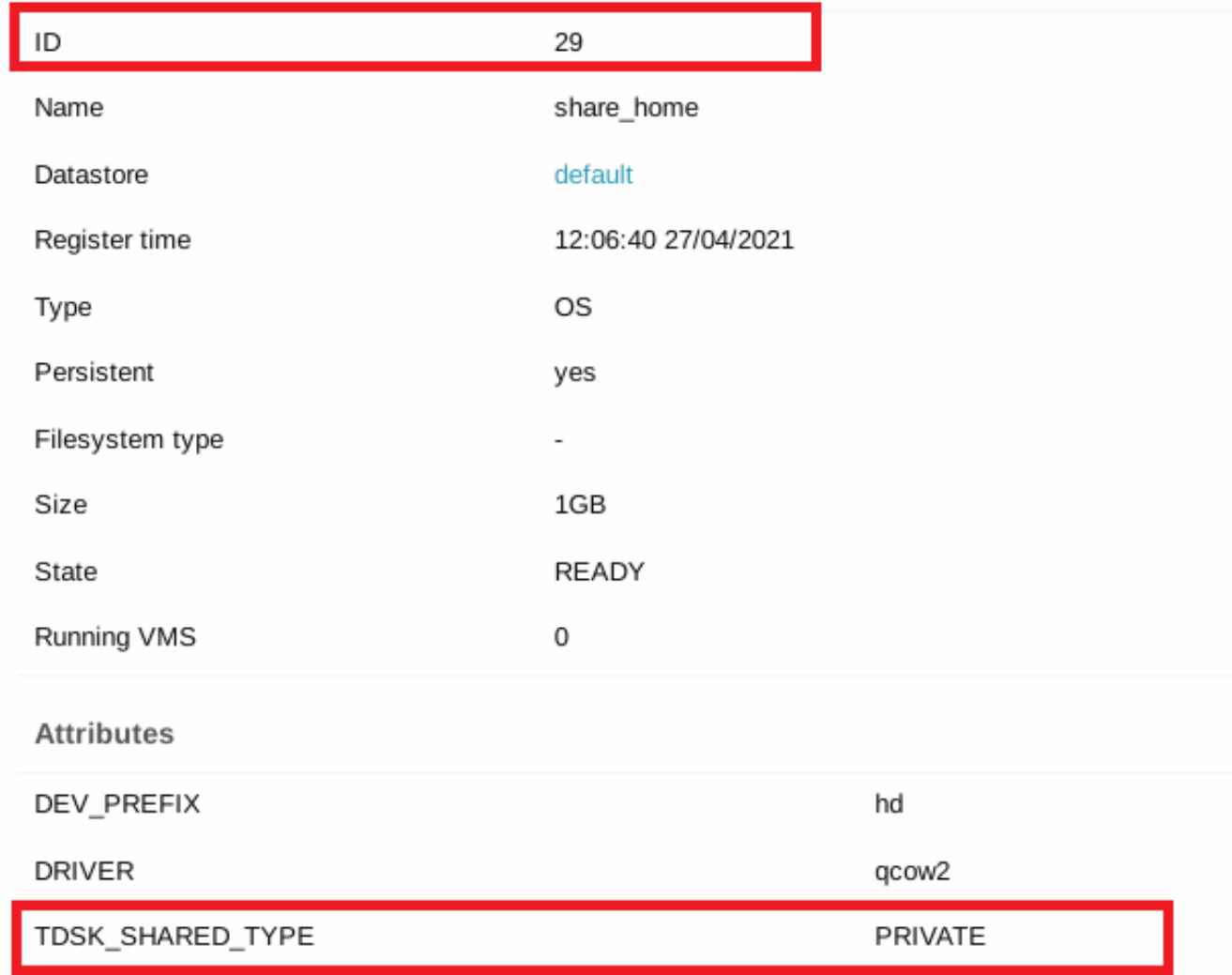

Рисунок 11 – Окно просмотра ID диска в ПК СВ Брест

## 6.9.4 . Настройка модуля PAM в базовом ВРМ

Для настройки модуля PAM в гостевой ОС базового ВРМ необходимо выполнить следующее:

выполнить подготовку базового ВРМ (см. подраздел Подготовка базового ВРМ);

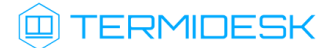

• создать файл /usr/share/pam-configs/pam tdsk со следующим содержимым:

```
Name: Termidesk session
Default: yes
Priority: -1
Session-Interactive-Only: yes
Session-Type: Additional
Session:
                                /usr/bin/pam_tdsk --autofs --skel=/etc/skel --chmod=700 --
required
               pam_exec.so
uid-ext-range 65536-2000000000
```
▲ Параметр --uid-ext-range должен иметь минимальное значение 65536, максимальное значение 4000000000.

Максимальная граница диапазона зависит от используемого домена в сети, от настроек отображения идентификаторов пользователей домена в идентификаторы пользователей BPM.

- Приоритет Priority: -1 задан для того, чтобы домашний каталог (файл /usr/share/ pam-configs/mkhomedir, Priority: 0) был создан прежде, чем будет выполнено подключение диска.
	- выполнить обновление профилей РАМ:

:\$ sudo pam-auth-update

• убедиться, что в файле /etc/pam.d/common-session появилась строка с модулем pam\_tdsk:

```
/usr/bin/pam_tdsk --autofs --skel=/etc/skel --chmo
session required
                       pam_exec.so
d=700 --uid-ext-range 65536-2000000000
```
#### 6.9.5. Активация механизма переносимых профилей в Termidesk

Для активации механизма переносимых профилей необходимо выполнить следующее:

• задать в конфигурационном файле /etc/opt/termidesk-vdi/termidesk.conf в параметре TDSK\_AUTOFS\_IMAGES\_ID список ID дисков, например:

# Список идентификаторов образов дисков для хранения отделяемых пользовательских профилей. Может быть задано несколько значений, через запятую. TDSK\_AUTOFS\_IMAGES\_ID=29

А. При наличии нескольких дисков необходимо перечислить их через запятую.

• перезапустить службу termidesk-vdi:

```
:$ systemctl restart termidesk-vdi
```
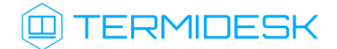

убедиться, что необходимая переменная установлена:

:\$ ps eanxww | grep TDSK\_AUTOFS

Вывод команды должен включать установленную переменную, например TDSK\_AUTOFS\_IMAGES\_ID=29.

#### 6.9.6 . Активация политики в интерфейсе Termidesk

Для включения в настройках глобальных политик Termidesk политики «Отделяемый пользовательский профиль» в графическом интерфейсе управления Termidesk следует перейти «Настройки - Глобальные политики», затем параметру «Отделяемый пользовательский профиль» присвоить значение «Включен».

#### 6.10 . Перенаправление видеокамеры

Перенаправление видеокамеры позволяет передать по сети сжатое алгоритмом кодирования видео от устройств видеозахвата, подключенных к USB-шине персонального компьютера, на удаленное устройство, такое как ВРМ или терминальный сервер.

Виртуальная видеокамера определяется как видеоустройство веб-браузерами, программами видеоконференцсвязи, диагностическими утилитами и иными программами, работающими с устройствами захвата видео.

Для реализации функционала перенаправления видеокамеры пользователю необходимо использовать специализированный клиент подключений (termidesk-viewer), который является дополнением к компоненту «Клиент».

**Возможность перенаправления видеокамеры доступна по протоколу SPICE (vdi-viewer,** эксперим.). Для активации этой возможности следует в графическом интерфейсе управления Termidesk перейти «Настройки – Глобальные политики», затем в поле «Перенаправление видеокамеры в протоколе доставки "SPICE (vdi-viewer, эксперим.)» выбрать значение «Разрешено».

В базовое ВРМ, наряду со стандартными настройками (см. подраздел Подготовка базового рабочего места), должен быть установлен видеоагент termidesk-video-agent (см. подраздел Установка в среде ОС Astra Linux Special Edition 1.7 документа СЛЕТ.10001-01 90 04 «Руководство администратора. Настройка компонента «Агент»).

#### 6.11 . Перенаправление смарт-карты

Перенаправление смарт-карты позволяет передать подключенную к USB-шине персонального компьютера смарт-карту на удаленное устройство, такое как ВРМ или терминальный сервер.

Виртуальная смарт-карта определяется диагностическими утилитами и иными программами, работающими с устройствами подобного типа.

Для реализации функционала перенаправления смарт-карт пользователю необходимо использовать специализированный клиент подключений (termidesk-viewer), который является дополнением к компоненту «Клиент».

**Возможность перенаправления смарт-карты доступна по протоколу SPICE (vdi-viewer,** эксперим.). Для активации этой ворзможности следует в графическом интерфейсе управления Termidesk перейти «Настройки – Глобальные политики», затем в поле «Перенаправление смарт-карт в протоколе доставки "SPICE (vdi-viewer, эксперим.)» выбрать значение «Разрешено».

В базовое ВРМ, наряду со стандартными настройками (см. подраздел Подготовка базового рабочего места), должен быть установлен агент виртуальных смарт-карт termidesk-video-agent (см. подраздел Установка в среде ОС Astra Linux Special Edition 1.7 документа СЛЕТ.10001-01 90 04 «Руководство администратора. Настройка компонента «Агент»).

#### 6.12 . Настройка технологии единого входа в гостевой ОС ВМ

#### 6.12.1 . Общие сведения

Настройка технологии единого входа (SSO) позволяет автоматически авторизовываться в гостевую ОС ВМ при подключении пользователя по протоколу SPICE.

Данный функционал является экспериментальным, однако его активация через экспериментальные параметры Terrmidesk не требуется.

Действия по настройке SSO сводятся к следующей последовательности шагов:

- 1) активация модуля PAM (pam\_tdsk) агента ВРМ;
- 2) включение механизма автоматической авторизации в гостевую ОС.

#### 6.12.2 . Активация модуля PAM

Модуль PAM может быть активирован двумя способами:

1) через указание записи в цепочке авторизации PAM для графической подсистемы. Например, для гостевой ОС Astra Linux нужно отредактировать файл /etc/pam.d/fly-dm, добавив следующую строку перед секцией @include common-auth:

auth sufficient pam\_exec.so expose\_authtok quiet /usr/bin/pam\_tdsk

Пример итогового файла:

```
#%PAM-1.0
auth required pam_parsec_mac.so
```
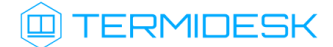

# СЛЕТ10001-01 90 02

```
auth
       requisite
                       pam_nologin.so
      required
                       pam_env.so readenv=1
auth
      required
                       pam env.so readenv=1 envfile=/etc/default/locale
auth
auth sufficient
                       pam_exec.so expose_authtok quiet /usr/bin/pam_tdsk
@include common-auth
-auth optional
                       pam_gnome_keyring.so
-auth optional
                       pam_kwallet5.so
session required pam_parsec_mac.so unshare_root_only
session required
                    pam_limits.so
session required
                      pam loginuid.so
@include common-account
account required pam_parsec_mac.so labelselect=appset
@include common-session
session required pam_parsec_cap.so
session required pam_parsec_aud.so
session required pam_parsec_mac.so
-session optional pam_gnome_keyring.so auto_start
-session optional
                       pam_kwallet5.so auto_start
@include common-password
```
2) через создание файла /usr/share/pam-configs/termidesk-sso со следующим

содержимым:

```
Name: Termidesk SSO
Default: yes
Priority: 301
Auth-Type: Primary
Auth:
sufficient pam_exec.so expose_authtok quiet /usr/bin/pam_tdsk
```
4 Приоритет Priority: 301 необходим для того, чтобы цепочка авторизации начиналась с модуля /usr/bin/pam\_tdsk.

После активации модуля РАМ одним из перечисленных выше способов необходимо выполнить обновление профилей РАМ при помощи команды:

:\$ sudo pam-auth-update

После выполнения команды в гостевой ОС AstraLinux обновится файл /etc/pam.d/common-auth.

#### 6.12.3. Включение механизма автоматической авторизации

Механизм автоматической авторизации может быть включен двумя способами:

1) через задание переменной DM\_LOGIN\_AUTOMATION со значением «1» в файле /lib/systemd/ system/fly-dm.service. Пример файла:

# **III) TERMIDESK**

```
[Unit]Description=The FLY login manager
#replaces getty
#Conflicts=getty@tty1.service
#After=getty@tty1.service
#replaces plymouth-quit since it quits plymouth on its own
#Conflicts=plymouth-quit.service
#After=plymouth-quit.service
After=rc-local.service plymouth-start.service dbus.service systemd-user-sessions.service
libflygetexe-bin.service
#resposible for plymouth stopping, so if fails then make sure plymouth still stop
OnFailure=plymouth-quit.service
[Service]
ExecStartPre=/bin/bash -c /usr/bin/fly-dm-prepare.sh
ExecStart=/usr/bin/fly-dm vt7
IgnoreSIGPIPE=no
EnvironmentFile=-/etc/default/locale
Environment="DM_LOGIN_AUTOMATION=1"
```
[Install] Alias=display-manager.service

2) дополнительно к первому способу задать переменную DM\_LOGIN\_AUTOMATION со значением «1» в файле /etc/default/locale. Пример файла:

```
# File generated by update-locale
LANG="ru_RU.UTF-8"
DM LOGIN AUTOMATION=1
```
А Данный способ (второй) является предпочтительным.

После включения автоматической авторизации одним из перечисленных выше способов необходимо выполнить перезапуск конфигурации загруженных модулей:

```
:$ sudo systemctl daemon-reload
```
Затем выполнить перезапуск службы:

:\$ sudo systemctl restart fly-dm

# 6.12.4. Активация технологии единого входа на сервере терминалов MS RDS

Для включения SSO на MS RDS необходимо выполнить следующую последовательность шагов:

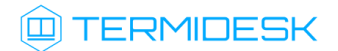

- на контроллере домена MS AD создать групповую политику с названием SSO;
- в созданную групповую политику внести следующие изменения:
	- в редакторе групповой политики перейти «Конфигурация компьютера Административные шаблоны - Система - Передача учетных данных», выбрать параметр «Разрешить передачу учетных данных, установленных по умолчанию» и присвоить ему значение «Включено». Затем нажать экранную кнопку [Добавить серверы в список] и задать значение [«TERMSRV/disp.termidesk.local»,](#page-65-0) где disp.termidesk.local - имя сервера Termidesk. Далее нажать экранные кнопки [ОК] и [Применить];

<span id="page-65-0"></span>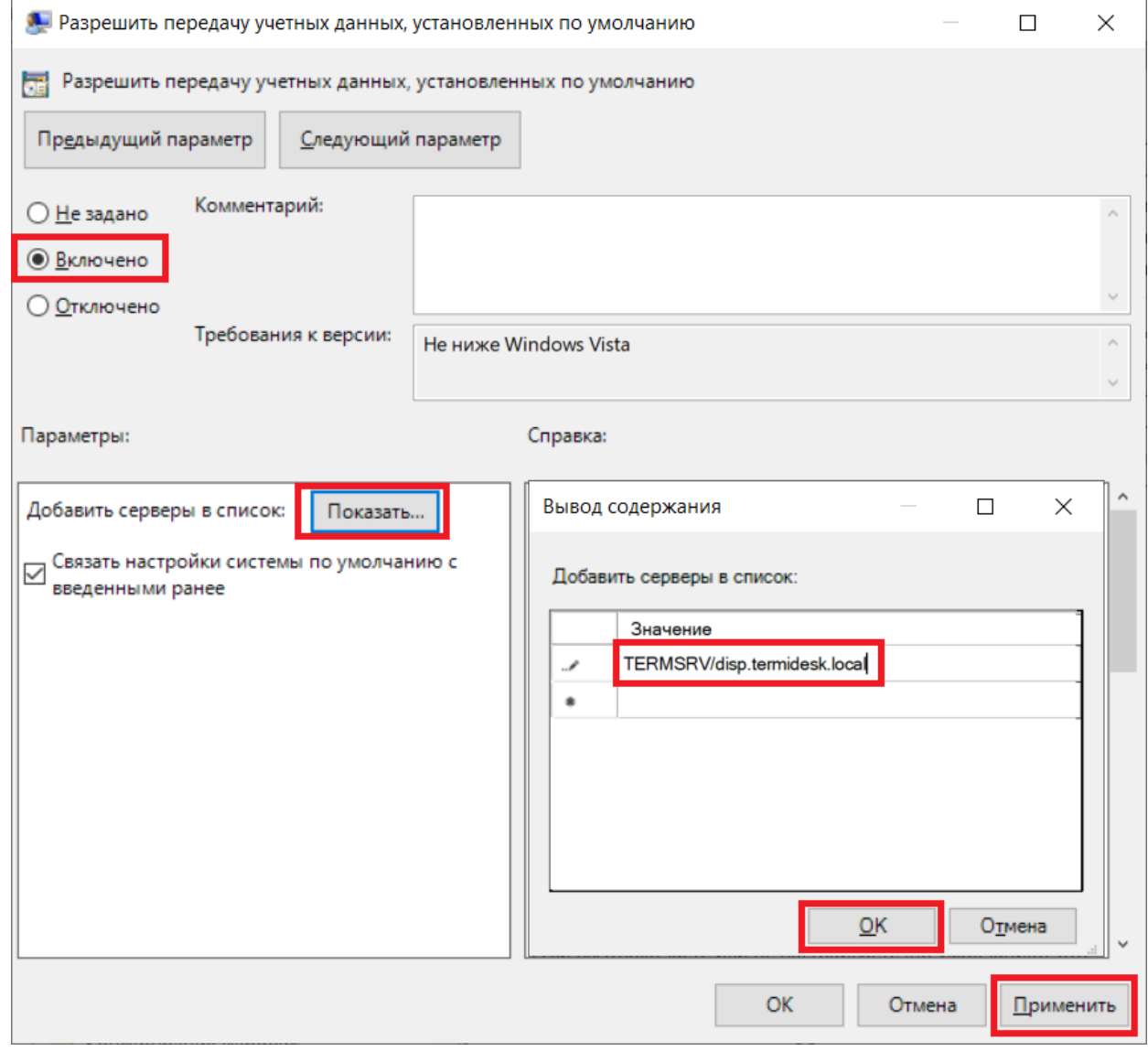

Рисунок 12 – Редактирование параметра «Разрешить передачу учетных данных, установленных по умолчанию» групповых политик

- в этом же списке выбрать параметр «Разрешить передачу новых учетных данных с проверкой подлинности сервера «только NTLM» и присвоить ему значение «Включено». Затем нажать экранную кнопку [Добавить серверы в список] и задать значение «TERMSRV/disp.termidesk.local», где disp.termidesk.local - имя сервера Termidesk. Далее нажать экранные кнопки **[OK] и [Применить]**;
- редакторе групповой политики перейти «Конфигурация  $\bullet$  B компьютера Административные шаблоны - Компоненты Windows - Службы удаленных рабочих столов - Клиент подключения к удаленному рабочему столу», выбрать параметр «Запрашивать учетные данные на клиентском компьютере» и присвоить ему значение «Отключено».

По умолчанию время гарантированного автоматического применения изменений соответствует интервалу 90 – 120 минут после обновления файлов групповых политик на контроллере домена. Если необходимо форсировать применение политики, то на контроллере домена, MS RDS и рабочих станциях пользователей необходимо выполнить команду gpupdate /force.

## 6.13. Настройка аутентификации пользователей ВРМ через файл

## 6.13.1. Общие сведения

Действия по настройке аутентификации пользователей ВРМ через файл сводятся к следующей последовательности шагов, выполняемых в гостевой ОС:

- задание файла для хранения паролей в модуле РАМ;
- включение механизма автоматической авторизации в гостевую ОС.
- (i) Termidesk интегрирован со встроенным комплексом средств защиты информации ОС Astra Special Edition. Идентификация Linux  $M$ аутентификация,  $\mathsf{a}$ также защита аутентификационной информации осуществляется средствами ОС.

# 6.13.2. Настройка модуля РАМ

Для задания файла хранения паролей в модуле РАМ необходимо отредактировать файл /etc/ pam.d/fly-dm, добавив следующую строку перед секцией @include common-auth:

```
auth sufficient pam_exec.so expose_authtok quiet /usr/bin/pam_tdsk --htpasswd /etc/
htpasswd
```
где /etc/htpasswd - путь к файлу с парами «логин:пароль» пользователей, имеющих право на автоматический вход в сессию.

Пример файла /etc/pam.d/fly-dm:

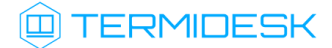

```
#%PAM-1.0
auth required pam_parsec_mac.so
auth requisite pam_nologin.so
auth required pam_env.so readenv=1
auth required pam_env.so readenv=1 envfile=/etc/default/locale
auth sufficient pam_exec.so expose_authtok quiet /usr/bin/pam_tdsk --htpasswd /etc/
htpasswd
@include common-auth
-auth optional pam_gnome_keyring.so
-auth optional pam_kwallet5.so
session required pam_parsec_mac.so unshare_root_only
session required pam_limits.so
session required pam_loginuid.so
@include common-account
account required pam_parsec_mac.so labelselect=appset
@include common-session
session required pam_parsec_cap.so
session required pam_parsec_aud.so
session required pam_parsec_mac.so
-session optional pam_gnome_keyring.so auto_start
-session optional pam_kwallet5.so auto_start
@include common-password
```
## 6.13.3 . Включение механизма автоматической авторизации

Механизм автоматической авторизации включается аналогично пункту Включение механизма автоматической авторизации подраздела Настройка технологии единого входа в гостевой ОС ВМ.

# 7 . УПРАВЛЕНИЕ ПАРАМЕТРАМИ ГОСТЕВЫХ ОС

## 7.1 . Управление параметрами гостевых ОС в Termidesk

## 7.1.1 . Общие сведения

Параметры гостевых ОС позволяют произвести автоматическую и идентичную настройку одной или нескольких гостевых ОС для использования в фонде ВРМ.

Графический интерфейс управления Termidesk обеспечивает следующие операции управления параметрами гостевых ОС:

- добавление;
- редактирование;
- удаление;
- просмотр сведений.

Для добавления параметров конфигурации гостевой ОС следует перейти «Компоненты - Параметры гостевых ОС», затем нажать экранную кнопку [Новый] и выбрать из выпадающего списка тип ОС.

Созданные конфигурации можно редактировать, для этого нужно пометить необходимые параметры ОС, а затем нажать экранную кнопку [Редактировать].

Созданные конфигурации можно удалить, для этого нужно пометить необходимые параметры ОС, а затем нажать экранную кнопку [Удалить].

Параметры конфигурации гостевой ОС могут быть удалены только в том случае, если они не используются фондом ВРМ.

# 7.1.2 . Параметры гостевой ОС Windows

## 7.1.2.1 . Конфигурация без домена

Для добавления в Termidesk параметров гостевой ОС Microsoft Windows 7 или Microsoft Windows 10 без ввода в домен администратору Termidesk необходимо заполнить данные, перечисленные в столбце «Параметр» следующей [таблицы](#page-68-0).

| $1000$ $\mu$ $1000$ $\mu$ $1000$ $\mu$ $1000$ $\mu$ $1000$ $\mu$ $1000$ $\mu$ $1000$ $\mu$ |                                                                                          |
|--------------------------------------------------------------------------------------------|------------------------------------------------------------------------------------------|
| Параметр                                                                                   | Описание                                                                                 |
| «Название»                                                                                 | Текстовое наименование параметров гостевой ОС                                            |
| «Комментарий»                                                                              | Информационное сообщение, используемое для<br>описания назначения параметров гостевой ОС |

<span id="page-68-0"></span>Таблица 33 – Данные для гостевой ОС Windows без ввода в домен

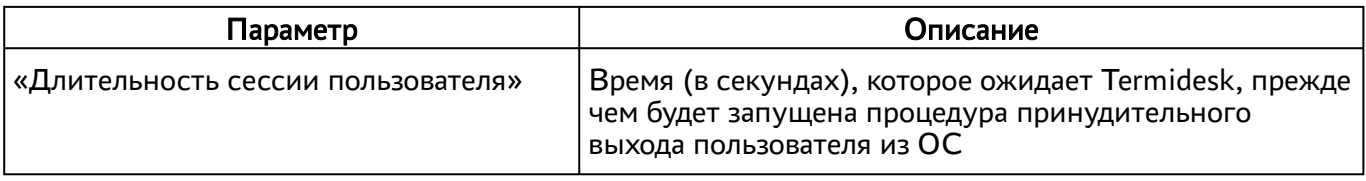

#### 7.1.2.2 . Конфигурация при вводе в домен MS AD

Для добавления в Termidesk параметров гостевой ОС Microsoft Windows 7 или Microsoft Windows 10 с последующим вводом в домен администратору Termidesk необходимо заполнить данные, перечисленные в столбце «Параметр» следующей [таблицы](#page-69-0).

<span id="page-69-0"></span>Таблица 34 – Данные для гостевой ОС Windows при вводе в домен MS AD

| Параметр                           | Описание                                                                                                    |
|------------------------------------|----------------------------------------------------------------------------------------------------|
| «Название»                         | Текстовое наименование параметров гостевой ОС                                                                                      |
| «Комментарий»                      | Информационное сообщение, используемое для<br>описания назначения параметров гостевой ОС                                           |
| «Домен»                            | Доменное имя службы каталогов MS AD                                                                                                |
| «Аккаунт»                          | Идентификатор субъекта, имеющий полномочия по<br>добавлению ВРМ к домену                                                           |
| «Пароль»                           | Набор символов, подтверждающий назначение<br>полномочий                                                                            |
| «OU»                               | Идентификатор организационной единицы, в которую<br>будет добавлены ВРМ                                                            |
| «Длительность сессии пользователя» | Время (в секундах), которое ожидает Termidesk, прежде<br>чем будет запущена процедура принудительного<br>выхода пользователя из ОС |

# 7.1.3 . Параметры гостевой ОС Linux

## 7.1.3.1 . Конфигурация без домена

Для добавления в Termidesk параметров гостевой ОС на базе GNU/Linux без ввода в домен администратору Termidesk необходимо заполнить данные, перечисленные в столбце «Параметр» следующей [таблицы](#page-69-1).

<span id="page-69-1"></span>Таблица 35 – Данные для гостевой ОС Linux без ввода в домен

| Параметр      | Описание                                                                                 |
|---------------|------------------------------------------------------------------------------------------|
| «Название»    | Текстовое наименование параметров гостевой ОС                                            |
| «Комментарий» | Информационное сообщение, используемое для<br>описания назначения параметров гостевой ОС |

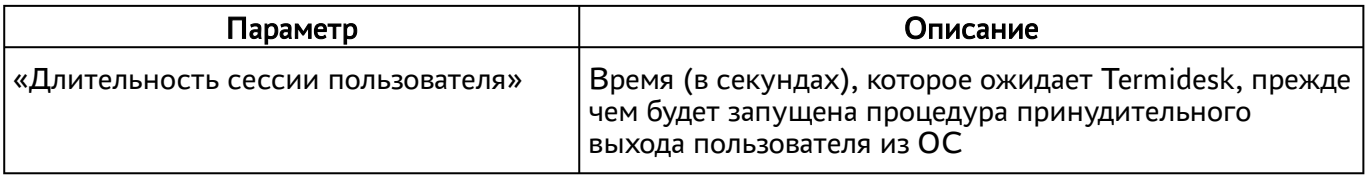

#### 7.1.3.2 . Конфигурация при вводе в домен MS AD

Для добавления в Termidesk параметров гостевой ОС на базе GNU/Linux при вводе в домен MS AD администратору Termidesk необходимо заполнить данные, перечисленные в столбце «Параметр» следующей [таблицы](#page-70-0).

| Параметр                           | Описание                                                                                                    |
|------------------------------------|----------------------------------------------------------------------------------------------------|
| «Название»                         | Текстовое наименование параметров гостевой ОС                                                                                      |
| «Комментарий»                      | Информационное сообщение, используемое для<br>описания назначения параметров гостевой ОС                                           |
| «Домен»                            | Идентификатор домена MS AD                                                                                                    |
| «Аккаунт»                          | Идентификатор субъекта, имеющий полномочия по<br>добавлению ВРМ к домену                                                           |
| «Пароль»                           | Набор символов, подтверждающий назначение<br>полномочий                                                                            |
| «OU»                               | Идентификатор организационной единицы, в которую<br>будет добавлены ВРМ (опционально)                                              |
| «Длительность сессии пользователя» | Время (в секундах), которое ожидает Termidesk, прежде<br>чем будет запущена процедура принудительного<br>выхода пользователя из ОС |

<span id="page-70-0"></span>Таблица 36 – Данные для гостевой ОС Linux при вводе в домен MS AD

**А** Для ввода ВРМ с ОС Astra Linux в домен MS AD необходимо в базовое ВРМ установить пакет astra-ad-sssd-client.

## 7.1.3.3 . Конфигурация при вводе в домен FreeIPA

Для добавления в Termidesk параметров гостевой ОС на базе GNU/Linux при вводе в домен FreeIPA администратору Termidesk необходимо заполнить данные, перечисленные в столбце «Параметр» следующей [таблицы](#page-70-1).

<span id="page-70-1"></span>Таблица 37 – Данные для гостевой ОС Linux при вводе в домен FreeIPA

| Параметр      | Описание                                                                                 |
|---------------|------------------------------------------------------------------------------------------|
| «Название»    | Текстовое наименование параметров гостевой ОС                                            |
| «Комментарий» | Информационное сообщение, используемое для<br>описания назначения параметров гостевой ОС |

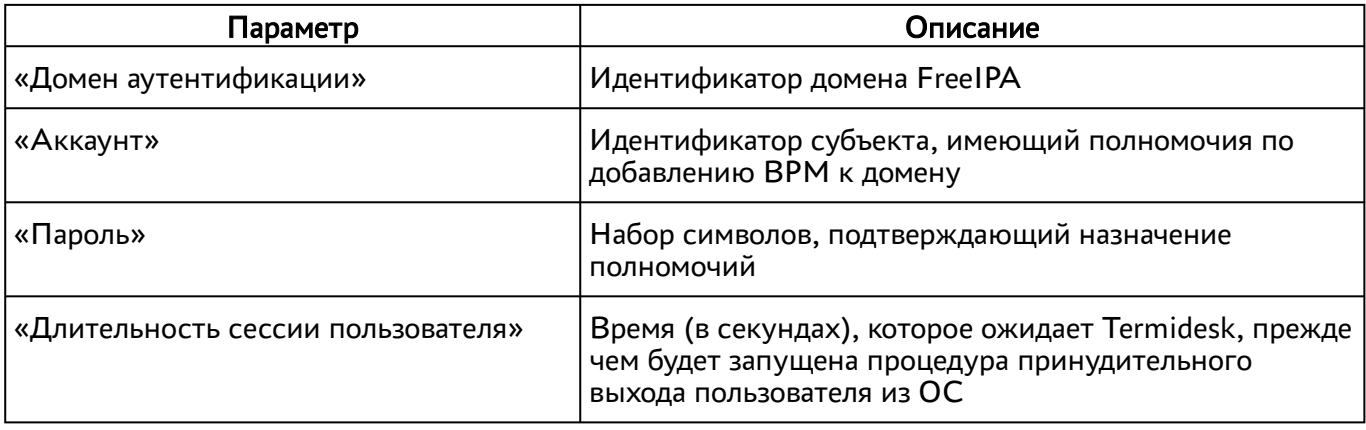

**А** Для ввода ВРМ с ОС Astra Linux в домен FreeIPA необходимо в базовое ВРМ установить пакет astra-freeipa-client.

# 7.1.3.4 . Конфигурация при вводе в домен ALD

Для добавления в Termidesk параметров гостевой ОС на базе GNU/Linux при вводе в домен ALD администратору Termidesk необходимо заполнить данные, перечисленные в столбце «Параметр» следующей [таблицы](#page-71-0).

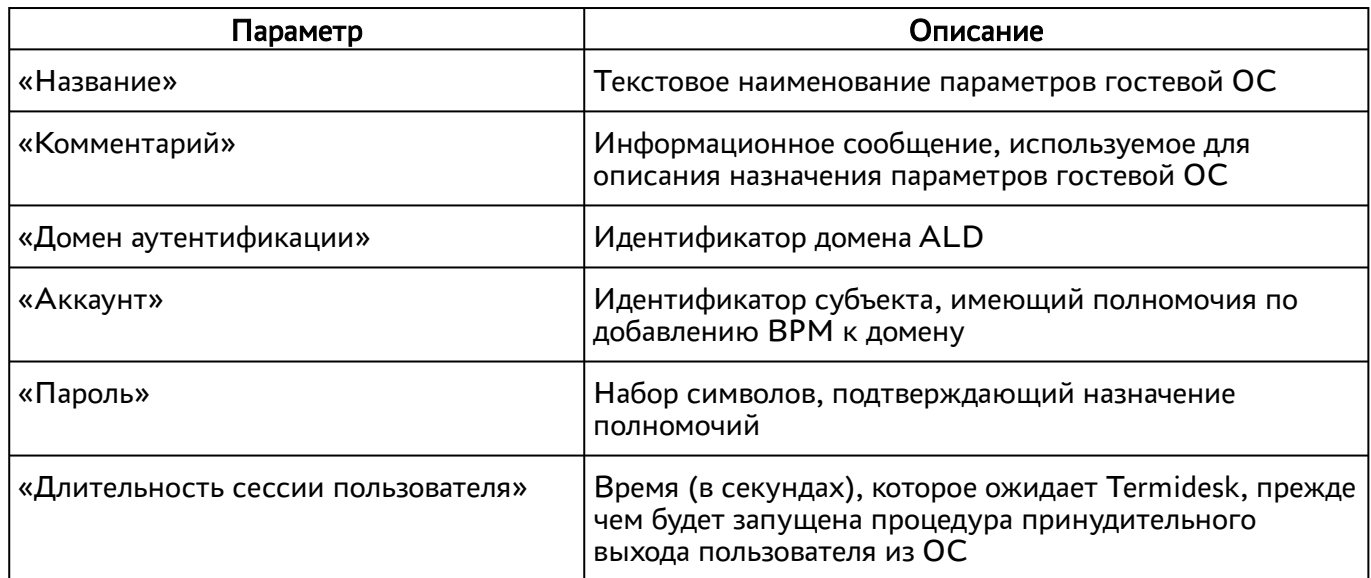

<span id="page-71-0"></span>Таблица 38 – Данные для гостевой ОС Linux при вводе в домен ALD

# 7.1.4 . Действие при выходе пользователя из ОС

Termidesk поддерживает назначение действий с ВРМ при выходе пользователя из сессии.

Для назначения действия в графическом интерфейсе управления следует перейти «Настройки - Глобальные политики - Действие при выходе пользователя из ОС», затем нажать экранную кнопку

[Редактировать] и выбрать один из следующих вариантов:

«Удалять рабочее место» - удалить ВРМ после выхода пользователя;
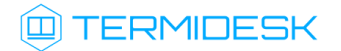

«Нет» - не производить действий с ВРМ (сохранять состояние).

Совместно с политикой «Действие при выходе пользователя из ОС» применяется политика «Удаление рабочего места после», которая может принимать следующие значения:

- «После события выхода пользователя из ОС»;
- «После события завершения синхронизации профиля».
- «После события завершения синхронизации профиля» не поддерживается в агенте ВРМ версии 4.1. Функционал приведен для справки. А Обработка значения

# 7.1.5 . Изменение изображения гостевых ОС

Графические изображения в Termidesk применяются для визуальной идентификации используемых гостевых ОС в фондах ВРМ.

Для добавления графического изображения следует перейти «Настройки - Галерея» и нажать экранную кнопку [Новый].

В окне добавления изображения нужно заполнить наименование добавляемого объекта, а также добавить само изображение, нажав экранную кнопку [Выберите изображение].

Для редактирования пометить добавленный объект, а затем нажать экранную кнопку [Редактировать].

Для удаления пометить добавленный объект, а затем нажать экранную кнопку [Удалить].

После добавления изображений гостевых ОС в Termidesk пользователь, подключившись к серверу через компонент «Клиент», увидит их в своем [интерфейсе](#page-73-0).

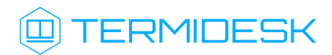

<span id="page-73-0"></span>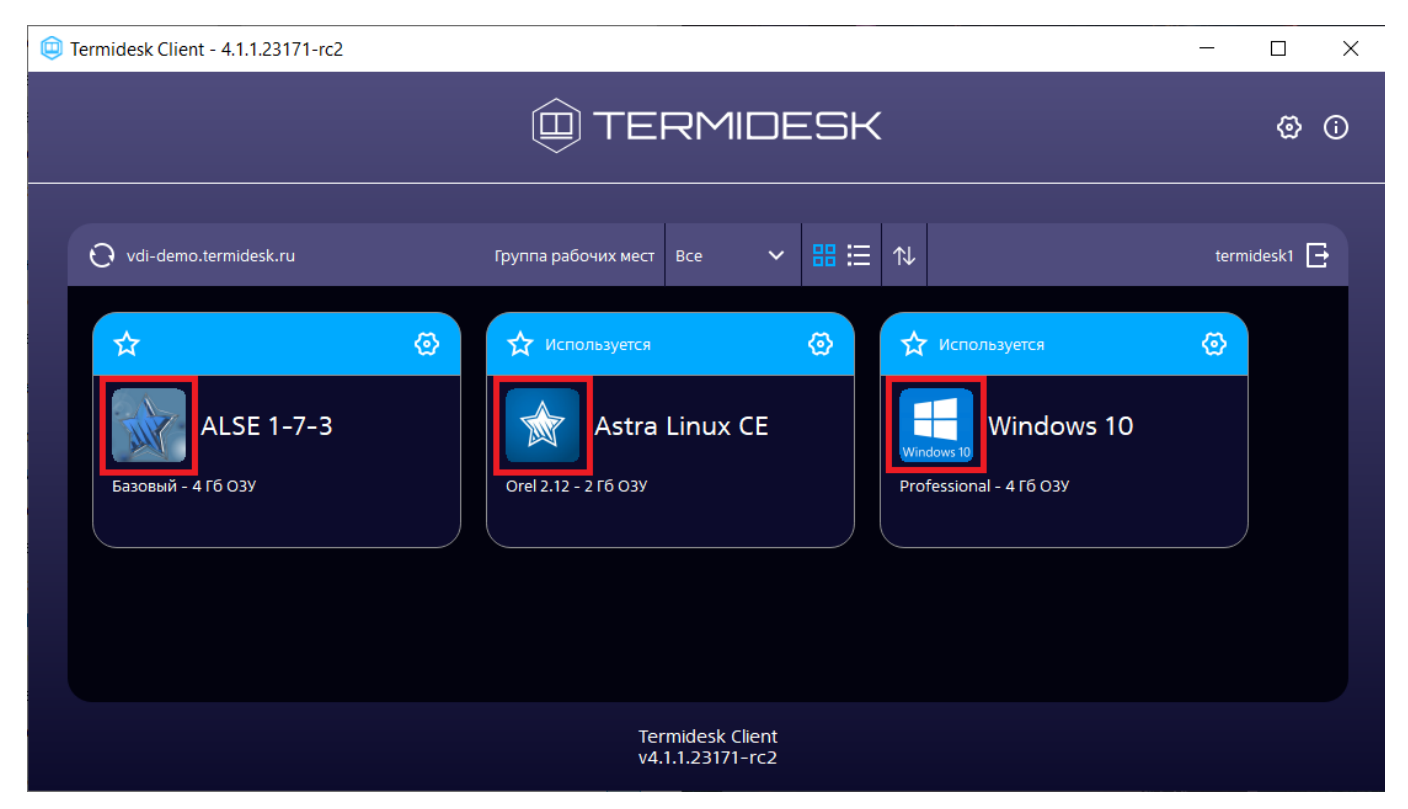

Рисунок 13 – Отображение назначенных изображений в сеансе пользователя

# 8 . ФОНД РАБОЧИХ МЕСТ

# 8.1 . Общие сведения о фонде ВРМ

Фонд ВРМ – это совокупность подготовленных ВРМ для доставки по одному или нескольким протоколам удаленного доступа в зависимости от полномочий пользователей.

Для добавления нового фонда ВРМ в графическом интерфейсе управления следует перейти «Рабочие места - Фонды» и нажать экранную кнопку [Новый].

Созданные фонды можно редактировать, для этого нужно пометить название фонда, а затем нажать экранную кнопку [Редактировать].

Созданные фонды можно удалить, для этого нужно пометить название фонда, а затем нажать экранную кнопку [Удалить].

Экранная кнопка [Политики], доступная при выборе названия фонда, открывает параметры выбранного фонда. Совокупность параметров аналогична представленной в «Настройки - Глобальные политики».

После добавления фонда ВРМ можно перейти к его детальному просмотру. Для этого в сводной таблице окна «Фонды» в столбце «Название» следует нажать на наименование фонда ВРМ. На открывшейся странице будут представлены следующие разделы:

- «Рабочие места» список ВМ и информация о подготовленных ВРМ, используемых субъектами;
- «Пользователи и группы» имена пользователей и наименование групп, используемые для определения разрешений по доступу к фондам ВРМ;
- «Протоколы доставки» доступные протоколы удаленного доступа, используемые при доставке ВРМ;
- «Публикации» актуальная информация о созданном фонде ВРМ;
- «Журнал» системные сообщения, связанные с жизненным циклом фонда ВРМ.

Настройка отдельных глобальных параметров по управлению фондами ВРМ (например, «Максимальное количество рабочих мест, удаляемых единовременно из фонда рабочих мест») доступна в общих системных параметрах Termidesk (см. подраздел Общие системные параметры Termidesk).

## 8.2 . Добавление фонда ВРМ

Для добавления в графическом интерфейсе управления следует перейти «Рабочие места - Фонды» и нажать экранную кнопку [Новый].

# **IERMIDESK**

Для добавления в Termidesk фондов ВРМ администратору Termidesk необходимо заполнить данные, перечисленные в столбце «Параметр» следующей [таблицы](#page-75-0).

<span id="page-75-0"></span>Таблица 39 – Данные для добавления фонда ВРМ

| Параметр                               | Описание                                                                    |
|----------------------------------------|-----------------------------------------------------------------------------|
| «Название»                             | Текстовое наименование фонда ВРМ                                            |
| «Комментарий»                          | Информационное сообщение, используемое для<br>описания назначения фонда BPM |
| «Шаблон»                               | Используемый шаблон при создании ВРМ                                        |
| «Параметры гостевой ОС»                | Параметры конфигурации гостевой ОС,<br>используемые при создании ВРМ        |
| «Изображение»                          | Графическое представление фонда ВРМ                                         |
| «Группа»                               | Вхождение субъекта в группу безопасности для<br>доступа к фонду ВРМ         |
| «URL поддержки»                        | URL для связи с технической поддержкой                                      |
| «Кеш рабочих мест 1-го уровня»         | Количество созданных, настроенных и запущенных<br>ВРМ в фонде               |
| «Кеш рабочих мест 2-го уровня»         | Количество созданных, настроенных и<br><b>выключенных ВРМ</b>               |
| «Максимальное количество рабочих мест» | Максимальное количество ВРМ в фонде                                         |
| «Режим отладки»                        | Включение режима отладки                                                    |
| «Разрешить резервные копии»            | Включение режима резервного копирования ВРМ<br>фонда                        |

## 8.3 . Глобальные политики фонда ВРМ

Глобальные политики задают параметры для работы пользователей с ВРМ, перекрывающие индивидуальные настройки фондов ВРМ.

Для редактирования глобальных политик в графическом интерфейсе управления следует перейти «Настройки - Глобальные политики», выбрать необходимый параметр и нажать экранную кнопку

# [Редактировать].

Настройки выбранного параметра можно сбросить до значений по умолчанию при помощи экранной кнопки [Сбросить].

Для редактирования глобальных политик администратору Termidesk необходимо заполнить данные, перечисленные в столбце «Параметр» следующей [таблицы](#page-76-0).

<span id="page-76-0"></span>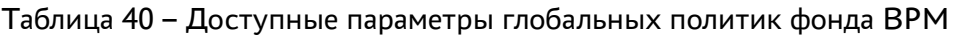

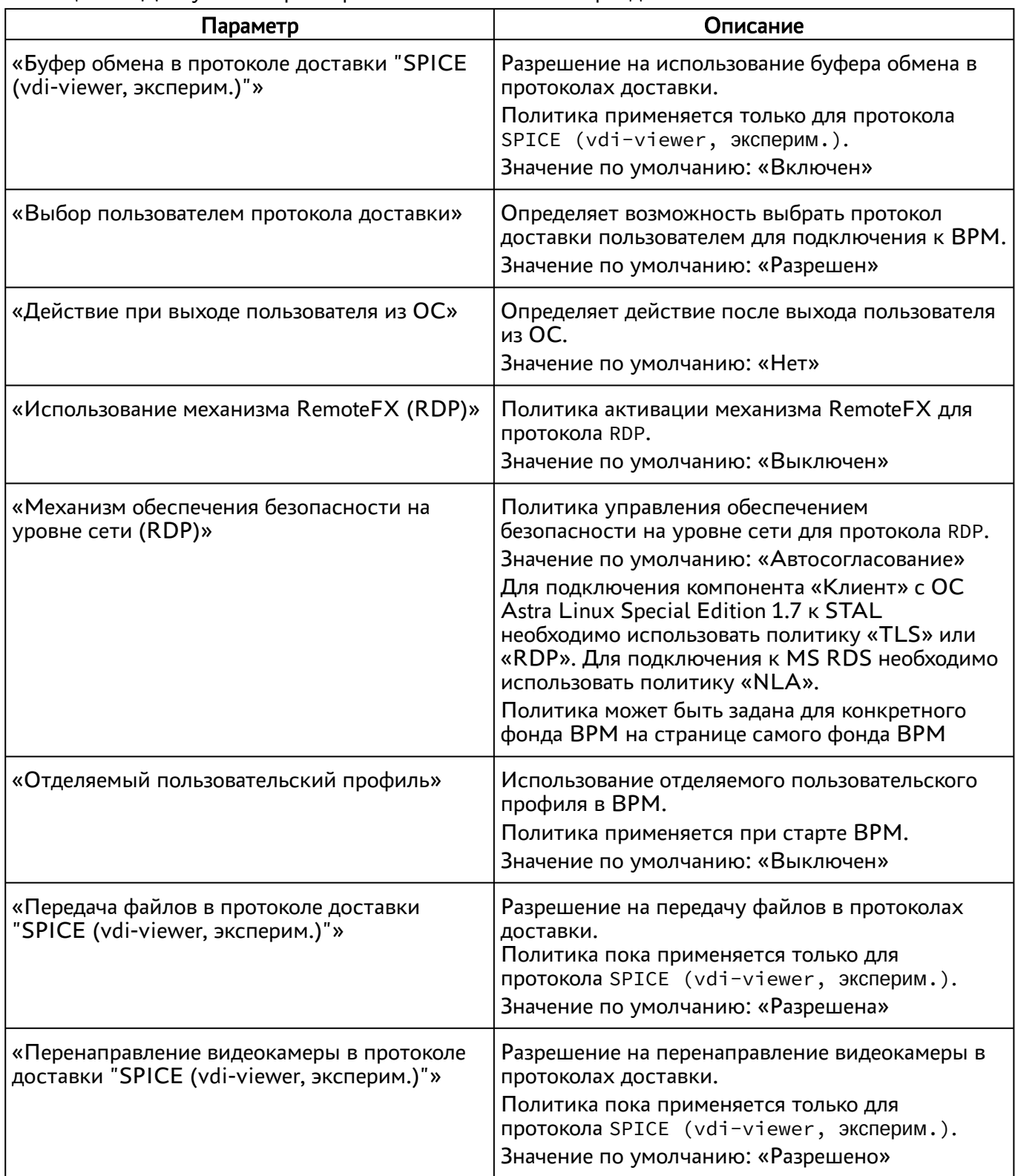

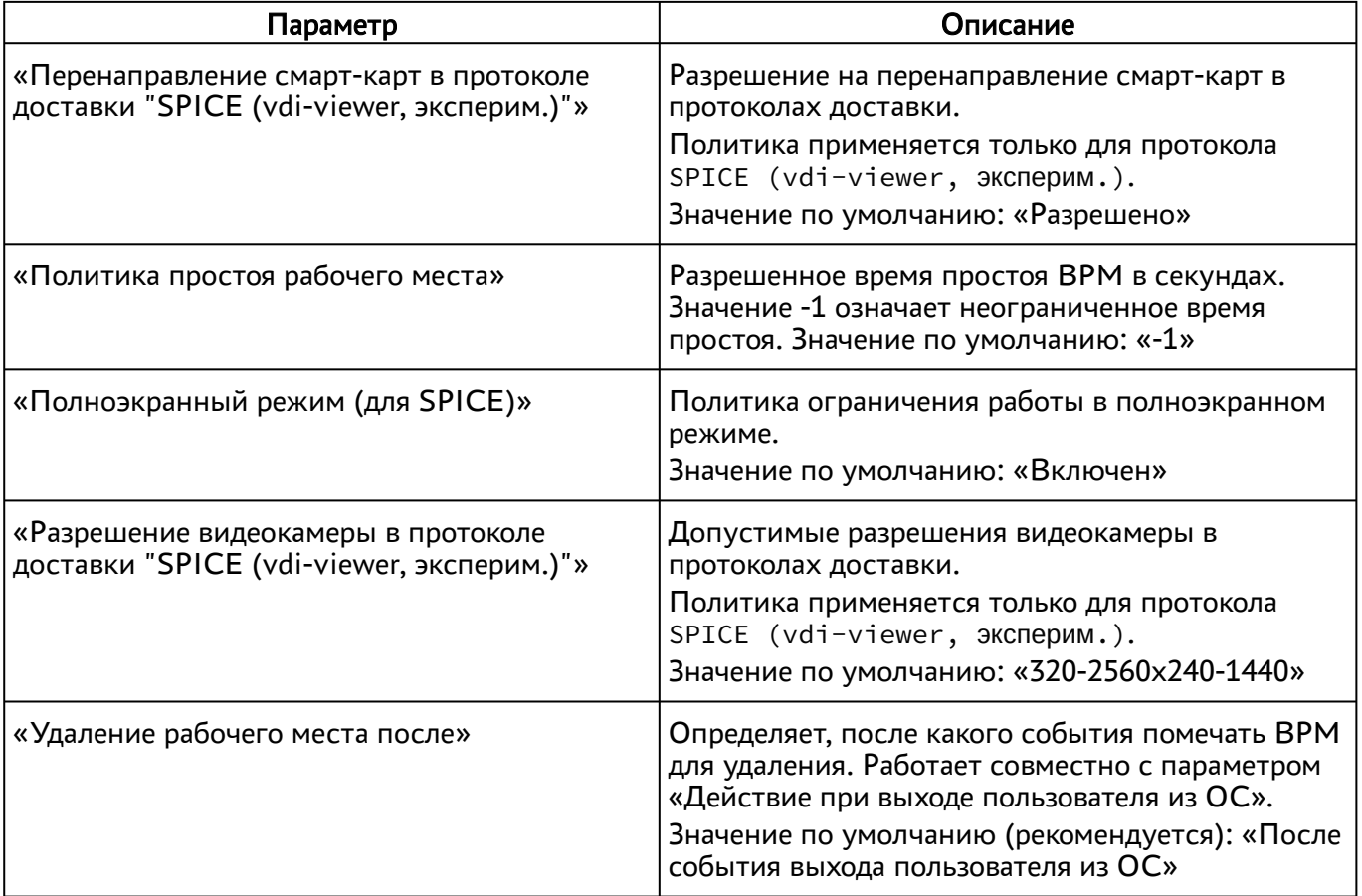

# 8.4 . Объединение фондов в группы ВРМ

Группы ВРМ отображаются как самостоятельные разделы в интерфейсе пользователя. Группы ВРМ являются логическим признаком, по которому можно объединять отображение фондов ВРМ для пользователей.

Для добавления группы администратору Termidesk в графическом интерфейсе управления следует перейти «Настройки - Группы рабочих мест» и нажать экранную кнопку [Новый], затем заполнить данные, перечисленные в столбце «Параметр» следующей [таблицы](#page-77-0).

<span id="page-77-0"></span>Таблица 41 – Данные для объединения фондов ВРМ в группы

| Параметр      | Описание                                                                       |  |
|---------------|--------------------------------------------------------------------------------|--|
| ∢Название»    | Текстовое наименование группы ВРМ                                              |  |
| «Комментарий» | Информационное сообщение, используемое для описания<br>назначения группы ВРМ   |  |
| «Приоритет»   | Преимущество использования группы ВРМ в графическом<br>интерфейсе пользователя |  |

# **ID TERMIDESK**

Для редактирования группы рабочих мест в Termidesk нужно пометить необходимую группу и нажать экранную кнопку [Редактировать].

Для удаления группы рабочих мест в Termidesk нужно пометить необходимую группу и нажать экранную кнопку [Удалить].

# 8.5 . Публикация фонда ВРМ

Публикация фонда ВРМ позволяет создать ВРМ внутри фонда в соответствии с заданным в настройках количеством или обновить уже имеющиеся внутри фонда ВРМ и подготовить их для дальнейшего использования.

Для публикации фонда ВРМ в графическом интерфейсе управления следует перейти «Рабочие места - Фонды» и в сводной таблице в столбце «Название» выбрать наименование фонда ВРМ.

На открывшейся странице в разделе «Публикации» нажать экранную кнопку [Новая]. В окне подтверждения публикации после ввода опционального текстового комментария нужно нажать экранную кнопку [Опубликовать] для запуска задачи обновления фонда ВРМ.

Нажатие экранной кнопки [Отменить] не вызывает обновления фонда ВРМ.

Прогресс выполнения публикации будет отображен в этом же разделе. Индикатор прогресса относится только к созданию ВМ в кеше (ВМ, поддерживаемых в определенном состоянии) и не отображает факт получения пользователем ВРМ.

Существуют несколько состояний публикации, которые могут быть отражены в столбце «Прогресс»:

- «Идет создание ВМ», индикация серым [цветом](#page-79-0) начало процесса публикации;
- «Идет создание ВМ», индикация синим [цветом](#page-79-0) непосредственно процесс выполнения публикации, при котором выполняется обращение к поставщику ресурсов и создание ВМ;

Частота обновления прогресса зависит от значения интервала обновления для таблицы «Публикации». Отображаемый цвет и текст зависят от состояния публикации.

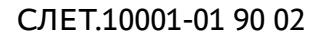

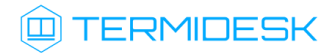

<span id="page-79-0"></span>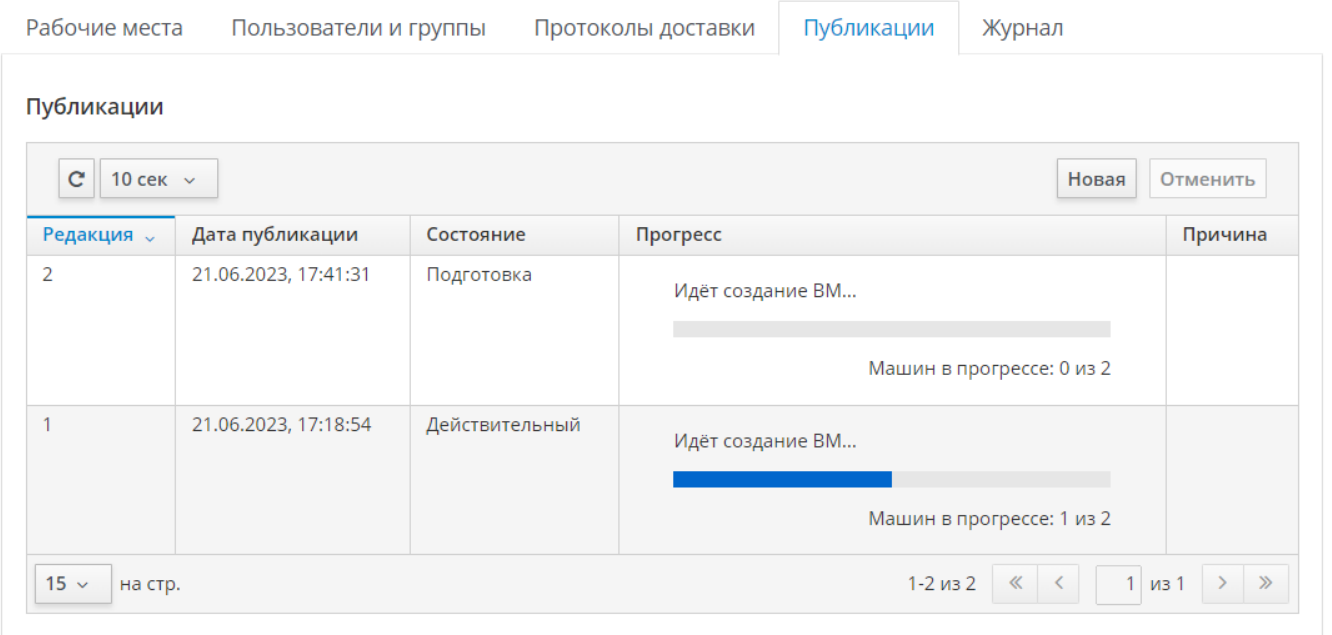

Рисунок 14 – Индикация прогресса выполнения публикации со статусом «Идет создание ВМ»

«Публикация успешно завершена», индикация зеленым [цветом](#page-79-1) - публикация ВМ в кеше завершена. При выдаче ВРМ из кеша прогресс вновь вернется на начало процесса публикации;

<span id="page-79-1"></span>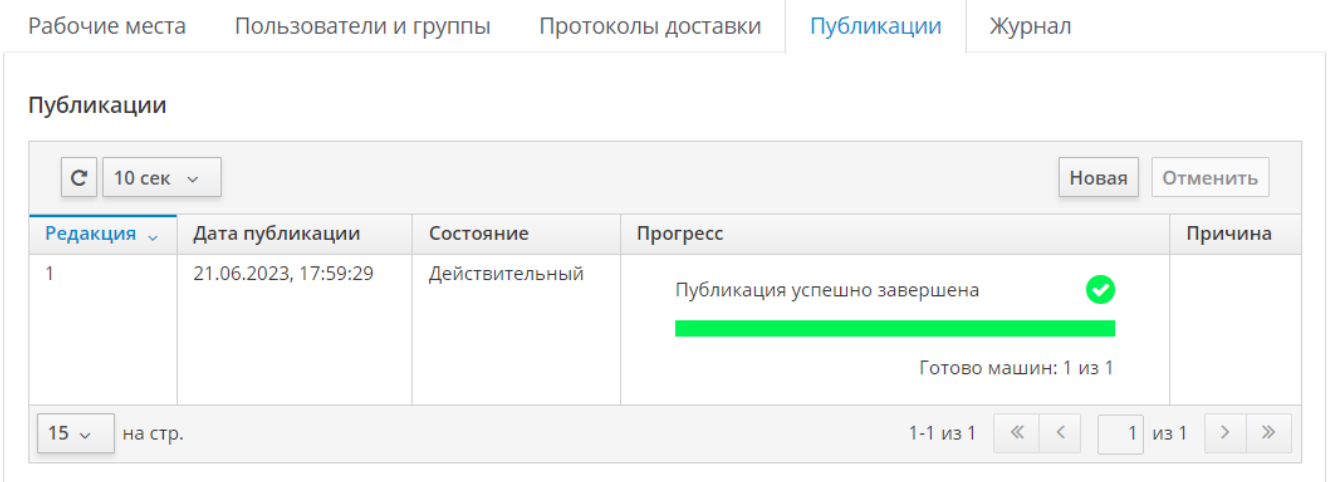

Рисунок 15 – Индикация прогресса выполнения публикации со статусом «Публикация успешно завершена»

«Во время публикации возникла ошибка», индикация серым цветом с пиктограммой красного [цвета](#page-80-0) - процесс публикации завершился с ошибкой, текст ошибки отобразится в столбце «Причина»;

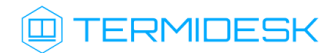

# СЛЕТ.10001-01 90 02

<span id="page-80-0"></span>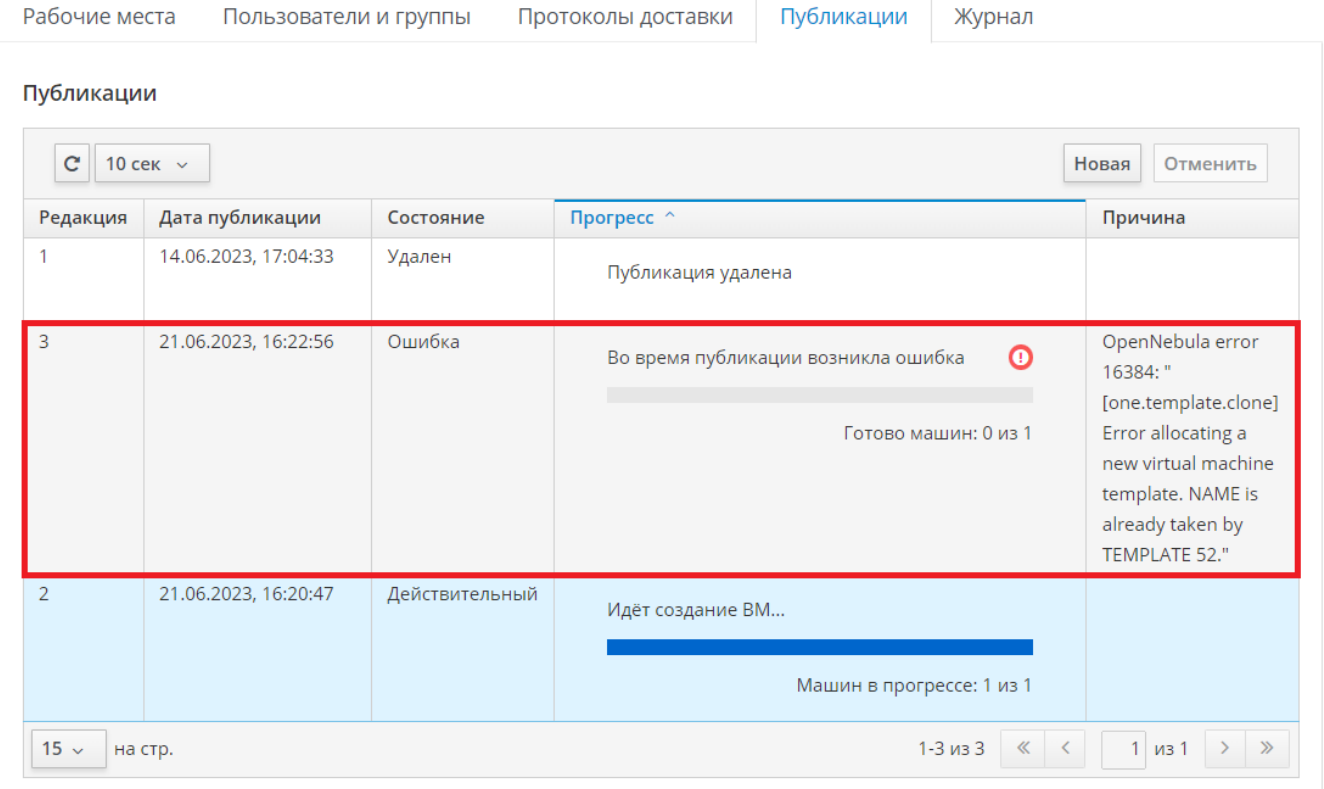

#### Рисунок 16 – Индикация возникновения ошибки при публикации

- «Публикация удалена», без индикации информирование о завершении удаления публикации. Получить данное состояние можно при инициировании новой публикации (в таком случае старая публикация удаляется);
- «Нет машин в кеше 1-го и 2-го уровней», без индикации информирование об отсутствии ВМ, поддерживаемых в кеше 1-го и 2-го уровней. Это означает, что в настройках фонда параметры «Кеш рабочих мест 1-го уровня» и «Кеш рабочих мест 2-го уровня» не заданы (для них выбрано значение «0»).

Для отмены существующей публикации фонда ВРМ следует перейти «Рабочие места - Фонды» и в сводной таблице в столбце «Название» выбрать наименование фонда ВРМ.

#### Отмена публикации возможна, если публикация не находится в статусе «Действительный».

На открывшейся странице в разделе «Публикации» нужно нажать экранную кнопку [Отменить]. Отмена публикации удаляет ВРМ из фонда, а также параметры конфигурации фонда ВРМ из Termidesk.

#### 8.6 . Назначение пользователей доступа

Фонду ВРМ можно назначать пользователей, которым этот фонд будет доступен.

Для добавления нового пользователя к фонду ВРМ в графическом интерфейсе управления следует перейти «Рабочие места - Фонды» и в сводной таблице в столбце «Название» нажать на наименование фонда ВРМ. На открывшейся странице в разделе «Пользователи и группы» нажать на экранную кнопку [Новый] в области «Пользователи».

Добавление пользователя домена будет доступно только в том случае, если пользователь хотя бы один раз осуществил вход в интерфейс пользователя Termidesk под своей учетной записью.

## 8.7 . Назначение групп доступа фонду ВРМ

Фонду ВРМ можно назначать группы пользователей домена аутентификации, которым этот фонд будет доступен.

Для добавления новой группы к фонду ВРМ в графическом интерфейсе управления следует перейти «Рабочие места - Фонды» и в сводной таблице в столбце «Название» нажать на наименование фонда ВРМ.

На открывшейся странице в разделе «Пользователи и группы» нужно нажать экранную кнопку [Новый] в области «Группы». В окне добавления объекта из выпадающего списка выбрать необходимый домен аутентификации, а затем требуемую для него группу.

Для удаления группы из фонда используется экранная кнопка [Удалить].

Добавление группы пользователей домена будет возможно только в том случае, если указанная группа существует в службе каталога и добавлена в домен аутентификации в интерфейсе Termidesk.

## 8.8 . Назначение протоколов фонду ВРМ

Фонду ВРМ можно назначать доступные для него протоколы доставки.

Для добавления новой группы к фонду ВРМ в графическом интерфейсе управления следует перейти «Рабочие места - Фонды» и в сводной таблице в столбце «Название» нажать на наименование фонда ВРМ.

На открывшейся странице в разделе «Протоколы доставки» нужно нажать экранную кнопку [Новый]. В окне добавления объекта из выпадающего списка выбрать необходимый протокол доставки.

Добавление протокола доставки в фонд ВРМ будет доступно только в том случае, если настроен хотя бы один протокол доставки в «Компоненты - Протоколы доставки».

#### 8.9 . Управление сессиями подключенных к фонду ВРМ пользователей

В графическом интерфейсе управления Termidesk реализована возможность просмотра информации и управления текущими активными сессиями пользователей в фондах ВРМ.

Для просмотра основных сведений об активных сессиях пользователей в фондах ВРМ следует перейти «Рабочие места - Сессии», после чего откроется сводная таблица.

Для принудительного отключения сессии пользователя следует перейти «Рабочие места - Сессии». В таблице с актуальной информацией об текущих активных сессиях пользователей ВРМ необходимо пометить сессию пользователя для отключения и нажать экранную кнопку [Отключить].

**А** После нажатия экранной кнопки [Отключить] принудительный штатный выход пользователя из ОС ВРМ произойдет в течение 30 секунд.

#### 8.10 . Управление назначенными ВМ

#### 8.10.1 . Управление состоянием

Termidesk поддерживает управление состоянием назначенных ВМ для ВРМ, созданных для следующих поставщиков ресурсов:

- ПК СВ Брест;
- zVirt;
- oVirt;
- VMware vSphere.

Для изменения состояния ВМ необходимо перейти «Рабочие места - Фонды», затем выбрать нужный фонд, перейти во вкладку «Рабочие места» и выбрать назначенную [ВМ](#page-83-0).

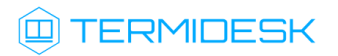

<span id="page-83-0"></span>

| $\Box$ TERMIDESK<br>$\equiv$        |                                                                             |                                 |                                                 |                                      | ඔ<br>$\bigcirc$ brestadmin $\vee$                                                                                                    |
|-------------------------------------|-----------------------------------------------------------------------------|---------------------------------|-------------------------------------------------|--------------------------------------|----------------------------------------------------------------------------------------------------|
| <b>В</b> Обзор                      | Фонды > aststic                                                             |                                 |                                                 |                                      |                                                                                                    |
| В Компоненты<br>$\sum$              | Фонд aststic                                                                |                                 |                                                 |                                      |                                                                                                    |
| $\mathbf{Q}_{8}^{\alpha}$ Настройки | Рабочие места<br>Пользователи и группы                                      | Протоколы доставки              | Журнал                                          |                                      |                                                                                                    |
| Рабочие места >                     | Назначенные машины<br>c<br>$10$ cek $\sim$                                  |                                 | Выкл (безопасно)<br><b>II</b> Пауза<br>• Запуск | С Перезагрузить<br>$\checkmark$      | Сообщение<br>Удалить                                                                                                    |
| Мониторинг<br>$\rightarrow$         | Уникальный<br>Дата<br>ИД<br>Редакция<br>создания                            | IP-адрес<br>Название<br>Статус  | Статус<br>обновлен<br>Используется              | IP<br>Хост<br>источника<br>источника | Версия<br>Владелец<br>агента                                                                                                    |
|                                     | 07.04.2023,<br>B70757B9-<br>08:34:07<br>C89B-47CD-<br>9863-<br>3554F9EE17FA | unknown<br>INIT_a17s-<br>static | 07.04.2023,<br>Действительный<br>Да<br>08:34:07 | 10.10.100.7<br>work-<br>dukess       | FreeIPA-<br>unknown<br>brestadmin                                                                                                    |
|                                     | 15 $\sim$ На стр.                                                           |                                 |                                                 |                                      | 1-1 из 1 $\left \left \left \left \left \left \right \right \right \right \right $ $\left \left \left \left \right \right \right \right $ 1 из 1 $\left \left \right \right $ $\right $ |

Рисунок 17 – Расположение экранных кнопок для управления состоянием назначенных ВМ

# 8.10.2 . Отправка сообщения в ВМ

В разделе «Рабочие места» есть возможность отправить сообщение пользователю ВРМ, нажав экранную кнопку [Сообщение].

# 9 . ПРОТОКОЛЫ ДОСТАВКИ

#### 9.1 . Общие сведения о протоколах доставки

Протокол доставки – это поддерживаемый в Termidesk протокол удаленного доступа к ВРМ. Протоколы доставки обеспечивают передачу экрана ВРМ на пользовательскую рабочую станцию.

Доставка экрана ВРМ может быть выполнена как напрямую, так и через компонент «Шлюз».

Для добавления протокола доставки в графическом интерфейсе управления следует перейти «Компоненты - Протоколы доставки», затем нажать на экранную кнопку [Новый] и выбрать из выпадающего списка поддерживаемый протокол и способ доставки.

Добавленные протоколы можно редактировать, для этого нужно пометить протокол и после нажать

на экранную кнопку [Редактировать].

Добавленные ранее протоколы можно удалить, для этого нужно пометить протокол и после нажать на экранную кнопку [Удалить].

Протокол доставки может быть удален только в том случае, если он не используется фондом ВРМ.

Termidesk поддерживает следующие протоколы доставки:

- SPICE;
- VNC;
- RDP;
- **loudplay (экспериментально).**

Возможности каждого протокола при доставке ВРМ пользователю приведены в [таблице](#page-84-0).

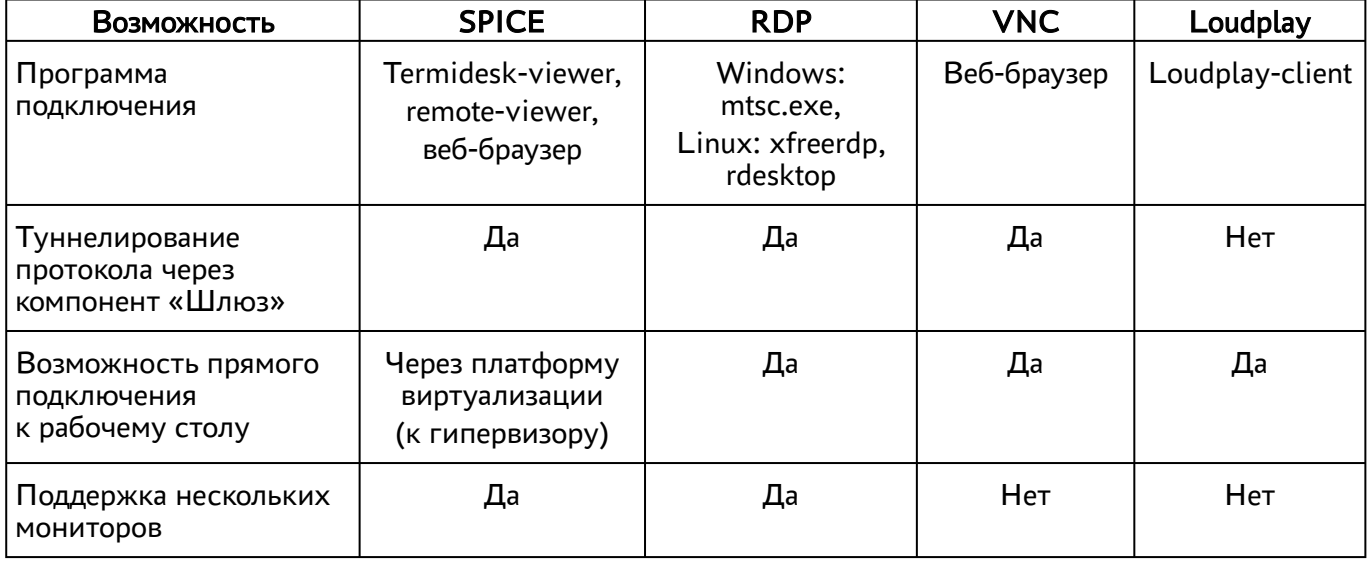

<span id="page-84-0"></span>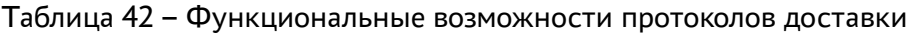

# @TERMIDESK

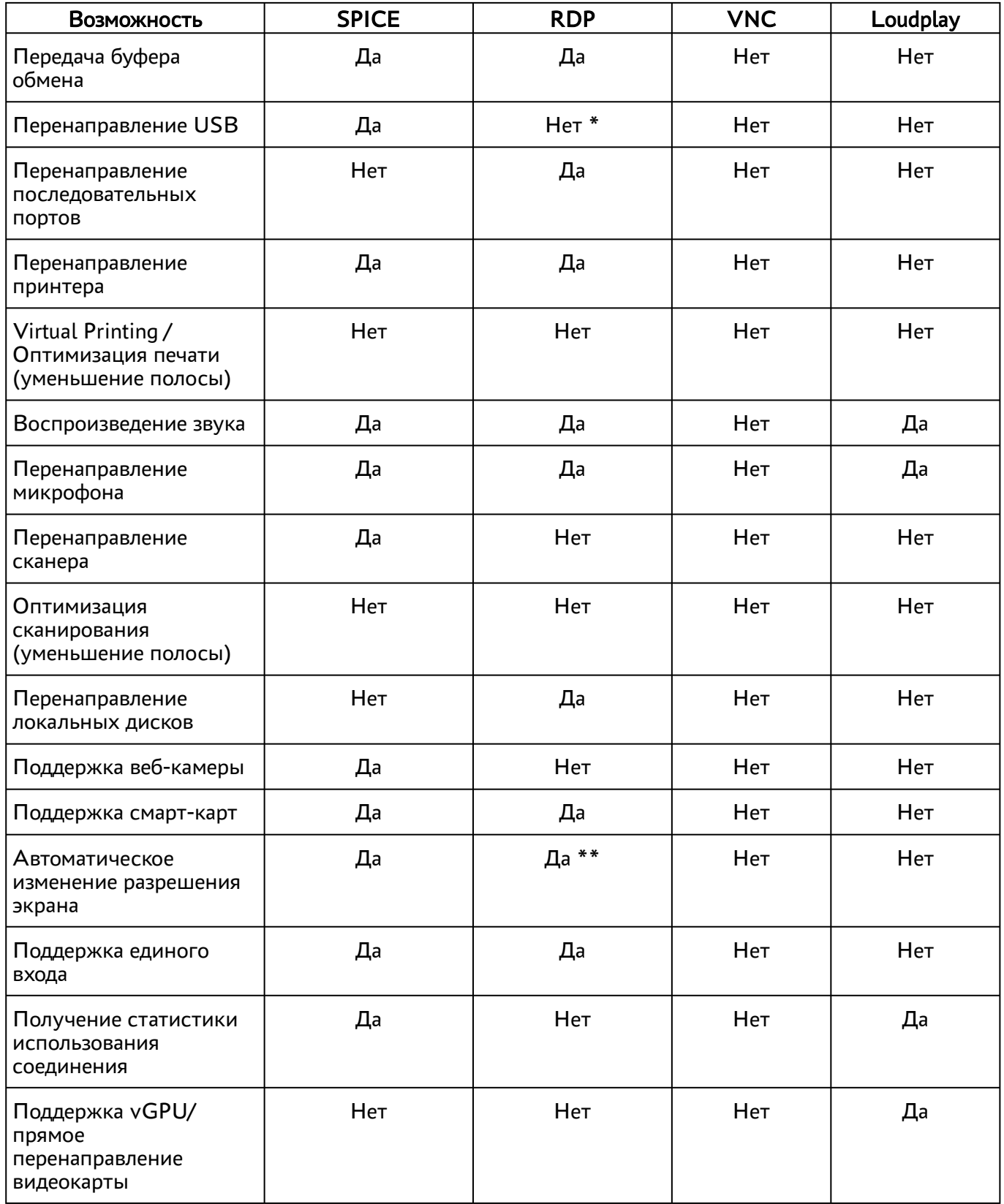

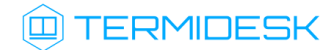

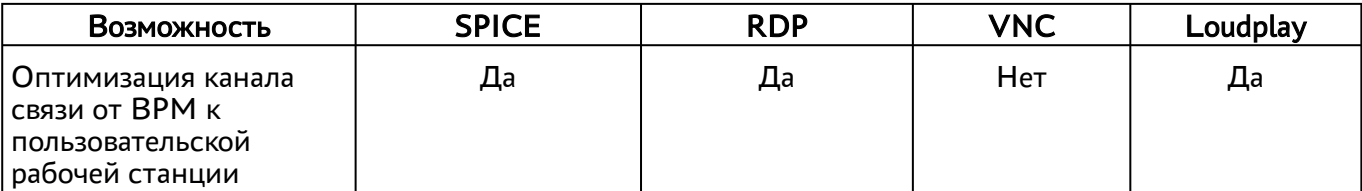

Примечание:

\* необходима поддержка технологии RemoteFX;

\*\* зависит от используемой ОС.

#### 9.2 . Протокол доставки RDP

#### 9.2.1 . Прямое подключение по протоколу RDP

Для добавления прямого подключения по протоколу RDP администратору Termidesk в графическом интерфейсе управления следует перейти «Компоненты - Протоколы доставки», нажать на экранную кнопку [Новый], выбрать «RDP (напрямую)» и заполнить данные, перечисленные в столбце «Параметр» следующей [таблицы](#page-86-0).

<span id="page-86-0"></span>Таблица 43 – Данные для добавления прямого подключения по протоколу RDP

| Параметр                | Описание                                                                             |  |
|-------------------------|--------------------------------------------------------------------------------------|--|
| «Название»              | Текстовое наименование протокола доставки                                            |  |
| «Комментарий»           | Информационное сообщение, используемое для<br>описания назначения протокола доставки |  |
| «Приоритет»             | Преимущество использования протокола доставки в<br>фонде ВРМ                         |  |
| «Пустые учетные данные» | Не использовать технологию единого входа                                             |  |
| «Логин»                 | Субъект, имеющий полномочия для подключения по<br>протоколу RDP к BPM                |  |
| «Пароль»                | Набор символов, подтверждающий полномочия                                            |  |
| «Без домена»            | Не использовать идентификатор домена MS AD при<br>проверке полномочий субъекта       |  |
| «Домен»                 | Идентификатор домена MS AD при проверке<br>полномочий субъекта                       |  |
| «Порт»                  | Выбор порта для подключения. По умолчанию<br>используется порт 3389                  |  |
| «Разрешить смарт-карты» | Разрешить идентификацию субъектов на основе смарт-<br>карт                           |  |
| «Разрешить принтеры»    | Разрешить перенаправление устройств печати по<br>протоколу RDP                       |  |

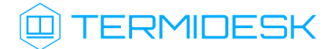

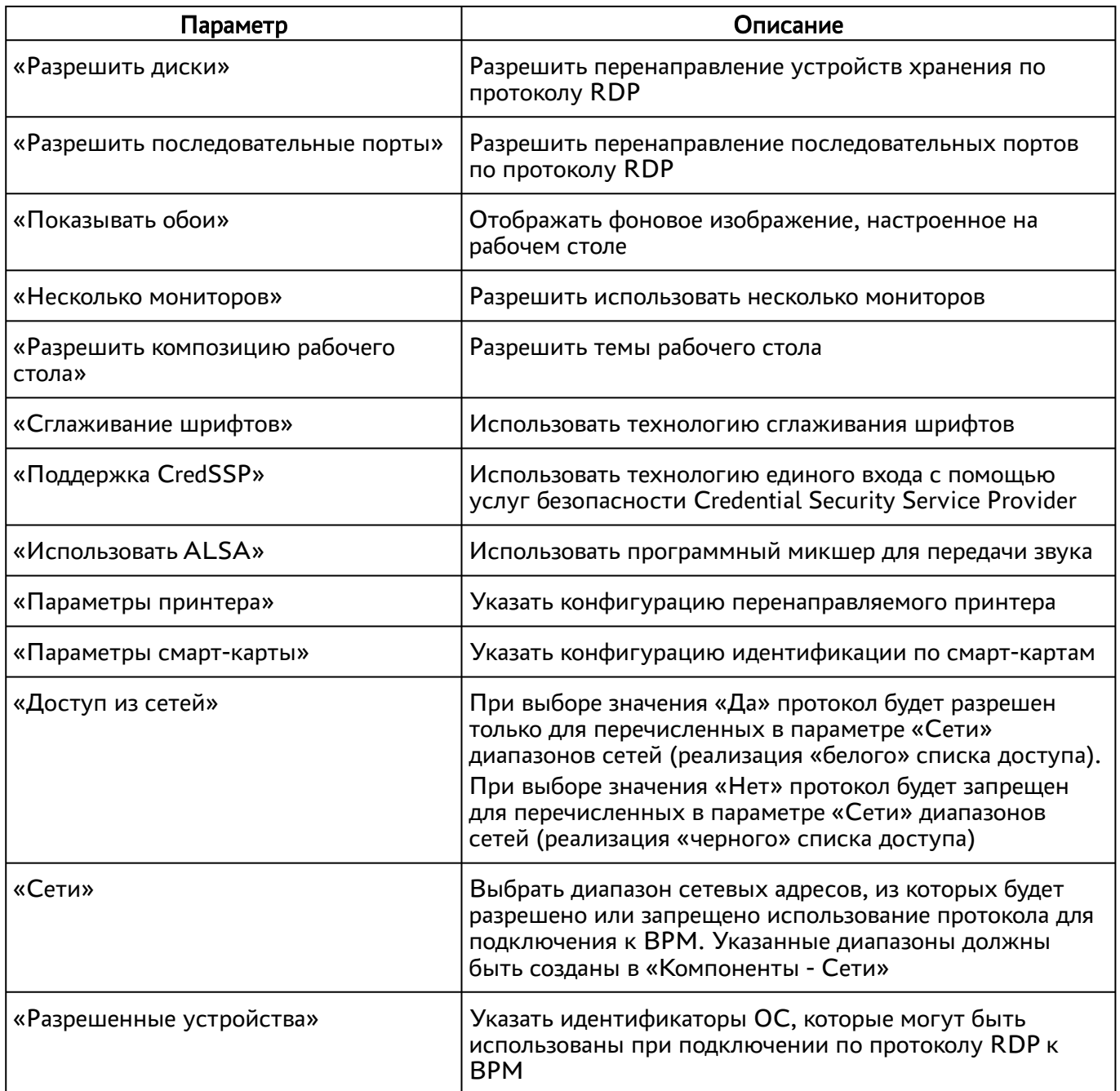

# 9.2.2 . Подключение через компонент «Шлюз» по протоколу RDP

Для добавления подключения по протоколу RDP через компонент «Шлюз» администратору Termidesk необходимо перейти «Компоненты - Протоколы доставки», нажать на экранную кнопку [Новый], выбрать «RDP (через вебсокет шлюз)» и заполнить данные, перечисленные в столбце «Параметр» следующей [таблицы](#page-88-0).

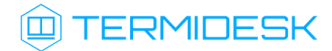

| Параметр                           | Описание                                                                                                    |  |
|------------------------------------|----------------------------------------------------------------------------------------------------|--|
| «Название»                         | Текстовое наименование протокола доставки                                                                                                    |  |
| «Комментарий»                      | Информационное сообщение, используемое для<br>описания назначения протокола доставки                                                                                                    |  |
| «Приоритет»                        | Преимущество использования протокола доставки в<br>фонде ВРМ                                                                                                    |  |
| «URL шлюза»                        | Адрес сервера в формате ws(s)://ip-<br>address_or_FQDN/websockify, обеспечивающего<br>формирование и поддержание соединения.<br>Директива ws относится к использованию порта 80,<br>директива wss означает использование 443 порта.<br>Параметр ip-address_or_FQDN - доступный IP адрес<br>шлюза. Значение этого параметра не относится к<br>значению WSPROXY_BIND_ADDRESS из<br>конфигурационного файла /etc/opt/termidesk-vdi/<br>termidesk.conf |  |
| «Время ожидания соединения»        | Время ожидания (в секундах) отклика шлюза                                                                                                    |  |
| «Пустые учетные данные»            | Не использовать технологию единого входа                                                                                                    |  |
| «Логин»                            | Субъект, имеющий полномочия для подключения по<br>протоколу RDP к BPM                                                                                                    |  |
| «Пароль»                           | Набор символов, подтверждающий полномочия                                                                                                    |  |
| «Без домена»                       | Не использовать идентификатор домена MS AD при<br>проверке полномочий субъекта                                                                                                    |  |
| «Домен»                            | Идентификатор домена MS AD при проверке<br>полномочий субъекта                                                                                                    |  |
| «Порт»                             | Выбор порта для подключения. По умолчанию<br>используется порт 3389                                                                                                    |  |
| «Разрешить смарт-карты»            | Разрешить идентификацию субъектов на основе смарт-<br>карт                                                                                                    |  |
| «Разрешить принтеры»               | Разрешить перенаправление устройств печати по<br>протоколу RDP                                                                                                    |  |
| «Разрешить диски»                  | Разрешить перенаправление устройств хранения по<br>протоколу RDP                                                                                                    |  |
| «Разрешить последовательные порты» | Разрешить перенаправление последовательных портов<br>по протоколу RDP                                                                                                    |  |
| «Показывать обои»                  | Отображать фоновое изображение, настроенное на<br>рабочем столе                                                                                                    |  |

<span id="page-88-0"></span>Таблица 44 – Данные для добавления подключения по протоколу RDP через «Шлюз»

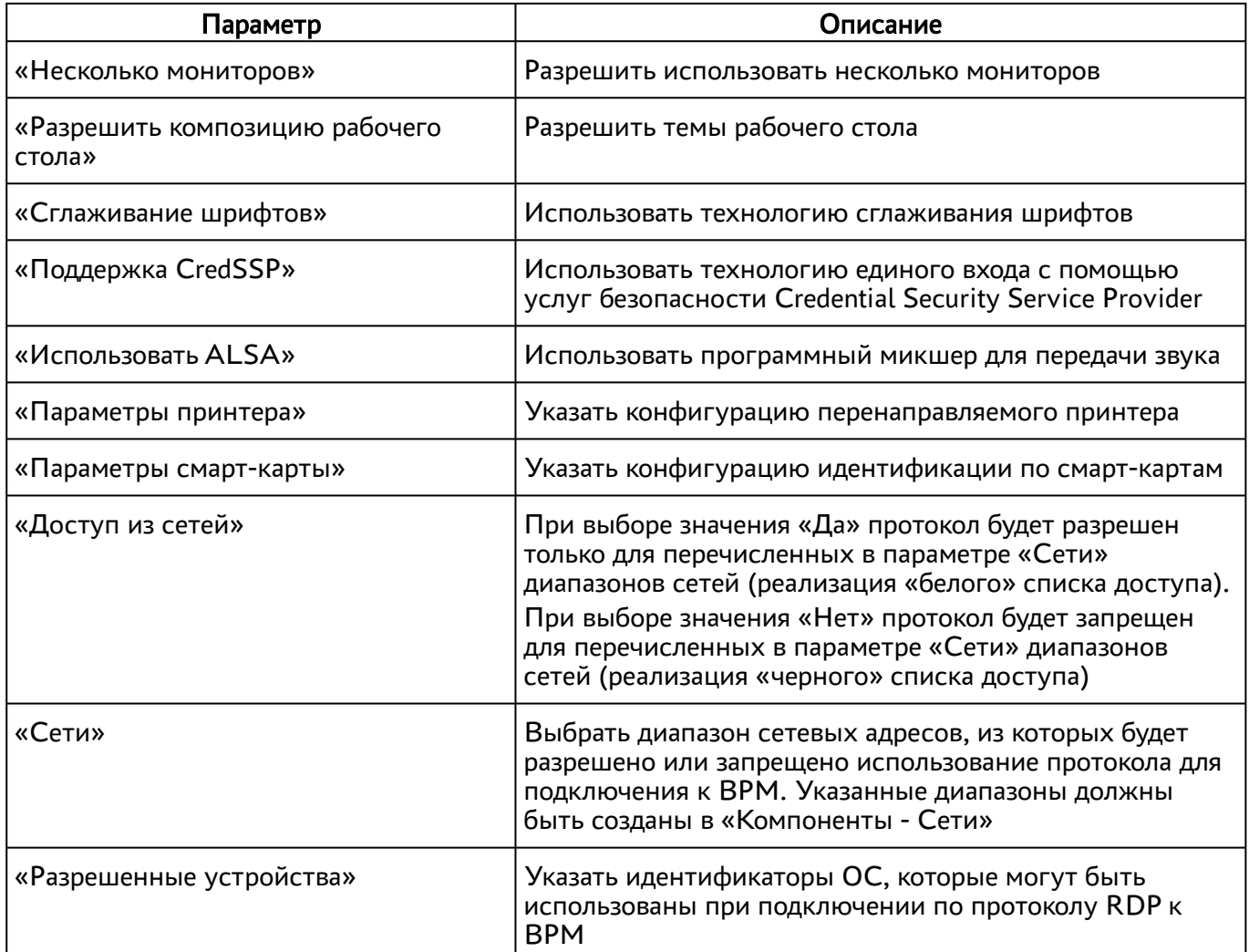

# 9.2.3 . Прямое подключение по протоколу RDP для доступа к ресурсам серверов терминалов

Для добавления подключения для доступа к MS RDS администратору Termidesk необходимо перейти «Компоненты - Протоколы доставки», нажать на экранную кнопку [Новый], выбрать «Доступ к MS RDS по RDP (напрямую) [экспериментальный]».

Для добавления подключения для доступа к STAL администратору Termidesk необходимо перейти «Компоненты - Протоколы доставки», нажать на экранную кнопку [Новый], выбрать «Доступ к STAL по RDP (напрямую) [экспериментальный]»

Затем заполнить данные, перечисленные в столбце «Параметр» следующей [таблицы](#page-89-0).

<span id="page-89-0"></span>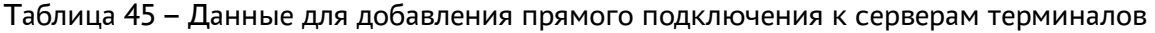

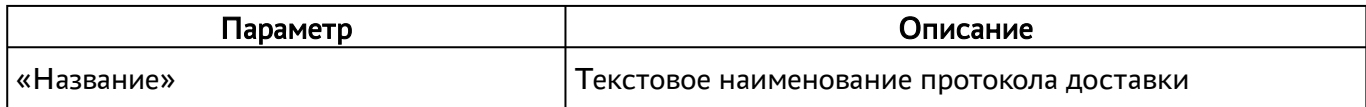

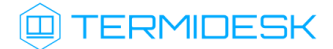

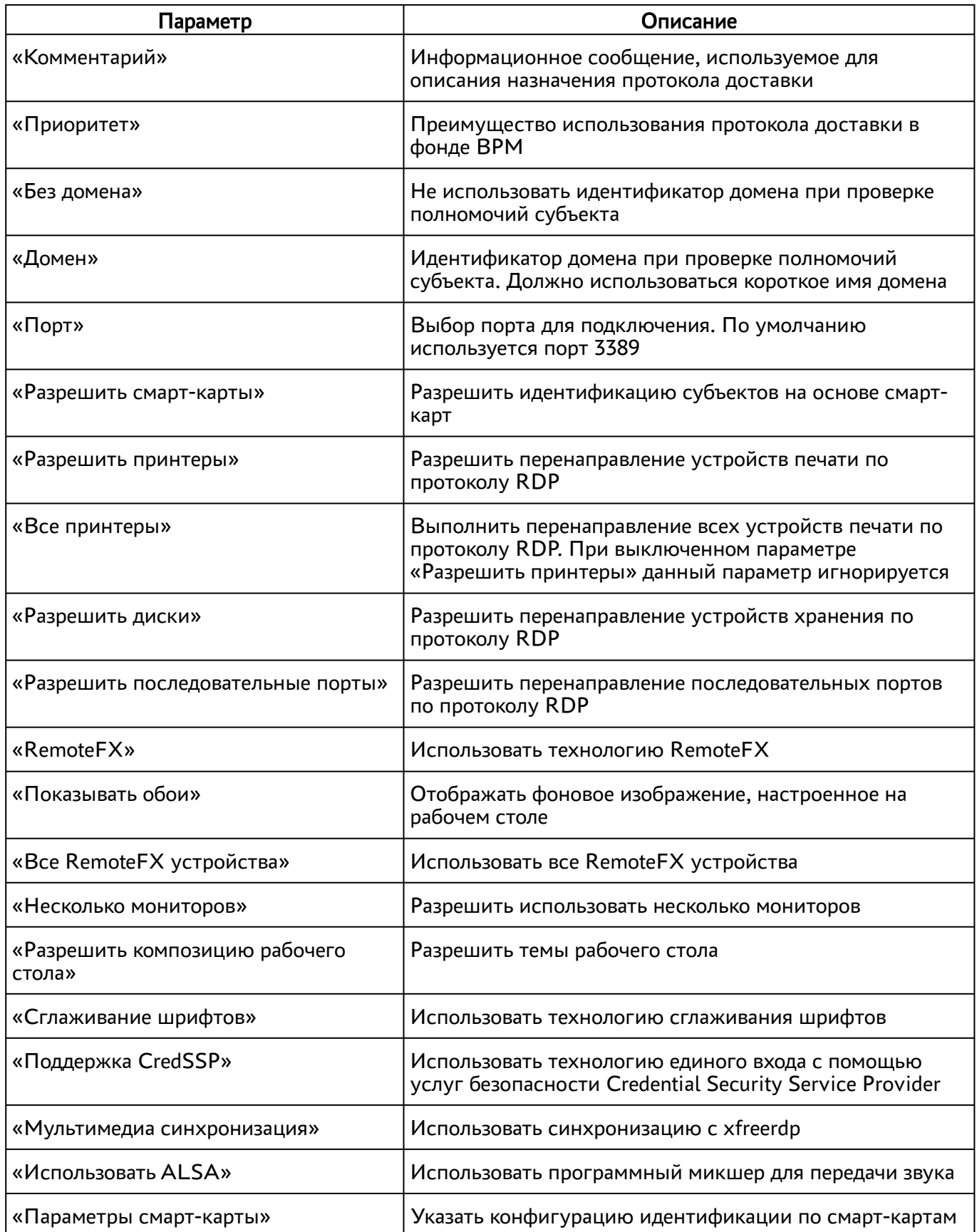

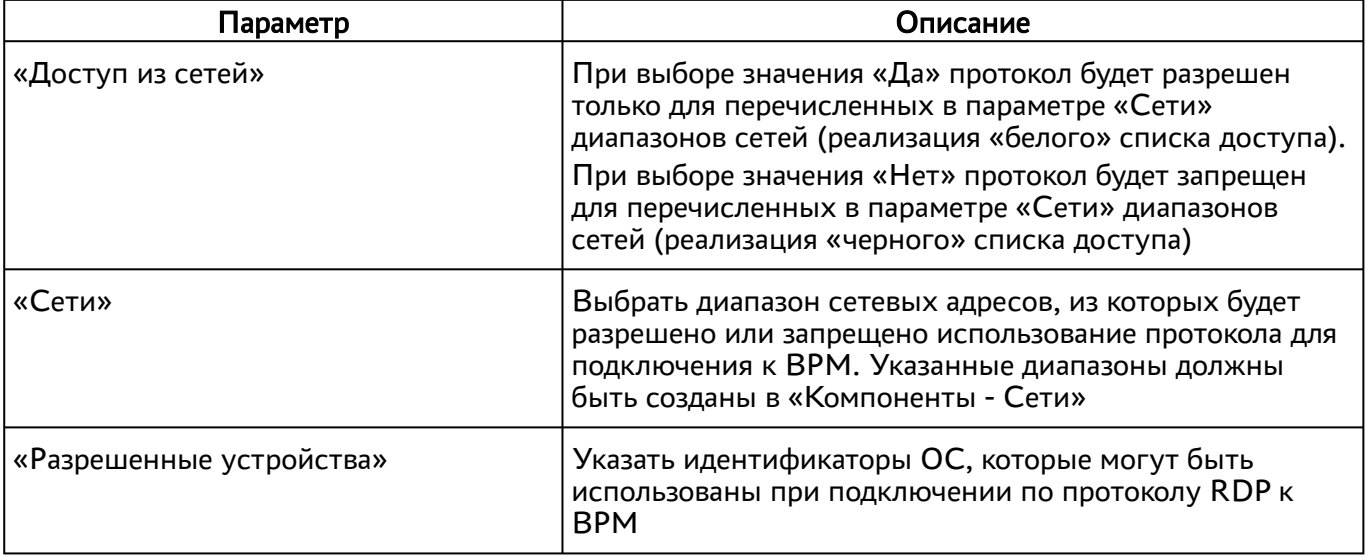

# 9.2.4 . Подключение по протоколу RDP для доступа к ресурсам сервера терминалов через компонент «Шлюз»

Для добавления подключения для доступа к MS RDS через компонент «Шлюз» администратору Termidesk необходимо перейти «Компоненты - Протоколы доставки», нажать на экранную кнопку [Новый], выбрать «Доступ к MS RDS по RDP (через шлюз) [экспериментальный]».

Для добавления подключения для доступа к STAL через компонент «Шлюз» администратору Termidesk необходимо перейти «Компоненты - Протоколы доставки», нажать на экранную кнопку [Новый], выбрать «Доступ к STAL по RDP (через шлюз) [экспериментальный]».

Затем заполнить данные, перечисленные в столбце «Параметр» следующей [таблицы](#page-91-0).

| Параметр             | Описание                                                                             |  |
|----------------------|--------------------------------------------------------------------------------------|--|
| «Название»           | Текстовое наименование протокола доставки                                            |  |
| <b>«Комментарий»</b> | Информационное сообщение, используемое для<br>описания назначения протокола доставки |  |
| «Приоритет»          | Преимущество использования протокола доставки в<br>фонде ВРМ                         |  |

<span id="page-91-0"></span>Таблица 46 – Данные для добавления подключения к серверам терминалов через «Шлюз»

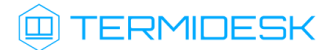

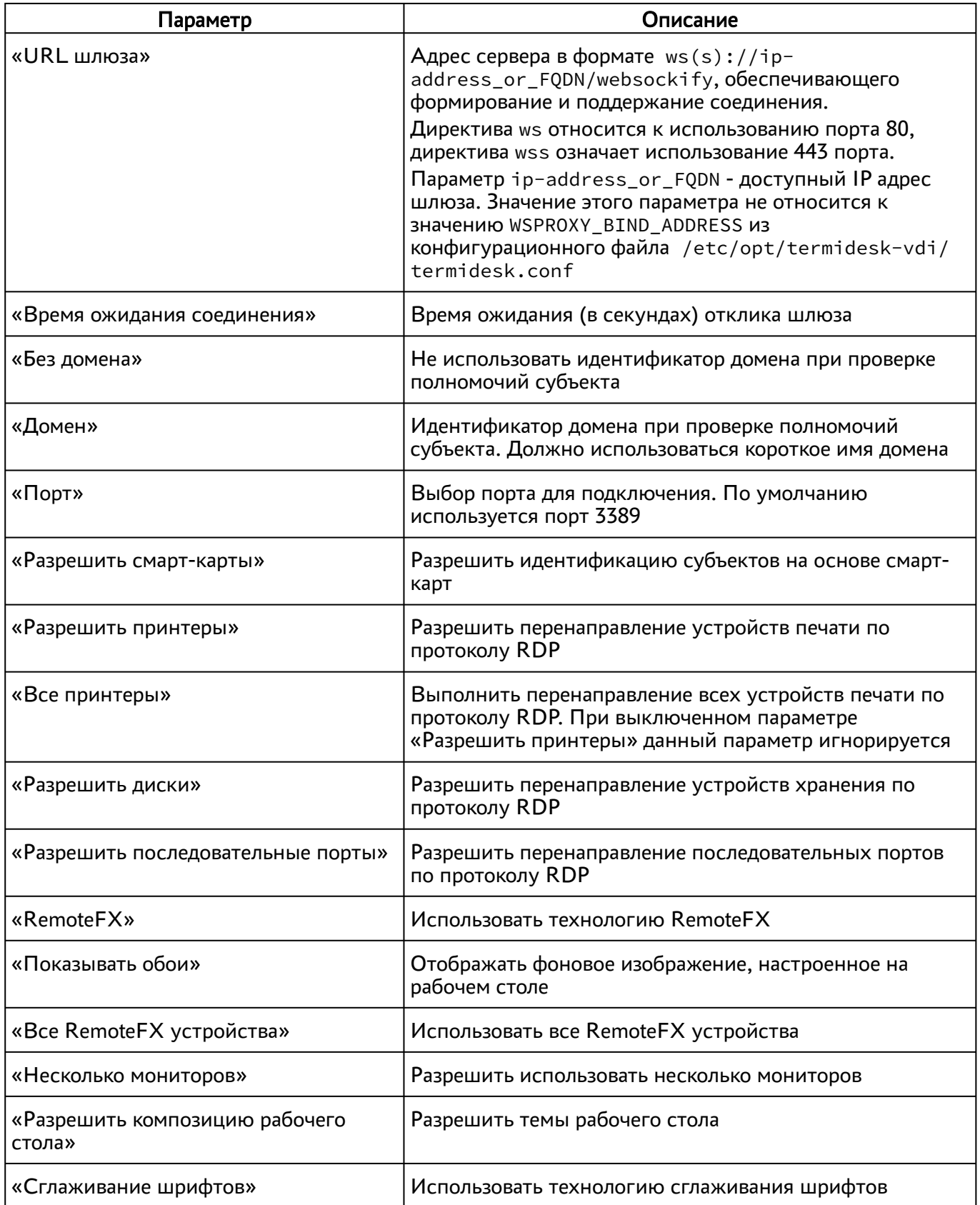

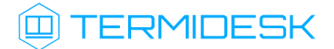

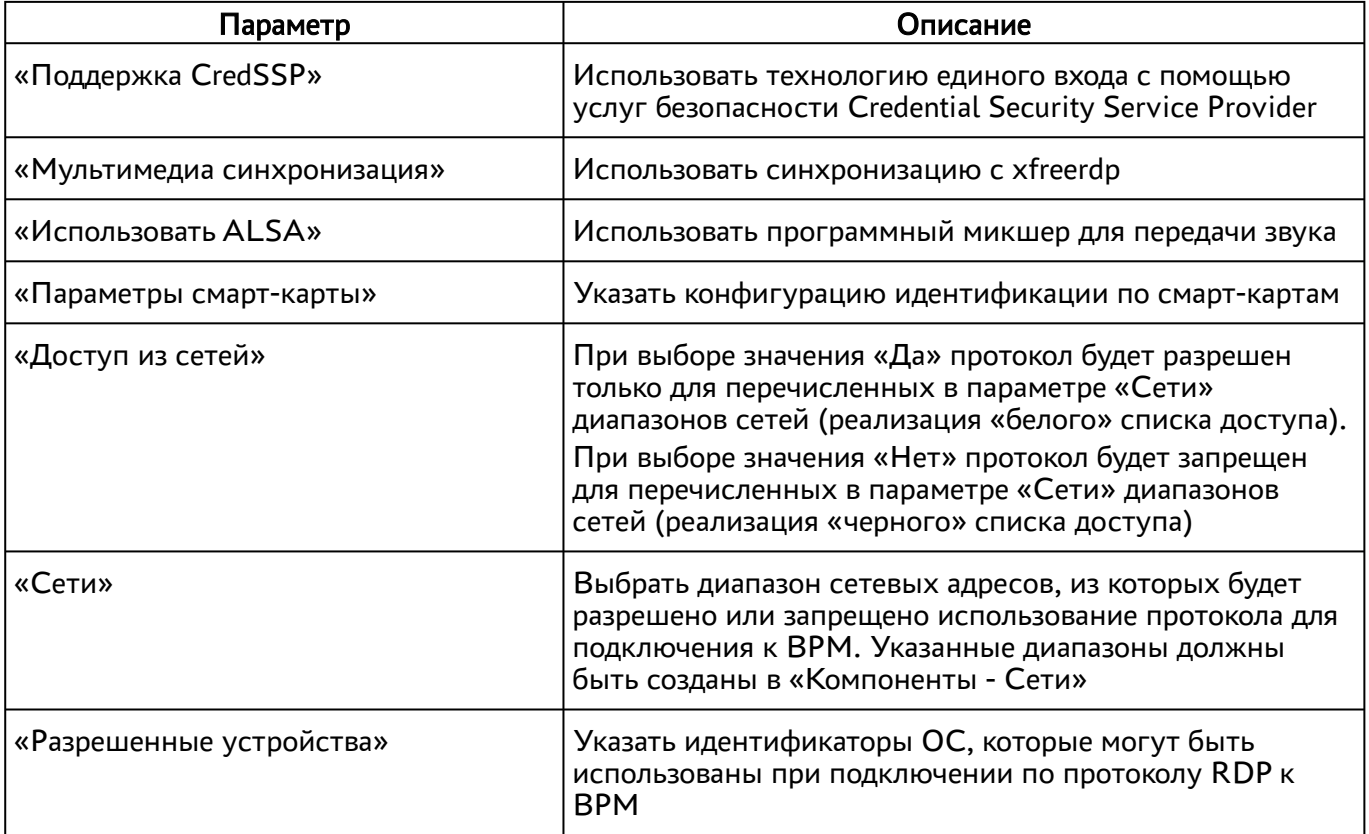

# 9.3 . Протокол доставки SPICE

## 9.3.1 . Прямое подключение по протоколу SPICE

Для прямого подключения рабочей станции пользователя по протоколу SPICE имена узлов платформы виртуализации должны корректно разрешаться в IP-адреса этих узлов.

Для добавления прямого подключения по протоколу SPICE администратору Termidesk в графическом интерфейсе управления следует перейти «Компоненты - Протоколы доставки», нажать на экранную кнопку [Новый], выбрать «SPICE (напрямую)» и заполнить данные, перечисленные в столбце «Параметр» следующей [таблицы](#page-93-0).

| Параметр      | Описание                                                                             |  |
|---------------|--------------------------------------------------------------------------------------|--|
| «Название»    | Текстовое наименование протокола доставки                                            |  |
| «Комментарий» | Информационное сообщение, используемое для описания<br>назначения протокола доставки |  |
| «Приоритет»   | Преимущество использования протокола доставки в фонде<br><b>BPM</b>                  |  |
| «Сертификат»  | Информация о публичном ключе для доступа к платформе<br>виртуализации oVirt/RHEV     |  |

<span id="page-93-0"></span>Таблица 47 – Данные для добавления прямого подключения по SPICE

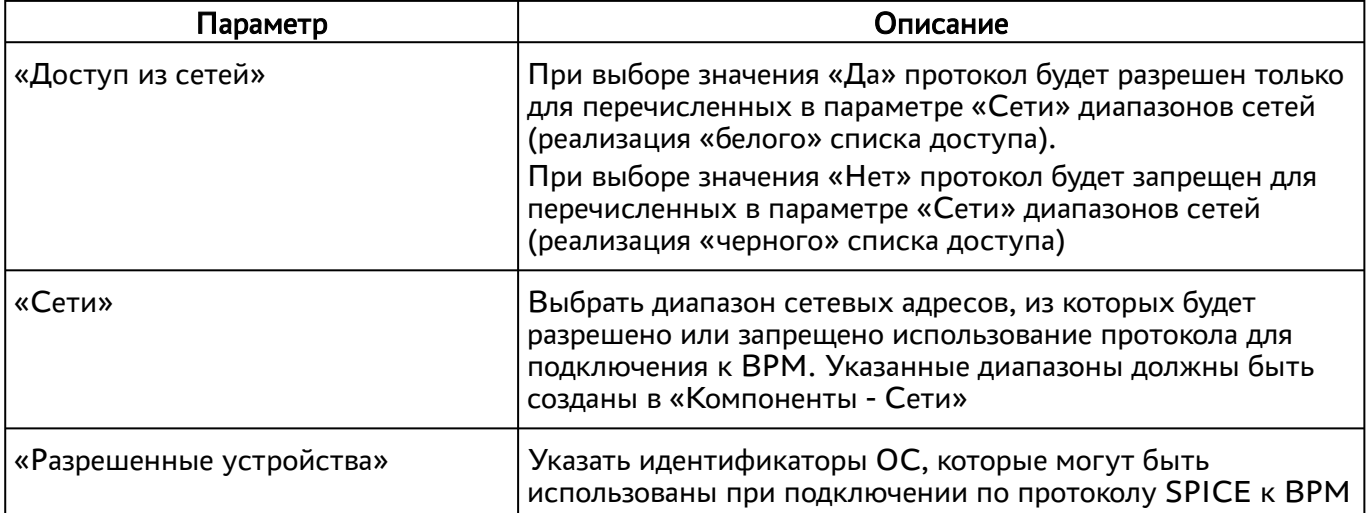

# 9.3.2 . Подключение через компонент «Шлюз» по протоколу SPICE

Для добавления подключения по протоколу SPICE через вебсокет-шлюз администратору Termidesk следует перейти «Компоненты - Протоколы доставки», нажать на экранную кнопку [Новый], выбрать «SPICE (через вебсокет-шлюз)» и заполнить данные, перечисленные в столбце «Параметр» следующей [таблицы](#page-94-0).

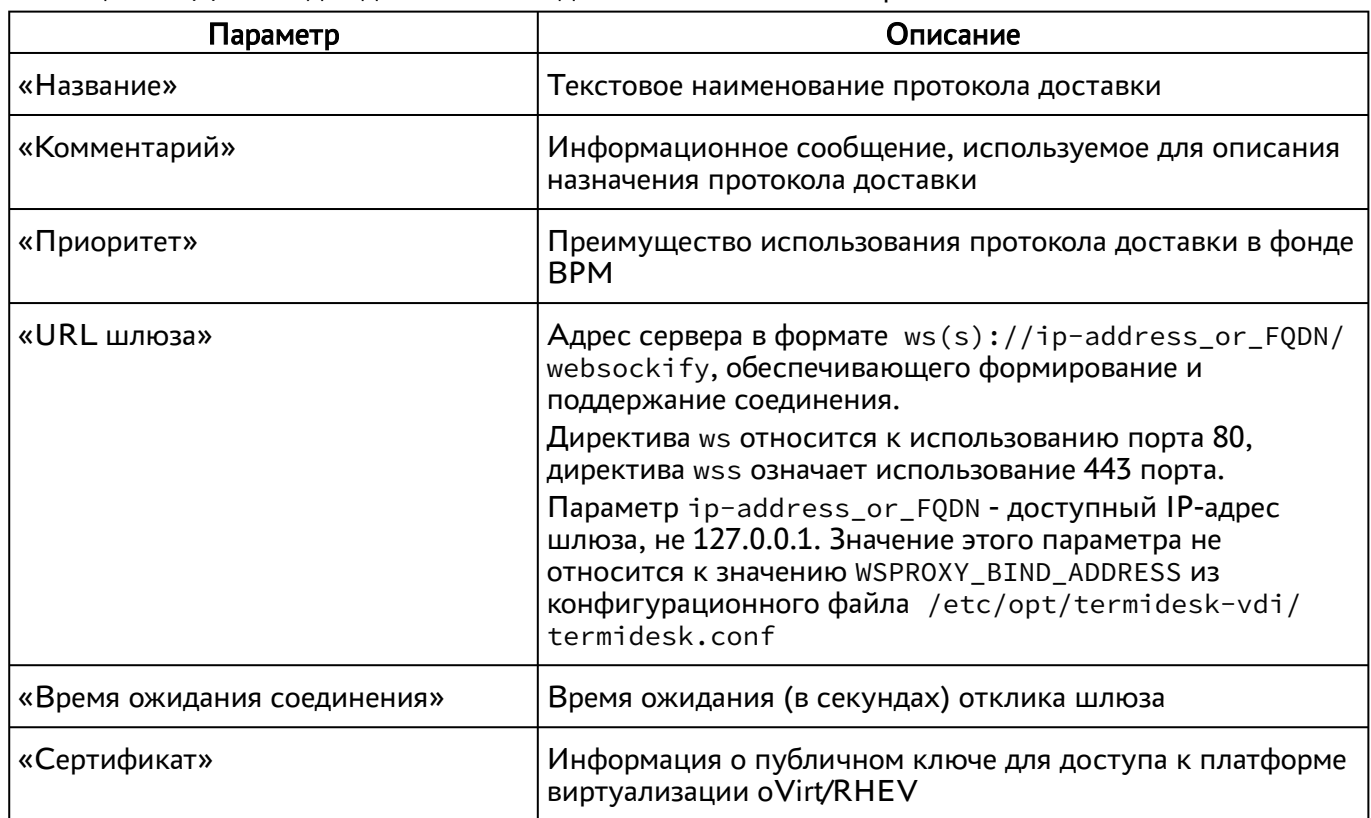

<span id="page-94-0"></span>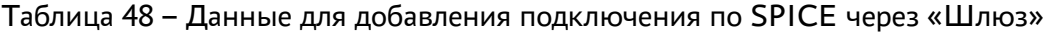

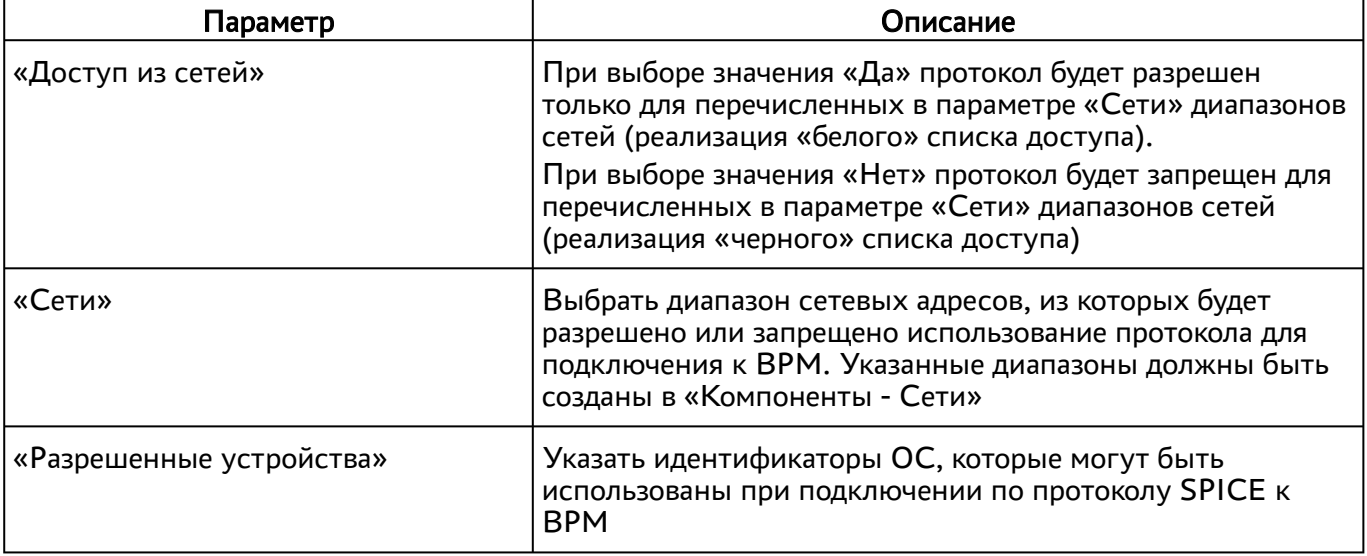

# 9.3.3 . Подключение по протоколу SPICE через HTML5 (локальный прокси)

Для добавления подключения по протоколу SPICE через HTML5 администратору Termidesk следует перейти «Компоненты - Протоколы доставки», нажать на экранную кнопку [Новый], выбрать «SPICE (HTML5, через локальный прокси)» и заполнить данные, перечисленные в столбце «Параметр» следующей [таблицы](#page-95-0).

| Параметр                    | Описание                                                                                                    |  |
|-----------------------------|----------------------------------------------------------------------------------------------------|--|
| «Название»                  | Текстовое наименование протокола доставки                                                                                                    |  |
| «Комментарий»               | Информационное сообщение, используемое для описания<br>назначения протокола доставки                                                                                                    |  |
| «Приоритет»                 | Преимущество использования протокола доставки в фонде<br><b>BPM</b>                                                                                                    |  |
| «URL шлюза»                 | Адрес сервера в формате ws(s)://ip-address_or_FQDN/<br>websockify, обеспечивающего формирование и<br>поддержание соединения.<br>Директива ws относится к использованию порта 80,<br>директива wss означает использование 443 порта.<br>Параметр ip-address_or_FQDN - доступный IP-адрес<br>шлюза, не 127.0.0.1. Значение этого параметра не<br>ОТНОСИТСЯ К ЗНАЧЕНИЮ WSPROXY_BIND_ADDRESS ИЗ<br>конфигурационного файла /etc/opt/termidesk-vdi/<br>termidesk.conf |  |
| «Время ожидания соединения» | Время ожидания (в секундах) отклика шлюза                                                                                                    |  |

<span id="page-95-0"></span>Таблица 49 – Данные для добавления подключения по SPICE через локальный прокси

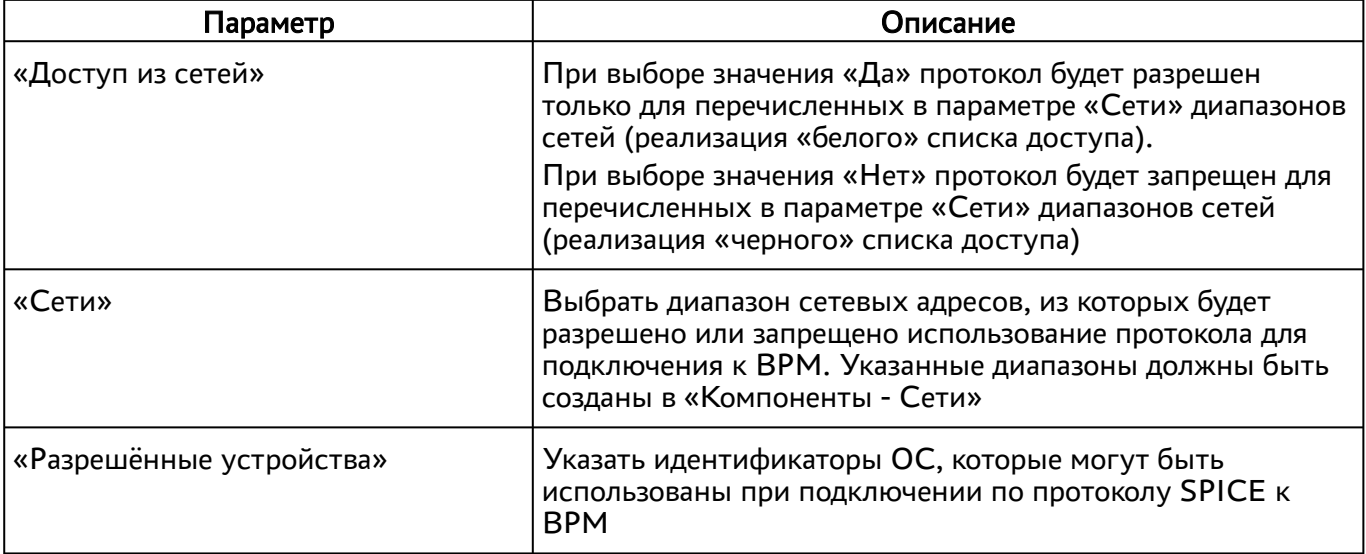

# 9.3.4 . Подключение по протоколу SPICE через vdi-viewer

Для подключения по протоколу SPICE через vdi-viewer на узлах платформы виртуализации должна быть включена оптимизация для протокола SPICE, в базовый образ необходимо также установить пакет termidesk-video-agent (см. подраздел Установка в среде ОС Astra Linux Specail Edition 1.7 СЛЕТ.10001-01 90 04 «Руководство администратора. Настройка компонента «Агент»), а на пользовательскую рабочую станцию необходимо установить пакет termidesk-viewer согласно подразделам ОС Astra Linux Specail Edition и ОС Microsoft Windows документа СЛЕТ.10001-01 92 01 ««Руководство администратора. Настройка и эксплуатация компонента «Клиент»).

Для добавления подключения по протоколу SPICE через vdi-viewer администратору Termidesk в графическом интерфейсе управления следует перейти «Компоненты - Протоколы доставки», нажать на экранную кнопку [Новый], выбрать «SPICE (vdi-viewer, эксперим.)» и заполнить данные, перечисленные в столбце «Параметр» следующей [таблицы](#page-96-0).

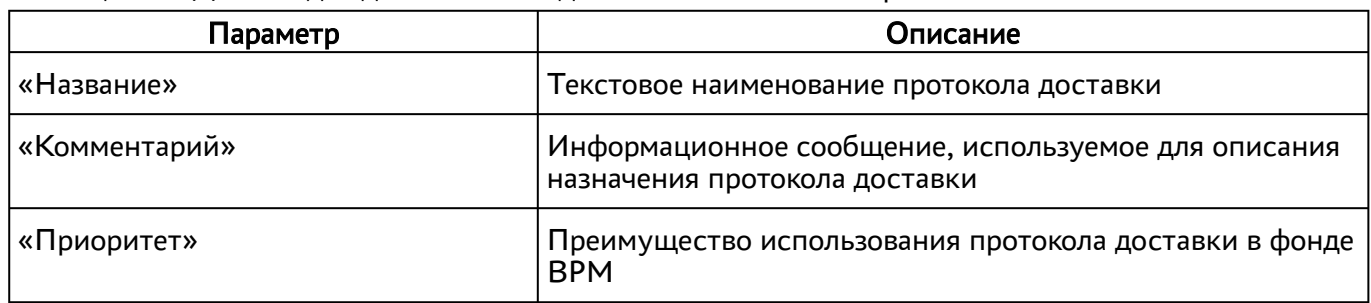

<span id="page-96-0"></span>Таблица 50 – Данные для добавления подключения по SPICE через vdi-viewer

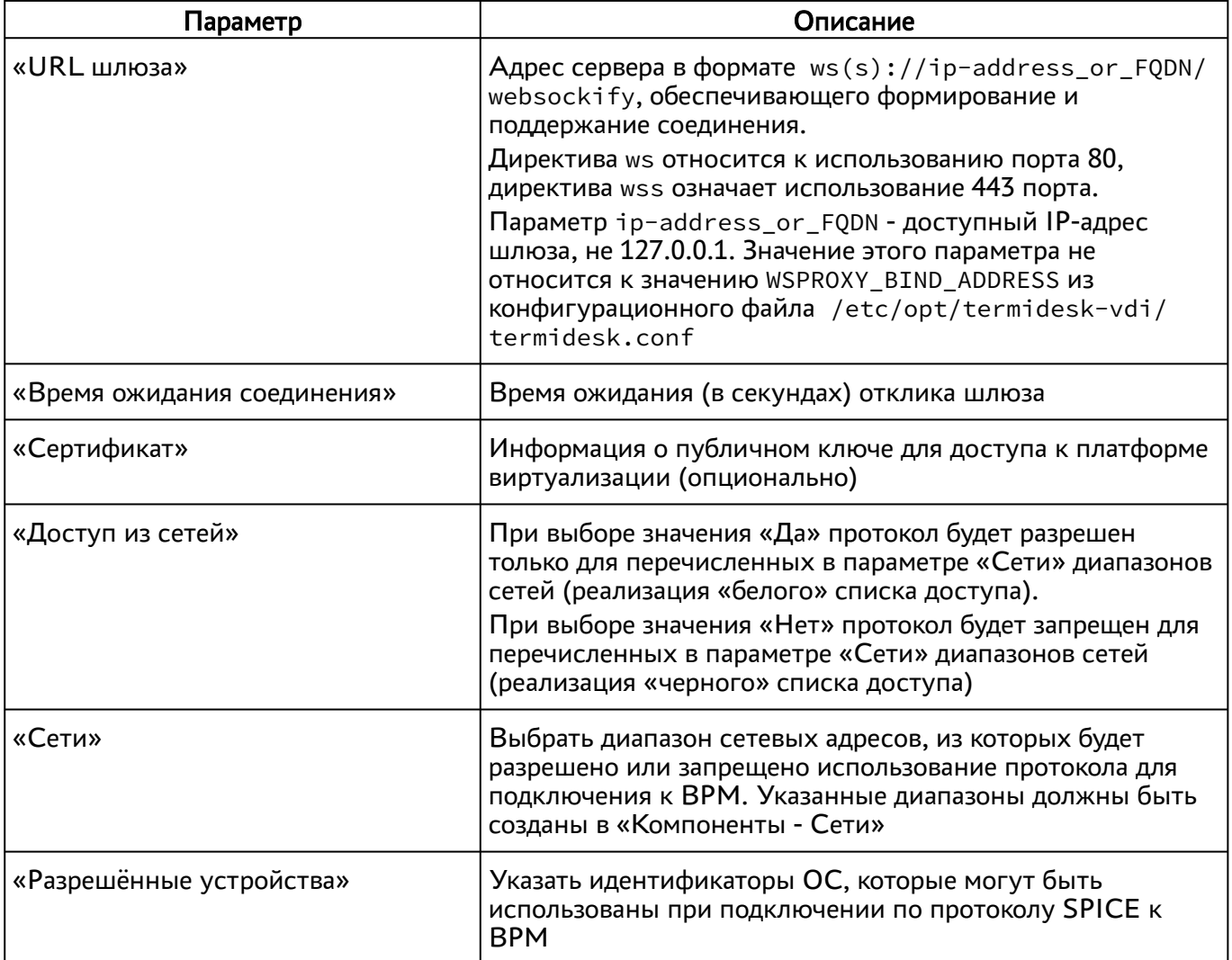

# 9.4 . Протокол доставки VNC

# 9.4.1 . Подключение по протоколу VNC через HTML5 (локальный прокси)

Для добавления подключения по протоколу VNC через HTML5 (локальный прокси) администратору Termidesk в графическом интерфейсе управления следует перейти «Компоненты - Протоколы доставки», нажать на экранную кнопку [Новый], выбрать «VNC (HTML5, через локальный прокси)» и заполнить данные, перечисленные в столбце «Параметр» следующей [таблицы](#page-97-0).

<span id="page-97-0"></span>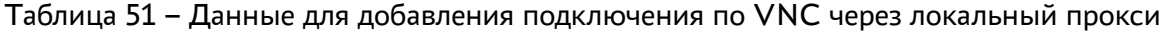

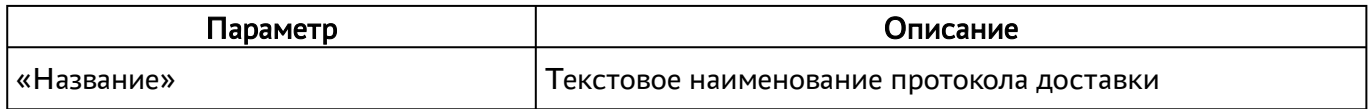

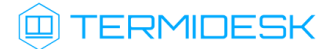

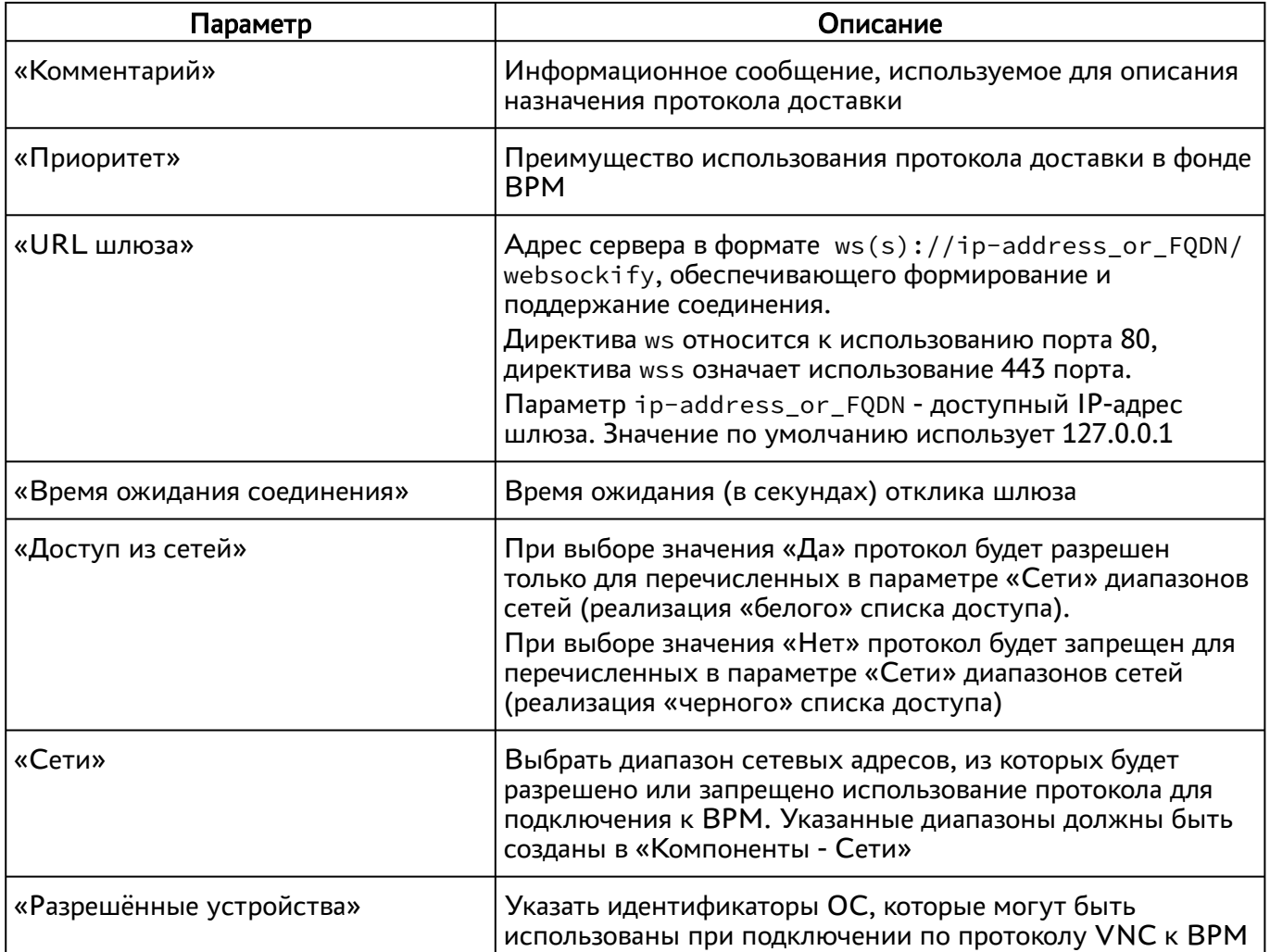

## 9.5 . Протокол доставки Loudplay

## 9.5.1 . Прямое подключение по протоколу Loudplay

Для возможности добавления протокола доставки Loudplay необходимо включить экспериментальный параметр experimental.loudplay.transports.enabled в соответствии с подразделом Управление экспериментальными параметрами Termidesk.

Фонд ВРМ, использующий протокол доставки Loudplay, должен использовать шаблон ВРМ поставщика ресурсов «Физическая рабочая станция». В шаблоне ВРМ должен быть указан IP-адрес ВМ, на которой установлен сервер Loudplay.

# @TERMIDESK

После включения экспериментального параметра в графическом интерфейсе управления перейти в «Компоненты - Протоколы доставки», а затем нажать на экранную кнопку [Новый] и выбрать из выпадающего списка «Loudplay (напрямую, эксперим.)».

Для добавления протокола доставки администратору Termidesk необходимо заполнить данные, перечисленные в столбце «Параметр» следующей [таблицы](#page-99-0).

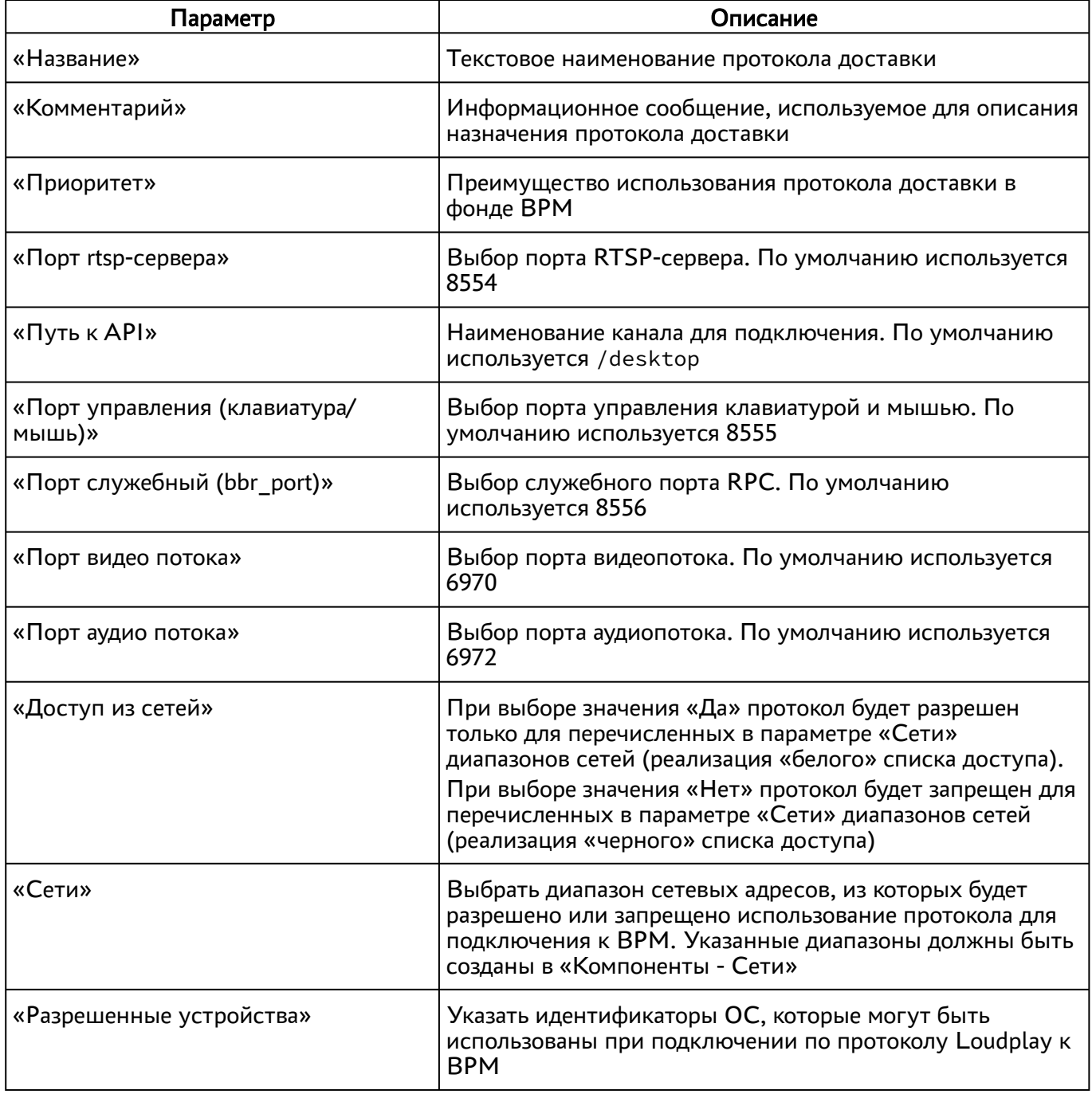

<span id="page-99-0"></span>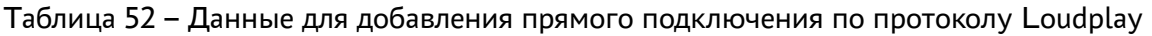

# 9.5.2 . Подключение через компонент «Шлюз» по протоколу Loudplay

Ограничения возможности добавления протокола Loudplay через компонент «Шлюз» соответствуют ограничениям, приведенным для прямого подключения по данному протоколу.

После включения экспериментального параметра в графическом интерфейсе управления перейти в «Компоненты - Протоколы доставки», а затем нажать на экранную кнопку [Новый] и выбрать из выпадающего списка «Loudplay (через вебсокет шлюз, эксперим.)».

Для добавления протокола доставки администратору Termidesk необходимо заполнить данные, перечисленные в столбце «Параметр» следующей [таблицы](#page-100-0).

| Параметр                                | Описание                                                                                                    |  |
|-----------------------------------------|----------------------------------------------------------------------------------------------------|--|
| «Название»                              | Текстовое наименование протокола доставки                                                                                                    |  |
| «Комментарий»                           | Информационное сообщение, используемое для описания<br>назначения протокола доставки                                                                                                    |  |
| «Приоритет»                             | Преимущество использования протокола доставки в<br>фонде ВРМ                                                                                                    |  |
| «URL шлюза»                             | Адрес сервера в формате ws(s)://ip-<br>address_or_FQDN/websockify, обеспечивающего<br>формирование и поддержание соединения.<br>Директива ws относится к использованию порта 80,<br>директива wss означает использование 443 порта.<br>Параметр ip-address_or_FQDN - доступный IP-адрес<br>шлюза, не 127.0.0.1. Значение этого параметра не<br>относится к значению WSPROXY_BIND_ADDRESS из<br>конфигурационного файла /etc/opt/termidesk-vdi/<br>termidesk.conf |  |
| «Протокол передачи»                     | Используемый протокол передачи. Возможное<br>значение: UDP                                                                                                    |  |
| «Порт rtsp-сервера»                     | Выбор порта RTSP-сервера. По умолчанию используется<br>8554                                                                                                    |  |
| «Путь к API»                            | Наименование канала для подключения. По умолчанию<br>используется /desktop                                                                                                    |  |
| «Порт управления (клавиатура/<br>мышь)» | Выбор порта управления клавиатурой и мышью. По<br>умолчанию используется 8555                                                                                                    |  |
| «Порт служебный (bbr port)»             | Выбор служебного порта RPC. По умолчанию<br>используется 8556                                                                                                    |  |
| «Порт видео потока»                     | Выбор порта видеопотока. По умолчанию используется<br>6970                                                                                                    |  |

<span id="page-100-0"></span>Таблица 53 – Данные для добавления подключения через «Шлюз» по протоколу Loudplay

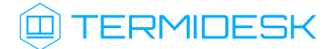

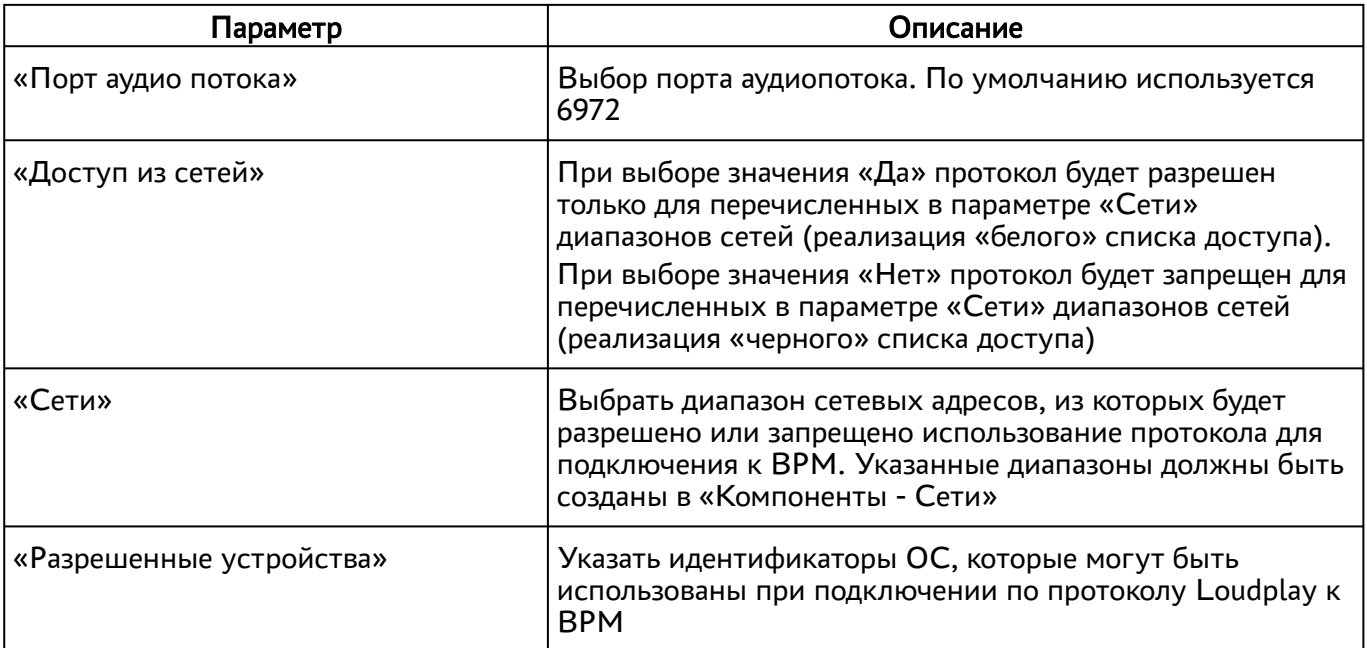

# 10 . СИСТЕМНЫЕ НАСТРОЙКИ

# <span id="page-102-0"></span>10.1 . Общие системные параметры Termidesk

Системные параметры позволяют задать основные значения, необходимые для успешного функционирования Termidesk.

Для конфигурации общих системных параметров в графическом интерфейсе управления следует перейти «Настройки - Системные параметры - Общие».

Доступные для редактирования администратору Termidesk параметры перечислены в столбце «Параметр» следующей [таблицы](#page-102-0).

**А** Изменение системных параметров вступают в силу только после перезагрузки Termidesk.

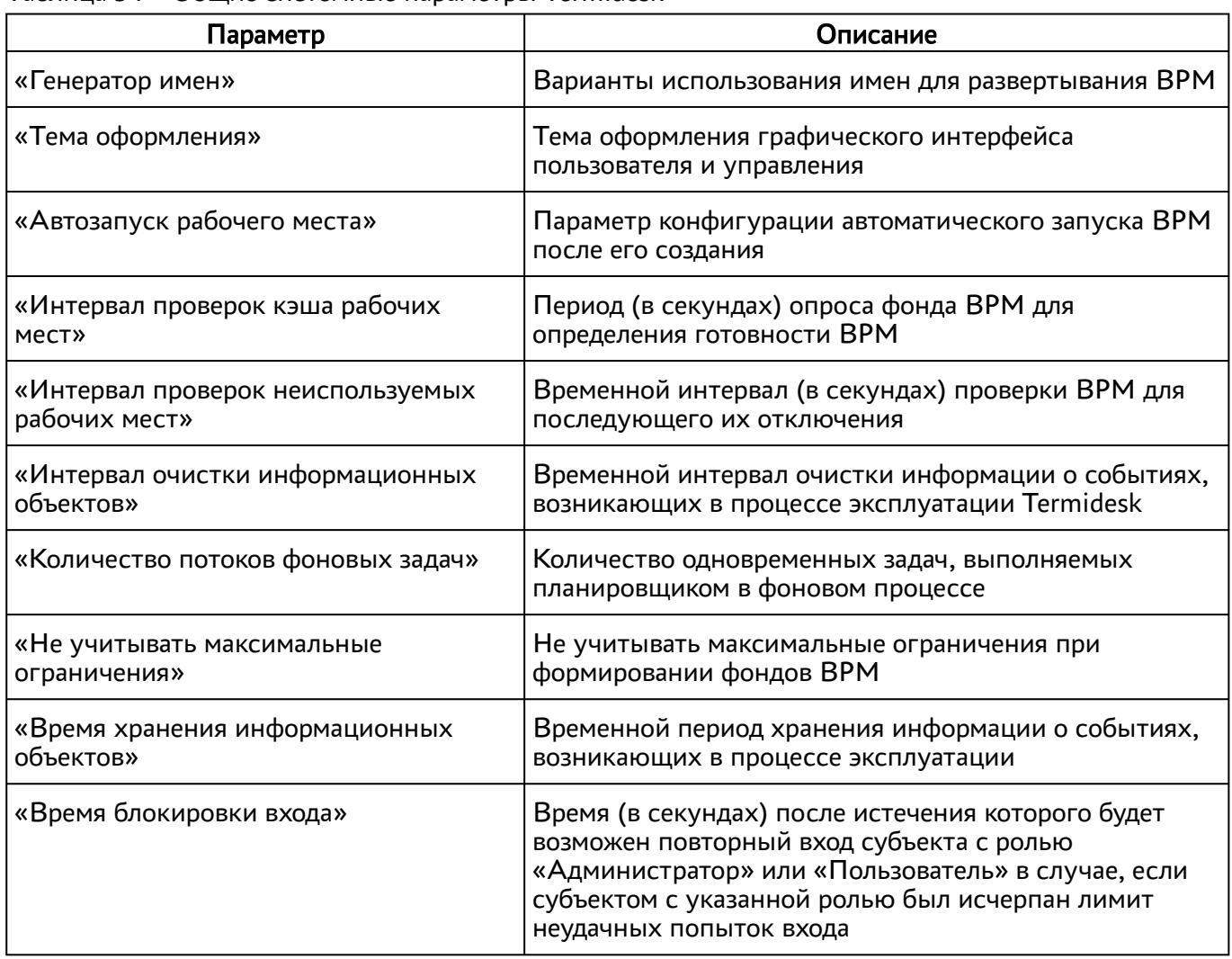

Таблица 54 – Общие системные параметры Termidesk

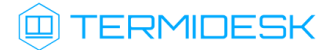

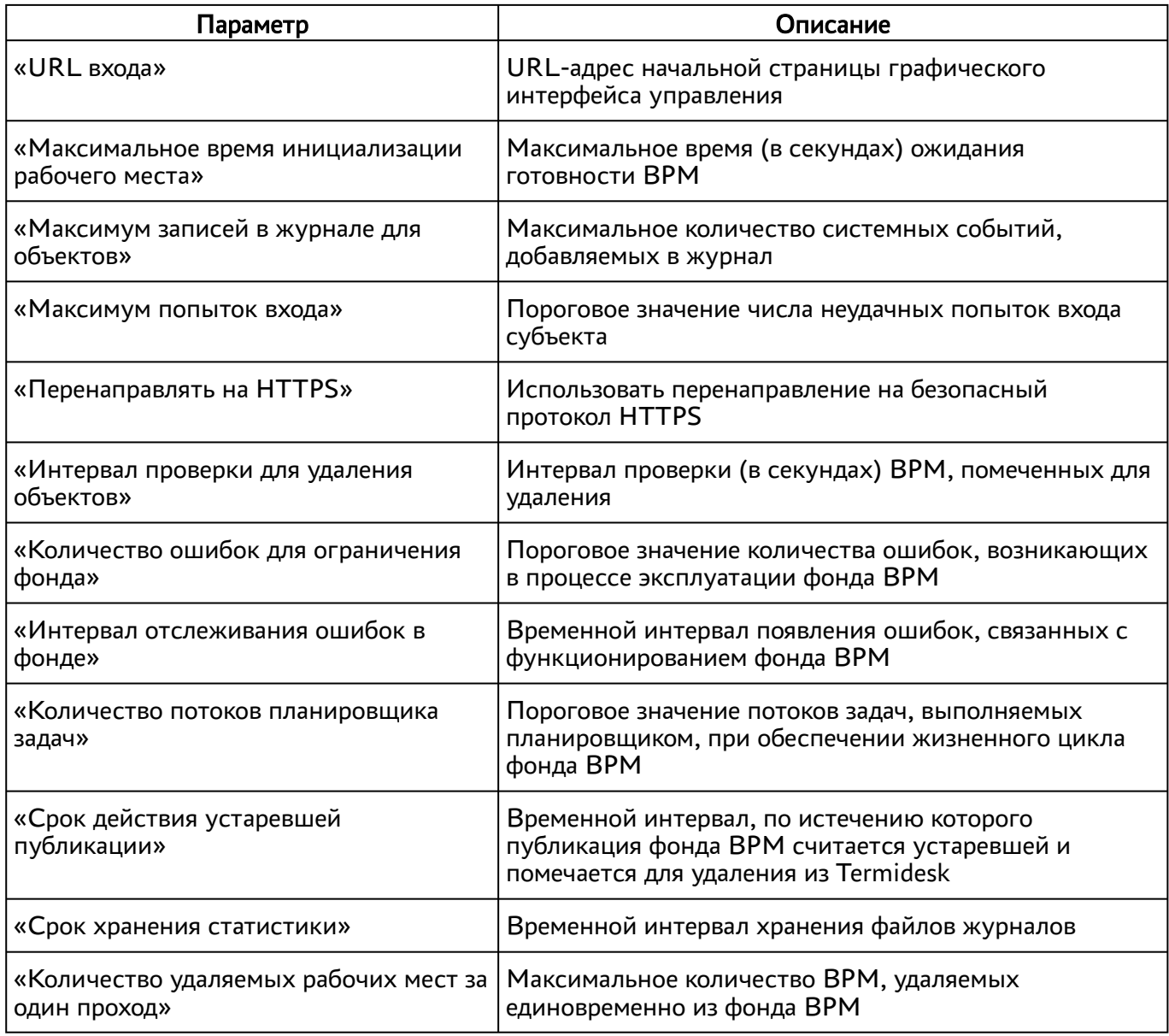

Экранная кнопка [Сохранить] сохраняет общие системные параметры.

# <span id="page-103-0"></span>10.2 . Параметры безопасности Termidesk

Для конфигурации системных параметров безопасности в графическом интерфейсе управления следует перейти «Настройки - Системные параметры - Безопасность».

Доступные для редактирования администратору Termidesk параметры перечислены в столбце «Параметр» следующей [таблицы](#page-103-0).

Таблица 55 – Параметры безопасности Termidesk

| Параметр             | Описание                                                                           |  |
|----------------------|------------------------------------------------------------------------------------|--|
| «Эксклюзивный выход» | Запрет множественного входа в Termidesk для<br>субъектов с различными полномочиями |  |

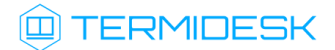

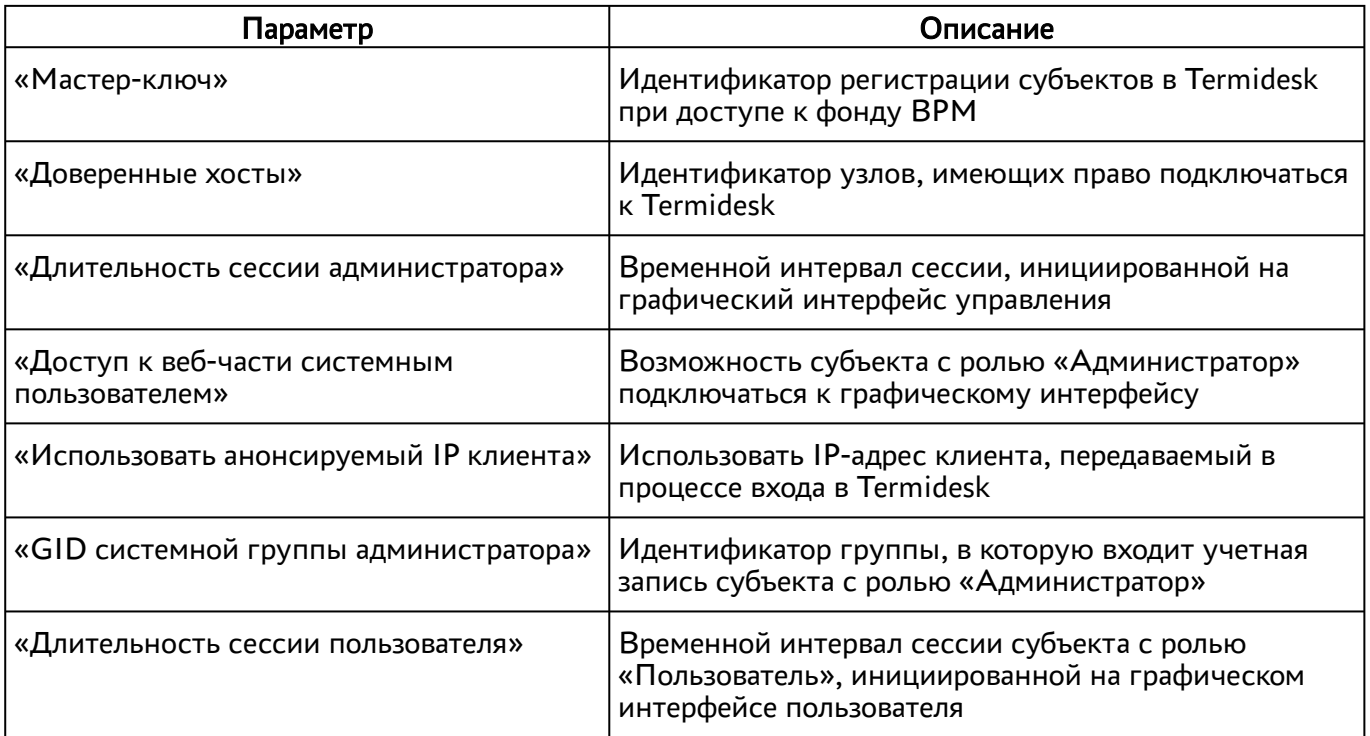

## 10.3 . Назначение служебных функций администраторам

В Termidesk реализовано разделение доступных служебных функций для администраторов.

Для добавления выбора доступных служебных функций следует перейти «Настройки - Управление ролями» и нажать экранную кнопку [\[Новый\]](#page-105-0).

При добавлении функции необходимо ввести текстовое наименование создаваемого класса администратора, а также выбрать список назначаемых разрешений.

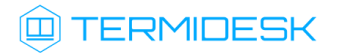

# СЛЕТ.10001-01 90 02

<span id="page-105-0"></span>

| <b>TERMIDESK</b>                                          | Добавить новый объект          |                                                                               | ◎ Системный пользователь (admin123) ><br>$\times$                                                                                                |
|-----------------------------------------------------------|--------------------------------|-------------------------------------------------------------------------------|----------------------------------------------------------------------------------------------------|
| $\bullet$ 0630p<br>Управление р                           | Название                       | Имя объекта                                                                   |                                                                                                    |
| $\rightarrow$ Компоненты ><br><b>Управлен</b>             | Пользовательские<br>разрешения | Ничего не выбрано<br>Загрузка лицензии                                        |                                                                                                    |
| $\mathbf{Q}_{\alpha}^{\alpha}$ Настройки<br>$\rightarrow$ |                                | Изменение системных параметров<br>Просмотр групп рабочих мест                 | Редактировать Удалить<br>Новый                                                                                                    |
| <b>Названи</b>                                            |                                | Просмотр доменов аутентификации<br>Просмотр изображений в галерее             |                                                                                                    |
| Рабочие места >                                           | 15 $\sqrt{ }$ на стр.          | Просмотр лицензии<br>Просмотр мониторинга                                     | $0.0$ из 0 $\left\langle \left\langle \right. \right. \right.$ $\left\langle \left. \right. \right.$<br>$0 \times 0$ $\rightarrow$ $\rightarrow$ |
| <b>III</b> Мониторинг<br>$\rightarrow$                    |                                | Просмотр параметров гостевых ОС<br>Просмотр политик конфигураций              |                                                                                                    |
|                                                           |                                | Просмотр пользовательских сессий<br>Просмотр поставщиков ресурсов             |                                                                                                    |
|                                                           |                                | Просмотр протоколов доставки<br>Просмотр сетей                                |                                                                                                    |
|                                                           |                                | Просмотр системных параметров<br>Просмотр фондов рабочих мест                 |                                                                                                    |
|                                                           |                                | Редактирование групп рабочих мест<br>Редактирование доменов аутентификации    |                                                                                                    |
|                                                           |                                | Редактирование изображений в галерее<br>Редактирование параметров гостевых ОС |                                                                                                    |
|                                                           |                                | Редактирование политик конфигураций<br>Редактирование поставщика ресурсов     |                                                                                                    |
|                                                           |                                | Редактирование протоколов доставки<br>Редактирование сетей                    |                                                                                                    |
|                                                           |                                | Редактирование фондов рабочих мест<br>Создание групп рабочих мест             |                                                                                                    |
|                                                           |                                | Создание доменов аутентификации<br>Создание изображений в галерее             |                                                                                                    |

Рисунок 18 – Окно назначения пользовательских разрешений

Для редактирования класса администратора нужно выбрать его, а затем нажать экранную кнопку [Редактировать].

Для удаления нужно выбрать созданный объект, а затем нажать экранную кнопку [Удалить].

Класс администратора может быть удален только в том случае, если он не назначен пользователю.

Класс администратора может быть назначен определенному пользователяю. Для назначения созданного класса следует перейти «Компоненты - Домены аутентификации» и затем в столбце «Название» сводной таблицы выбрать домен аутентификации, в который входит пользователь.

На открывшейся странице в таблице «Пользователи» нужно выбрать пользователя и нажать экранную кнопку [Редактировать]. В открывшейся форме редактирования пользователя в поле «Роли» выбрать [класс](#page-106-0).

# СЛЕТ.10001-01 90 02

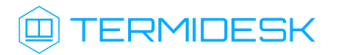

<span id="page-106-0"></span>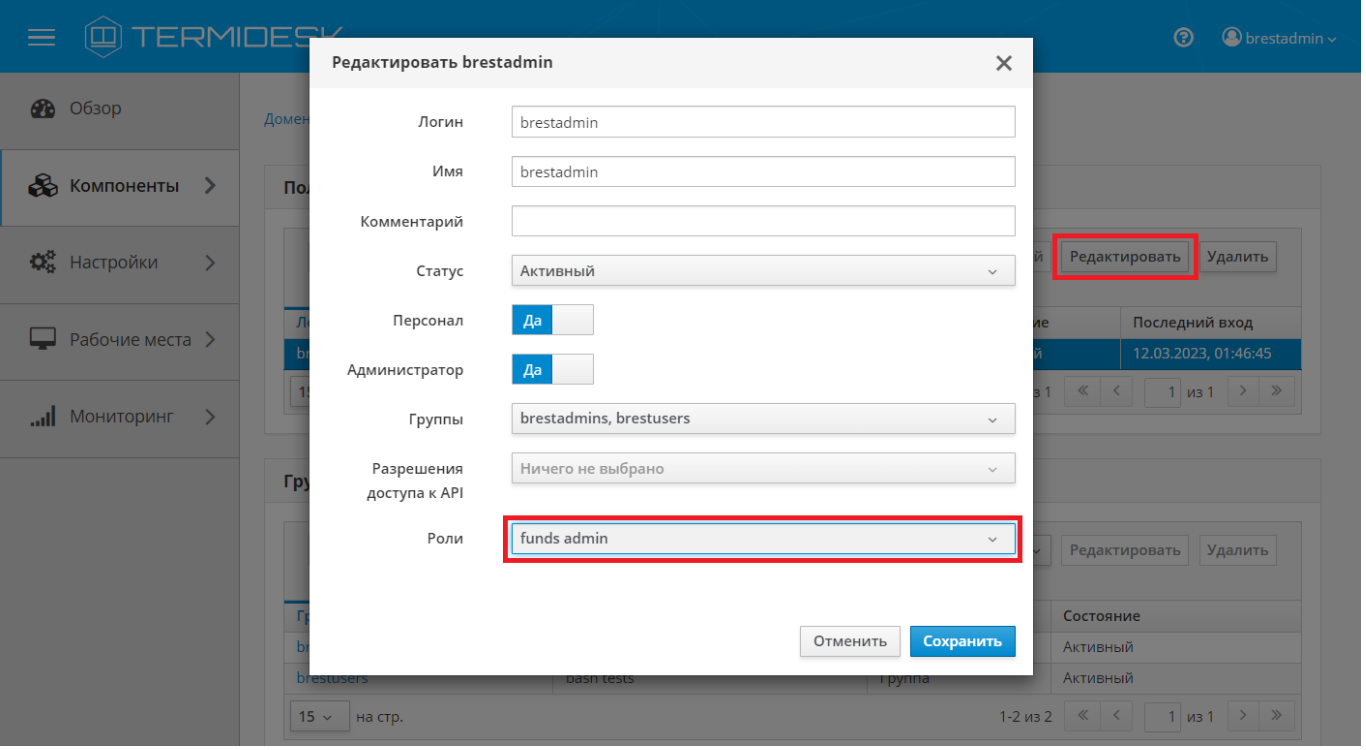

Рисунок 19 – Окно назначения пользовательских ролей

**А** Параметр «Персонал» указывает, что пользователь является оператором Termidesk (класс администратора с ограниченными полномочиями в графическом интерфейсе Termidesk).

Созданным классам администраторов можно делегировать управление отдельными фондами ВРМ. Для добавления нового разрешения для объекта следует перейти «Настройки - Управление ACL», нажать экранную кнопку [Новый] и выбрать объект «Фонд рабочих мест».

В режиме добавления нового разрешения для объекта администратору Termidesk необходимо заполнить параметры, перечисленные в столбце «Параметр» следующей [таблицы](#page-106-1).

<span id="page-106-1"></span>Таблица 56 – Доступные параметры при добавлении пользовательских разрешений для фондов ВРМ

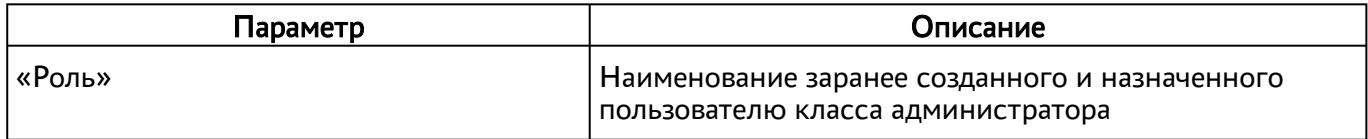

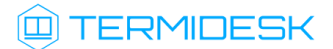

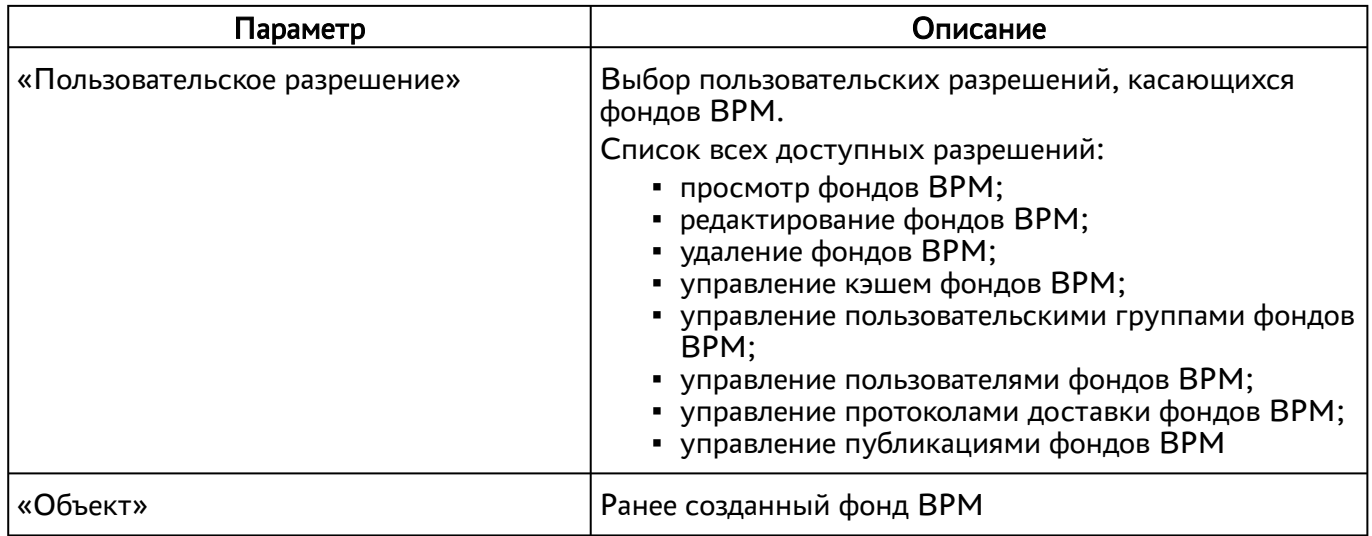
# 11 . МОНИТОРИНГ И УВЕДОМЛЕНИЯ

# 11.1 . Системные параметры мониторинга

Системные параметры мониторинга позволяют настроить вывод событий в syslog-сервер.

Для конфигурации системных параметров мониторинга в графическом интерфейсе управления следует перейти «Настройки - Системные параметры - Мониторинг».

Доступные для редактирования администратору Termidesk параметры перечислены в столбце «Параметр» следующей [таблицы](#page-108-0).

<span id="page-108-0"></span>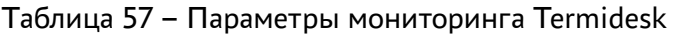

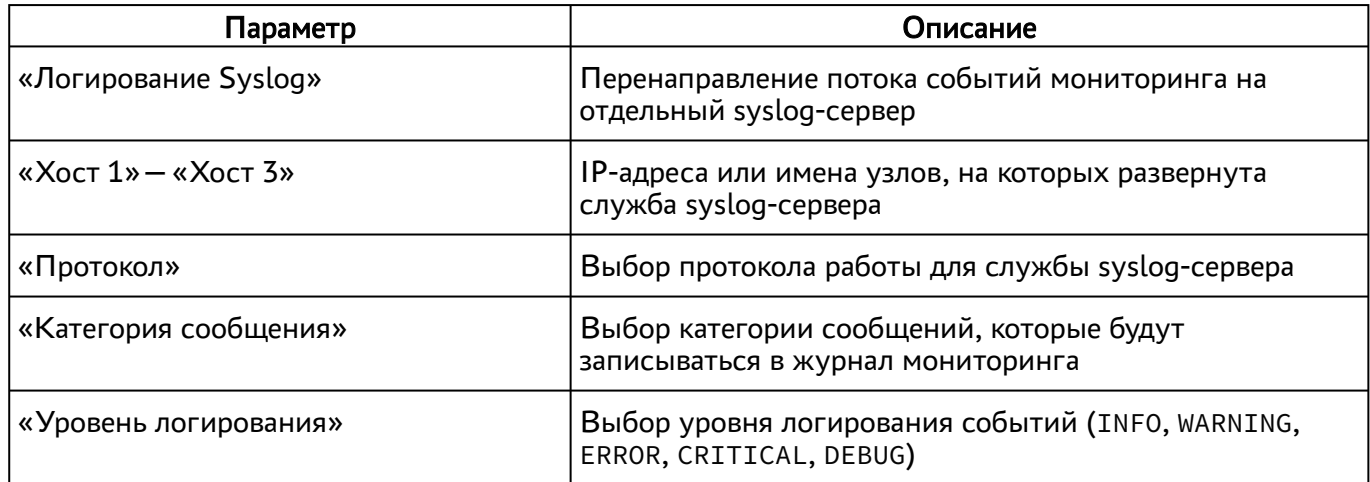

## 11.2 . Настройка отправки уведомлений о системных событиях

Для настройки отправки уведомлений о системных событиях в графическом интерфейсе управления следует перейти «Настройки - Системные параметры - Уведомления».

Доступные для редактирования администратору Termidesk параметры перечислены в столбце «Параметр» следующей [таблицы](#page-108-1).

| Параметр           | Описание                                   |
|--------------------|--------------------------------------------|
| «Вкл/выкл почтовых | Включение или отключение возможности отпра |
| уведомлений»       | системных событиях по электронной почте    |

<span id="page-108-1"></span>Таблица 58 – Параметры отправки уведомлений о событиях

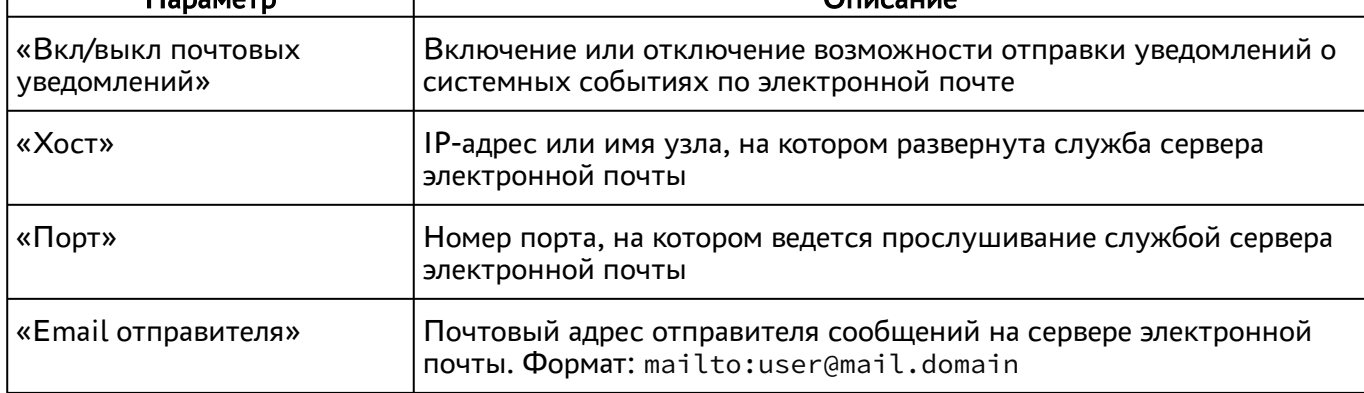

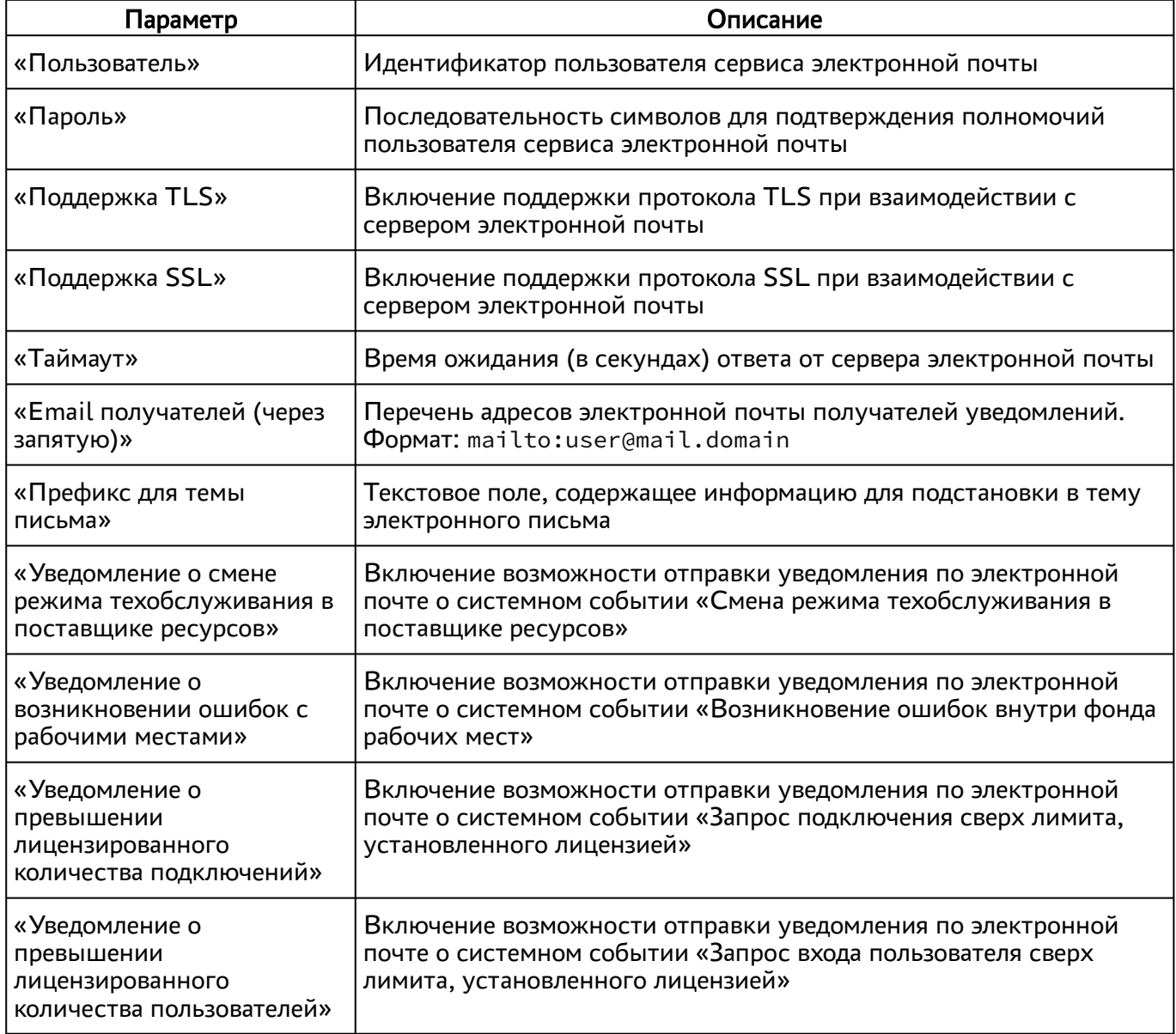

## 11.3 . Уведомление об ошибках аутентификации в графическом интерфейсе управления

Для конфигурации системных параметров аутентификации следует перейти «Настройки - Системные параметры - Аутентификация».

В открывшейся странице можно задать дополнительное текстовое сообщение, которое будет выдаваться в случае неуспешной аутентификации посредством графического интерфейса управления Termidesk.

## 11.4 . Шаблон для мониторинга Zabbix

Termidesk поддерживает мониторинг состояния компонентов через Zabbix.

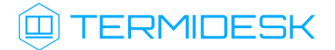

Шаблон для мониторинга распространяется через iso-образ Termidesk.

В шаблоне находятся метрики для мониторинга компонентов сервера Termidesk: универсального диспетчера, шлюза, менеджера ВРМ.

Реализованы как простые проверки (подключение к портам), так и опрос состояния служб health checking.

# 11.5 . Отчеты

Для формирования отчетов о событиях в графическом интерфейсе управления следует перейти «Мониторинг - Отчеты».

Можно сформировать следующие отчеты:

- отчет по последнему пользовательскому входу в систему;
- отчет по пользовательским сеансам;
- отчет по пользовательским подключениям.

Для формирования отчета по последнему пользовательскому входу в систему надо нажать экранную кнопку [Новый], выбрать тип отчета «Отчет по последнему пользовательскому входу в систему» и заполнить параметры, перечисленные в столбце «Параметр» следующей [таблицы](#page-110-0).

<span id="page-110-0"></span>Таблица 59 – Параметры для формирования отчета по последнему пользовательскому входу в Termidesk

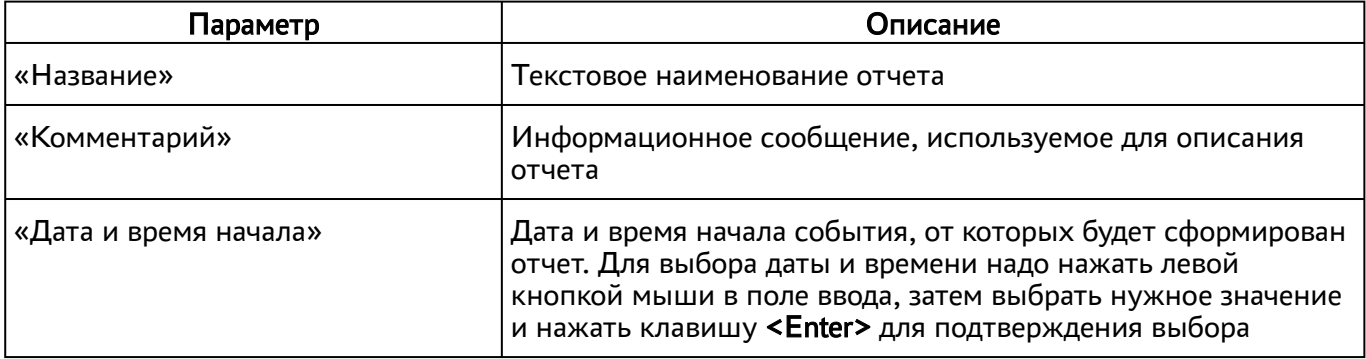

Если сформированные отчеты не содержат никакой информации (пустые), необходимо проверить, что системный параметр аудита «Сохранение в БД» установлен в значение «Да» (см. подраздел Системные параметры аудита).

Для формирования отчета по пользовательским сеансам надо нажать экранную кнопку [Новый], выбрать тип отчета «Отчет по пользовательским сеансам» и заполнить параметры, перечисленные в столбце «Параметр» следующей [таблицы](#page-111-0).

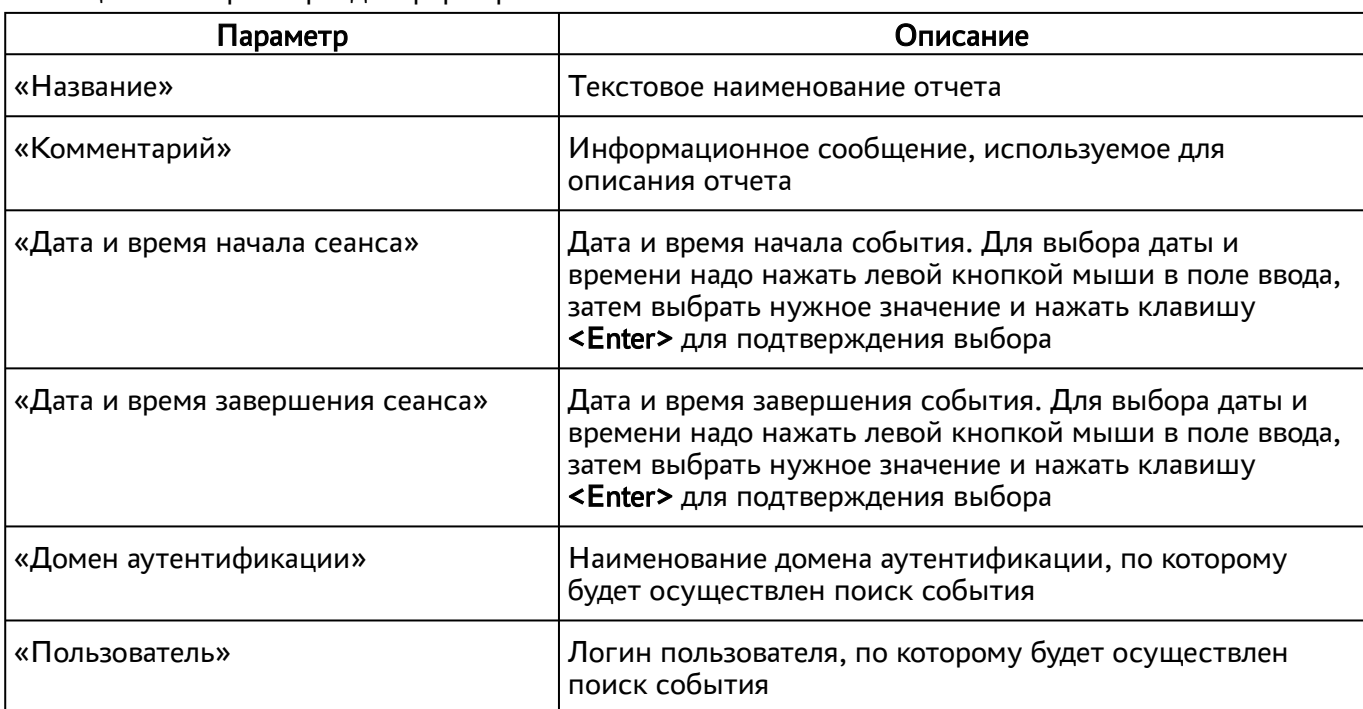

<span id="page-111-0"></span>Таблица 60 – Параметры для формирования отчета по пользовательским сеансам

Для формирования отчета по пользовательским подключениям надо нажать экранную кнопку [Новый], выбрать тип отчета «Отчет по пользовательским подключениям» и заполнить параметры, перечисленные в столбце «Параметр» следующей [таблицы](#page-111-1).

<span id="page-111-1"></span>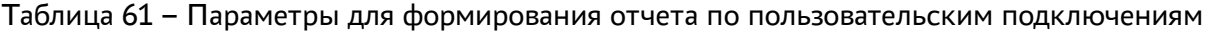

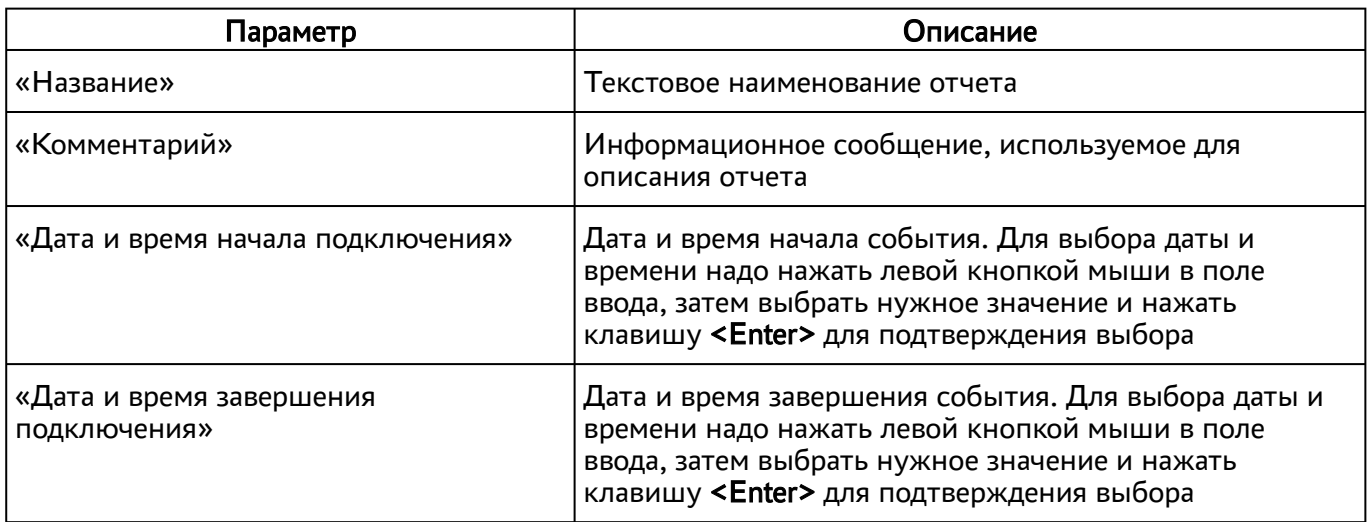

Для просмотра сформированного отчета следует перейти «Мониторинг – Отчеты» и выбрать название отчета.

При помощи экранной кнопки [CSV] можно выгрузить в csv-файл весь представленный отчет.

# 12 . СИСТЕМА АУДИТА

## <span id="page-112-0"></span>12.1 . Системные параметры аудита

Для конфигурации системных параметров аудита в графическом интерфейсе управления следует перейти «Настройки - Системные параметры - Аудит».

Доступные для редактирования администратору Termidesk параметры перечислены в столбце «Параметр» следующей [таблицы](#page-112-0).

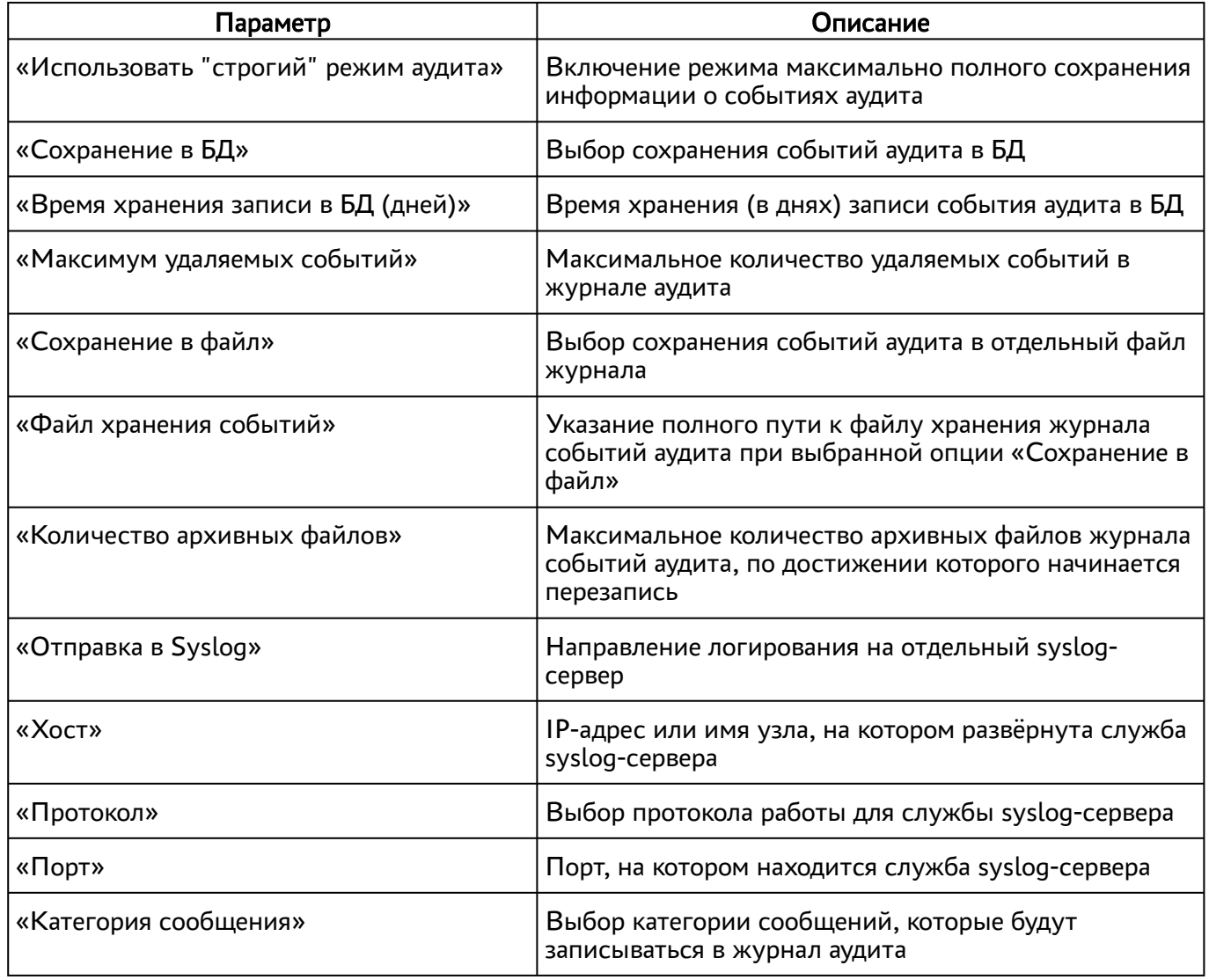

### Таблица 62 – Системные параметры аудита

## 12.2 . Журналы

Журналы сервера Termidesk хранятся в каталоге /var/log/termidesk.

# **IERMIDESK**

Установлены следующие журналы Termidesk, разделенные по типам событий, которые в них записываются:

- auth.log записываются события об авторизации субъектов в Ternidesk;
- celery-beat.log записываются события периодической проверки состояния обработчика заданий через RabbitMQ;
- $\blacksquare$  celery-worker.log записываются события обработчика заданий через RabbitMQ;
- other.log записываются события платформ ПК СВ Брест и VMware, а также события, не относящиеся к другим модулям;
- $\blacksquare$  services.log записываются события работы ВМ на платформе oVirt;
- sql.log записываются отладочные события БД;
- termidesk.log записываются события работы сервера Termidesk;
- use.log записываются события пользователей ВРМ;
- workers.log записываются события обработчика фоновых задач;
- wsproxy.log записываются события компонента «Шлюз»;
- orchestrator.log записываются события компонента «Оркестратор»;
- stal\_proxy.log записываются события службы proxy компонента «Сервер терминалов»;
- stal\_service.log записываются события службы stal компонента «Сервер терминалов».

#### 12.3 . Настройка журналирования

Уровень журналирования задается параметром LOG\_LEVEL в конфигурационном файле /etc/ opt/termidesk-vdi/termidesk.conf.

Для изменения уровня журналирования необходимо:

- изменить параметр LOG\_LEVEL;
- перезапустить службы Termidesk:

:~\$ sudo systemctl restart termidesk-vdi.service termidesk-taskman.service termideskwsproxy.service termidesk-celery-beat.service termidesk-celery-worker.service

### 12.4 . Просмотр журналов

Для просмотра общего журнала событий, связанного с функционированием Termidesk и действиями субъектов доступа, следует перейти «Мониторинг – Журнал», где визуализируются системные события с указанием уровня важности (CRITICAL, ERROR, WARNING, INFO, DEBUG) и источника возникновения события.

При помощи экранной кнопки [CSV] можно выгрузить в csv-файл весь представленный журнал событий.

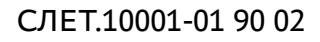

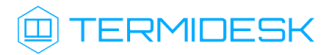

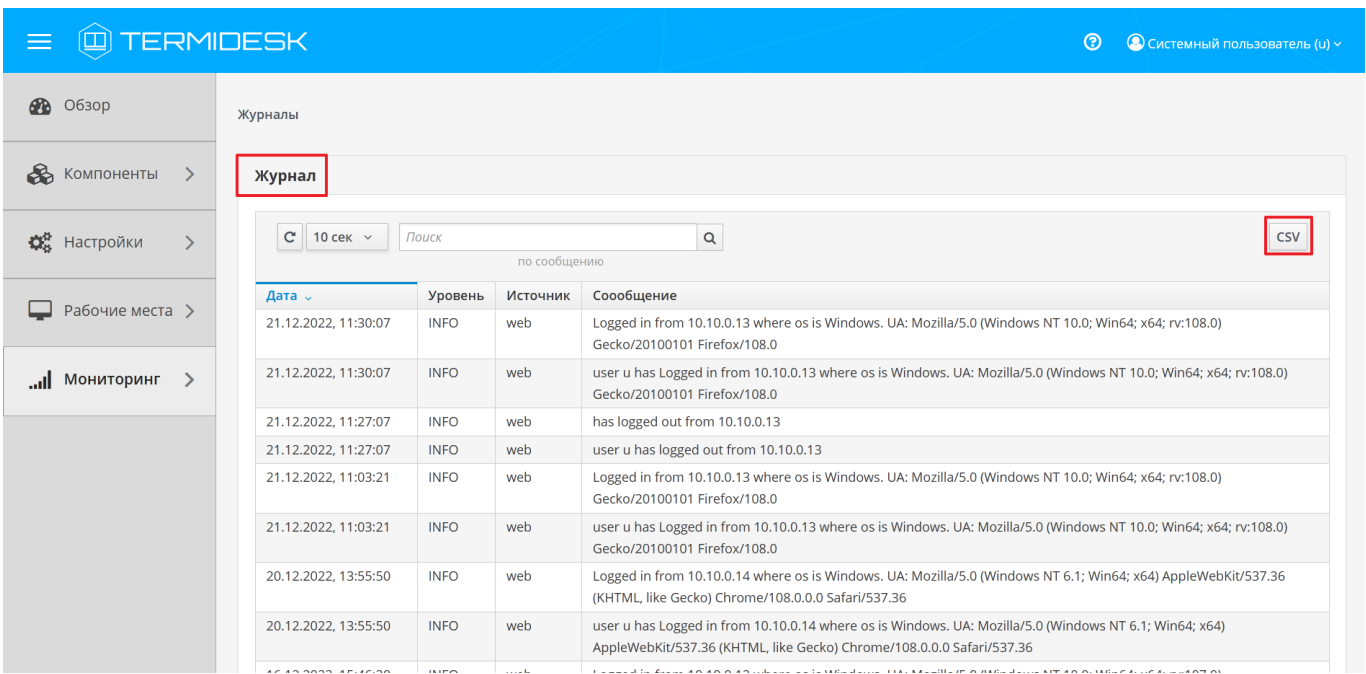

Рисунок 20 – Отображение общего журнала в графическом интерфейсе управления Termidesk

Для просмотра журнала событий, связанного с действиями субъектов доступа, следует перейти «Мониторинг – Аудит».

При помощи экранной кнопки [\[CSV\]](#page-115-0) можно выгрузить в csv-файл весь представленный журнал событий, либо строки событий.

При помощи экранной кнопки [Копировать] строки событий можно скопировать в буфер обмена.

А Если события аудита не отображаются во вкладке «Мониторинг - Аудит», необходимо убедиться, что в «Настройки - Системные параметры - Аудит» параметр «Сохранение в БД» имеет значение «Да».

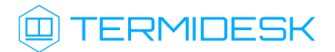

# СЛЕТ.10001-01 90 02

<span id="page-115-0"></span>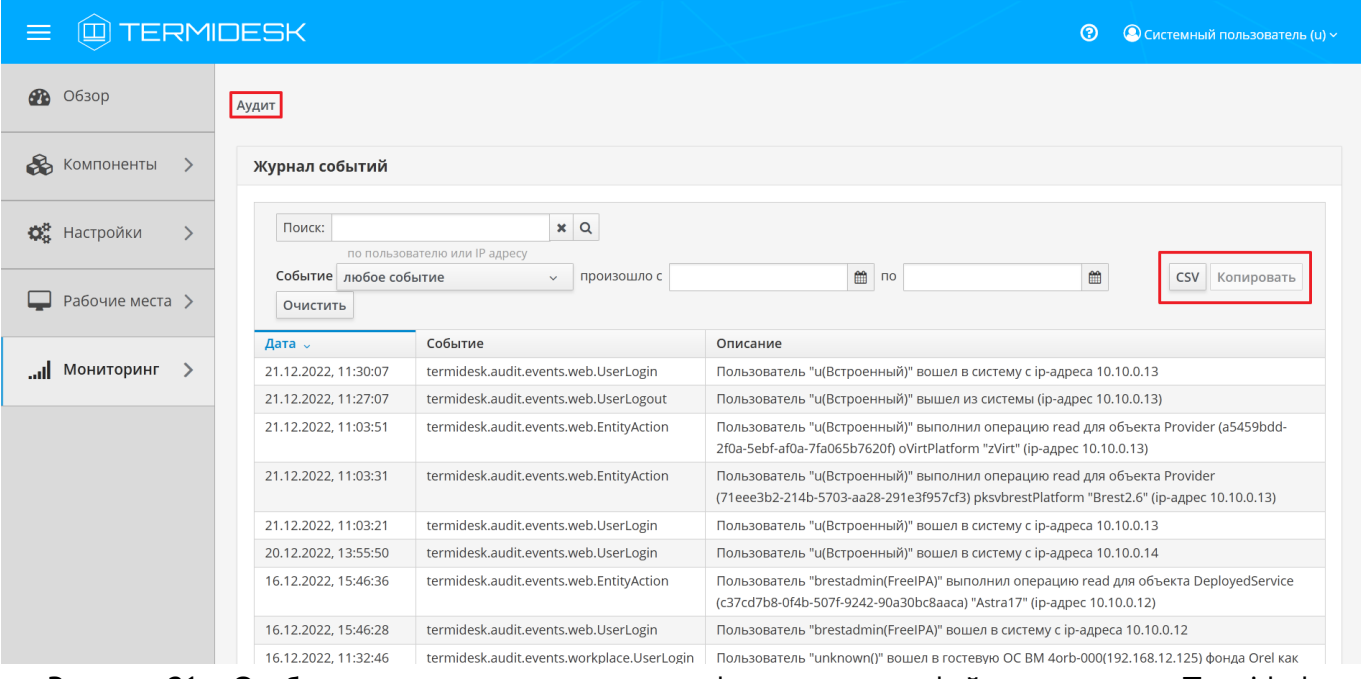

Рисунок 21 – Отображение журнала аудита в графическом интерфейсе управления Termidesk

# 13. РЕЖИМ ВЫСОКОЙ ДОСТУПНОСТИ И РАБОТА С СЕРТИФИКАТАМИ

### 13.1. Настройка менеджера ВРМ в режиме высокой доступности

Настройка выполняется после установки программного комплекса в распределенной конфигурации.

Последовательность настройки узлов с менеджером ВРМ следующая:

• на узле, выбранном в качестве master, помимо уже запущенных служб, запустить только службу termidesk-taskman, не добавляя ее в раздел автоматической загрузки:

```
:~$ sudo systemctl start termidesk-taskman
```
• на узлах master и slave-установить пакеты программ для организации высокой доступности:

:~\$ sudo apt install -y keepalived ipset

где:

- -у ключ для пропуска подтверждения установки:
- на узлах master и slave создать каталог /etc/keepalived/ (если каталог ранее не был создан):

:~\$ sudo mkdir -p /etc/keepalived

где:

- -р ключ для создания подкаталогов в указанном пути, если их не существует;
- на узлах master и slaveв каталоге /etc/keepalived/ создать пустые файлы keepalived.conf (файл настроек режима высокой доступности) и notify.sh (управление переключениями режимов высокой доступности):

```
:~$ sudo touch /etc/keepalived/keepalived.conf
:~$ sudo touch /etc/keepalived/notify.sh
```
• отредактировать созданный файл /etc/keepalived/keepalived.conf, приведя его к следующему виду (по очереди на каждом из узлов):

```
global_defs {
    router_id NAME_OF_ROUTER_ID # CHANGE_ON: hostname xocta
    script_user user # CHANGE_ON: пользователь, от имени которого запускается keepalived
    enable_script_security
\mathcal{L}
```
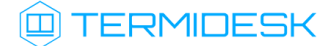

```
vrrp_script check_httpd {
    script "/usr/bin/pgrep apache" # path of the script to execute
    interval 1 # seconds between script invocations, default 1 second
    timeout 3 # seconds after which script is considered to have failed
    #weight <INTEGER:-254..254> # adjust priority by this weight, default 0
    rise 1
                        # required number of successes for OK transition
    fall 2
                        # required number of successes for KO transition
    #user USERNAME [GROUPNAME] # user/group names to run script under
                               # assume script initially is in failed state
    init_fail
\mathcal{F}# Для каждого виртуального IPv4-адреса создается свой экземпляр vrrp_instance
vrrp instance termidesk-taskman {
    notify /etc/keepalived/notify.sh
    # Initial state, MASTERIBACKUP
    # As soon as the other machine(s) come up,
    # an election will be held and the machine
    # with the highest priority will become MASTER.
    # So the entry here doesn't matter a whole lot.
    state BACKUP
    # interface for inside network, bound by vrrp
    # CHANGE ON: eth0 -> интерфейс, смотрящий в Интернет
    interface eth0
    # arbitrary unique number from 0 to 255
    # used to differentiate multiple instances of vrrpd
    # running on the same NIC (and hence same socket).
    # CHANGE_ON: 106 -> номер экземпляра vrrp_instance
    virtual_router_id 106
    # for electing MASTER, highest priority wins.
    # to be MASTER, make this 50 more than on other machines.
    # CHANGE ON: заменить на приоритет экземпляра vrrp instance
    priority 128
    preempt_delay 5 # Seconds
    # VRRP Advert interval in seconds (e.g. 0.92) (use default)
    advert_int 1
    # CHANGE_ON: 192.0.2.2 -> IPv4-адрес интерфейса, смотрящего в Интернет
    unicast_src_ip IP_ADDRESS_OF_THIS_HOST
    authentication {
        auth_type PASS
        # CHANGE_ON: ksedimret -> заменить на безопасный пароль
        auth_pass ksedimret
    }
    virtual_ipaddress {
```
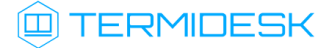

```
# CHANGE_ON: 192.168.16.106/24 -> виртуальный IPv4-адрес и сетевой префикс с
интерфейса, смотрящего в Интернет
         # CHANGE_ON: eth0 -> интерфейс, смотрящий в Интернет
         # CHANGE ON: eth0:106 -> интерфейс, смотрящий в Интернет:4-й октет виртуального
IPv4-адреса
        VIRTUAL IP ADDREESS/MASK dev eth0 label eth0:106
    \mathcal{L}track_script {
        check_httpd
    \mathcal{F}\mathcal{F}
```
где:

script user - значение этого параметра соответствует наименованию пользователя, от имени которого запускается служба keepalived (обычно - root);

NAME\_OF\_ROUTER\_ID - имя зоны маршрутизации VRRP (общее для обоих узлов);

IP\_ADDREESS\_OF\_THIS\_HOST - текущий статический IP-адрес узла, на котором запускается служба keepalived;

VIRTUAL\_IP\_ADDRESS/MASK - виртуальный статический IP-адрес и маска (общие для узлов master *u* slave );

• по очереди на каждом из узлов master и slave отредактировать созданный файл /etc/ keepalived/notify.sh, приведя его к следующему виду:

```
#!/bin/sh -e
SELF_BIN=$(realpath ${0})
SELF DIR=$(dirname ${SELF BIN})
TYPE = $1}NAME = $ {2}STATE=${3}
PRIORITY=${4}
TASKMAN_SYSTEMCTL_NAME="termidesk-taskman"
TASKMAN_SYSTEMCTL_DESCRIPTION="Termidesk-VDI Taskman daemon"
TASKMAN_SYSTEMCTL_PIDFILE="/run/termidesk-taskman/pid"
msg2log() {logger -i "Termidesk: ${1}"
\mathcal{L}taskman_stop () {
    msg2log "Stopping ${TASKMAN_SYSTEMCTL_NAME} service"
    systemctl is-active -q ${TASKMAN_SYSTEMCTL_NAME} && systemctl stop -q $
{TASKMAN_SYSTEMCTL_NAME}
J.
taskman_start () \{msg2log "Starting ${TASKMAN_SYSTEMCTL_NAME} service"
    systemctl is-active -q ${TASKMAN_SYSTEMCTL_NAME} || systemctl start -q $
{TASKMAN_SYSTEMCTL_NAME}
\mathcal{L}
```
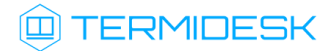

```
# VRRP event type: INSTANCE, name: lsb_40, state: BACKUP, priority: 64
msg2log "VRRP event type: ${TYPE}, name: ${NAME}, state: ${STATE}, priority: $
{PRIORITY}"
case ${STATE} in
     BACKUP)
         [ "${NAME}" = "${TASKMAN_SYSTEMCTL_NAME}" ] && taskman_stop
     ;;
     FAULT)
         [ "${NAME}" = "${TASKMAN_SYSTEMCTL_NAME}" ] && taskman_stop
     ;;
     MASTER)
         [ "${NAME}" = "${TASKMAN_SYSTEMCTL_NAME}" ] && taskman_start
     ;;
     *)
         msg2log "Error: unknown state ${STATE}"
         exit 1
     ;;
esac
exit 0
```
на узлах master и slave сделать файл notify.sh исполняемым:

```
:~$ sudo chmod +x /etc/keepalived/notify.sh
```
на узлах master и slave добавить в автоматическую загрузку и запустить сервис keeaplived:

```
:~$ sudo systemctl enable keepalived
:~$ sudo systemctl start keepalived
```
## 13.2 . Настройка балансировщика для работы с самоподписанными сертификатами

### 13.2.1 . Создание самоподписанного SSL-сертификата

Для создания самоподписанного SSL-сертификата и ключа к нему нужно:

- открыть программу «Terminal Fly» и получить доступ к интерфейсу командной строки;
- выполнить генерацию SSL-сертификата (/etc/ssl/certs/nginx-selfsigned.crt) и ключа к нему (/etc/ssl/private/nginx-selfsigned.key):

```
:~$ sudo openssl req -new -x509 -nodes -days 365 -newkey rsa:2048 -keyout /etc/ssl/
private/nginx-selfsigned.key -out /etc/ssl/certs/nginx-selfsigned.crt
```
Используемые ключи команды:

- openssl базовый инструмент командной строки для создания и управления сертификатами, ключами и другими файлами OpenSSL;
- req эта опция указывает, что на данном этапе нужно использовать запрос на подпись сертификата X.509 (CSR). X.509 – это стандарт инфраструктуры открытого ключа, которого

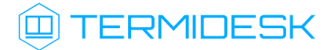

придерживаются SSL и TLS при управлении ключами и сертификатами. Данная команда позволяет создать новый сертификат Х.509;

- new эта опция указывает, что будет создаваться новый запрос;
- х509 эта опция вносит поправку в предыдущую команду, сообщая утилите о том, что вместо запроса на подписание сертификата необходимо создать самоподписанный сертификат:
- nodes ключ для пропуска опции защиты сертификата парольной фразой. Нужно, чтобы при запуске балансировщик нагрузки (nginx) имел возможность читать файл без вмешательства пользователя. Установив пароль, придется вводить его после каждой перезагрузки;
- days 365 эта опция устанавливает срок действия сертификата (в данном случае сертификат действителен в течение года);
- newkey rsa:2048 эта опция позволяет одновременно создать новый сертификат и новый ключ. Поскольку ключ, необходимый для подписания сертификата, не был создан ранее, нужно создать его вместе с сертификатом. Данная опция создаст RSA-ключ размером 2048 бит:
- keyout эта опция сообщает OpenSSL, куда поместить сгенерированный файл ключа;
- out эта опция сообщает OpenSSL, куда поместить созданный сертификат.

После исполнения команды надо последовательно ввести ряд параметров, запросы на которые отобразятся в командной строке:

- Country Name (2 letter code) [AU];
- State or Province Name (full name) [Some-State];
- " Locality Name (eg, city) [];
- Organization Name (eg, company) [Internet Widgits Pty Ltd];
- " Organizational Unit Name (eg, section) [];
- Common Name (e.g. server FQDN or YOUR name) [];
- **Email Address** [].

Наиболее важным параметром является Common Name (необходимо ввести FODN-имя балансировщика). Как правило, в эту строку вносят доменное имя, с которым нужно связать сервер. В случае если доменного имени нет, нужно внести в эту строку IP-адрес сервера.

Файлы ключа и сертификата будут размещены в каталоге, указанном при вызове команды openssl в параметрах keyout и out.

При использовании OpenSSL необходимо также создать ключи Диффи-Хеллмана, для этого:

- открыть программу «Terminal Fly» и получить доступ к интерфейсу командной строки;
- сгенерировать ключи Диффи-Хеллмана длиной 4096 бит и сохранить их в файл /etc/nginx/ dhparam.pem:

:~\$ sudo openssl dhparam -out /etc/nginx/dhparam.pem 4096

### 13.2.2. Настройка nginx для поддержки SSL

Для настройки nginx нужно:

• создать новый пустой сниппет nginx в каталоге /etc/nginx/snippets для указания размещения сертификата и ключа:

```
:~$ sudo touch /etc/nginx/snippets/self-signed.conf
```
• отредактировать созданный файл, приведя его к виду:

```
ssl certificate /etc/ssl/certs/nginx-selfsigned.crt:
ssl_certificate_key /etc/ssl/private/nginx-selfsigned.key;
```
• создать еще один пустой сниппет, предназначенный для настроек SSL (это позволит серверу преобразования и nginx использовать надежный механизм ВКЛЮЧИТ некоторые дополнительные функции безопасности):

:~\$ sudo touch /etc/nginx/snippets/ssl-params.conf

• отредактировать созданный файл ssl-params.conf, приведя его к виду:

```
ssl_protocols TLSv1.2;
ssl_prefer_server_ciphers on;
ssl_dhparam /etc/nginx/dhparam.pem;
ssl_ciphers ECDHE-RSA-AES256-GCM-SHA512:DHE-RSA-AES256-GCM-SHA512:ECDHE-RSA-AES256-GCM-
SHA384: DHE-RSA-AES256-GCM-SHA384: ECDHE-RSA-AES256-SHA384;
ssl_ecdh_curve secp384r1; # Requires nginx >= 1.1.0
ssl_session_timeout 10m;
ssl_session_cache shared: SSL:10m;
ssl_session_tickets off; # Requires nginx >= 1.5.9
ssl_stapling on; # Requires nginx >= 1.3.7
ssl_stapling_verify on; # Requires nginx => 1.3.7
resolver 77.88.8.8 77.88.8.1 valid=300s;
resolver_timeout 5s;
# Disable strict transport security for now. You can uncomment the following
# line if you understand the implications.
# add_header Strict-Transport-Security "max-age=63072000; includeSubDomains; preload";
add_header X-Frame-Options DENY;
add_header X-Content-Type-Options nosniff;
add_header X-XSS-Protection "1; mode=block";
```
• Поскольку сертификат является самоподписанным, SSL stapling не будет использоваться. Сервер nginx выдаст предупреждение, отключит stapling для данного сертификата и продолжит работу.

### 13.2.3. Конфигурирование веб-сервера

Для конфигурирования веб-сервера нужно:

• создать пустой конфигурационный файл:

```
:~$ sudo touch /etc/nginx/sites-available/sampledomain.ru.conf
```
• отредактировать созданный файл, приведя его к виду (указанные IP-адреса необходимо заменить):

```
upstream daas-upstream-ws {
 least_conn;
    # PROXY TERMIDESK
    server 192.168.0.41:5099:
     server 192.168.0.42:5099;
    server 192.168.0.43:5099;
     server 192.168.0.44:5099;
\mathcal{E}upstream daas-upstream-nodes {
least_conn;
     # DISPATCHER TERMIDESK
     server 192.168.0.30:
     server 192.168.0.31;
     server 192.168.0.32;
\lambdaserver {
listen 0.0.0.0:80;
listen 0.0.0.0:443 ssl;
  include snippets/self-signed.conf:
  include snippets/ssl-params.conf;
 location /websockify {
         # limit_req zone=fast nodelay;
        proxy_http_version 1.1;
        proxy_pass http://daas-upstream-ws/;
        proxy_set_header Upgrade $http_upgrade;
        proxy_set_header Connection "upgrade";
        # Connection timeout
        proxy_connect_timeout 1000;
        proxy_send_timeout 1000;
        proxy_read_timeout 1000;
        send_timeout 1000;
```
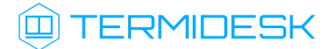

```
# Disable cache
        proxy_buffering off;
        proxy_set_header Host $host;
        proxy_set_header X-Forwarded-For $proxy_add_x_forwarded_for;
 \mathcal{L}location / {
        proxy_pass http://daas-upstream-nodes/;
        proxy_set_header Host $host;
        proxy_set_header X-Forwarded-Proto $scheme;
\mathcal{E}\mathcal{L}
```
△ IP-адреса, перечисленные в директиве daas-upstream-ws, являются адресами шлюзов подключений Termidesk, а IP-адреса, перечисленные в директиве daas-upstream-nodes, являются адресами универсальных диспетчеров Termidesk.

• создать символическую ссылку на данный виртуальный хост из директории /etc/nginx/ sites-available в директорию /etc/nginx/sites-enabled, чтобы nginx его обслуживал:

:~\$ sudo ln -s /etc/nginx/sites-available/sampledomain.ru.conf /etc/nginx/sites-enabled/

• проверить корректность настроек:

```
:~$ sudo nginx -t
```

```
nginx: [warn] "ssl_stapling" ignored, issuer certificate not found
nginx: the configuration file /etc/nginx/nginx.conf syntax is ok
nginx: configuration file /etc/nginx/nginx.conf test is successful
```
- А Веб-сервер возвращает предупреждение в случае использования самоподписанного сертификата, однако соединения будут шифроваться правильно.
	- если в синтаксисе обнаружены ошибки, необходимо исправить их, затем перезапустить вебсервер:

:~\$ sudo systemctl restart nginx

# 14. ЭКСПЕРИМЕНТАЛЬНЫЕ ФУНКЦИИ

### 14.1. Перечень переменных окружения универсального диспетчера

В Termidesk используются переменные окружения для указания параметров настройки компонентов программного комплекса.

Перечень переменных, используемых при установке и универсальным диспетчером, приведены в таблице.

Перечень переменных, используемых в других компонентах программного комплекса, приведен в соответствующих им документах.

<span id="page-124-0"></span>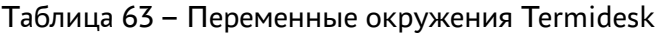

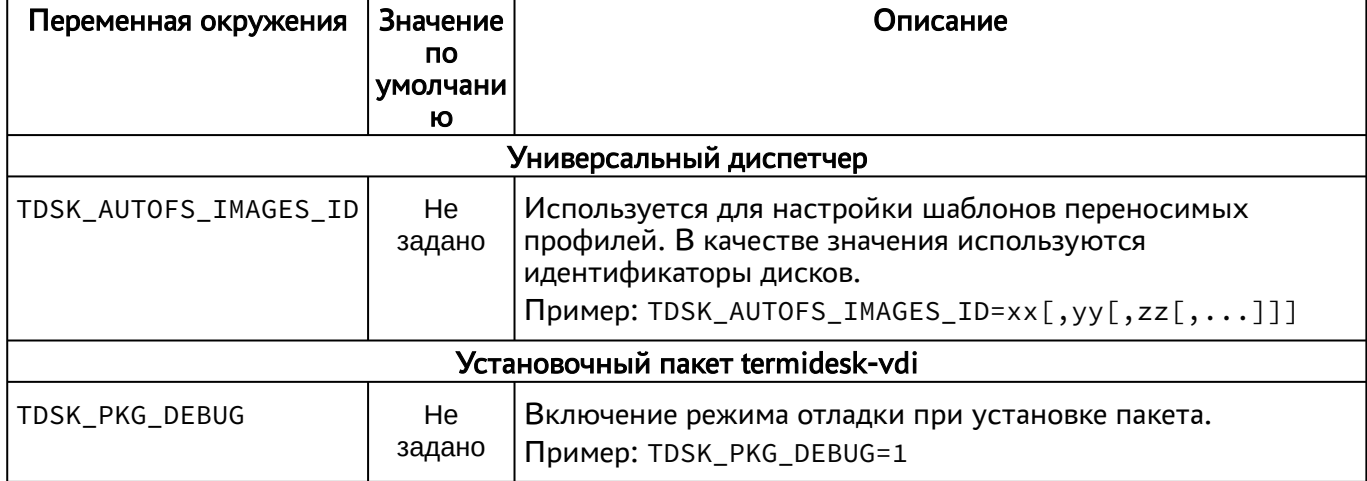

### 14.2. Управление экспериментальными параметрами Termidesk

Включение и отключение экспериментальных параметров сервера Termidesk производится из командной строки. Командная строка должна запускаться от имени пользователя termidesk.

Для вывода доступных экспериментальных параметров нужно выполнить следующее:

- перейти в интерфейс командной строки;
- переключиться на пользователя termidesk:

:~\$ sudo -u termidesk bash

• вывести список экспериментальных параметров:

```
:~$ /opt/termidesk/sbin/termidesk-vdi-manage tdsk_config list | grep Experimental
```
Будет выведен список экспериментальных параметров Termidesk в формате Секция-Ключ-Значение.

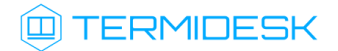

При вызове /opt/termidesk/sbin/termidesk-vdi-manage могут появляться уведомления «WARNINGS», не влияющие на выполнение команд.

Перечень экспериментальных параметров приведен в [таблице](#page-125-0).

<span id="page-125-0"></span>Таблица 64 – Экспериментальные параметры Termidesk

| Параметр                                   | Описание                                                          | Значение по<br>умолчанию |
|--------------------------------------------|-------------------------------------------------------------------|--------------------------|
| experimental.2fa.enabled                   | Параметр поддержки<br>двухфакторной<br>аутентификации             | 0                        |
| experimental.deviceauth.enabled            | Параметр поддержки<br>авторизации устройств<br>доступа            | 0                        |
| experimental.loudplay.transports.enabled   | Параметр поддержки<br>протоколов доставки<br>Loudplay             | 0                        |
| experimental.metasessions.provider.enabled | Параметр поддержки<br>сервера терминалов<br>(метапровайдер)       | $\Theta$                 |
| experimental.openstack.provider.enabled    | Параметр поддержки<br>поставщика ресурсов<br>Openstack            | $\Theta$                 |
| experimental.provider.physmachine.enabled  | Параметр поддержки<br>поставщика ресурсов для<br>физических машин | $\Theta$                 |
| experimental.vair.provider.enabled         | Параметр поддержки<br>поставщика ресурсов<br>vAir                 | $\Theta$                 |

Для активации экспериментального параметра необходимо присвоить ему значение 1, выполнив команду:

:~\$ /opt/termidesk/sbin/termidesk-vdi-manage tdsk\_config set --section Experimental --key experimental.2fa.enabled --value 1

где:

experimental.2fa.enabled - наименование параметра;

1 - значение параметра для его активации;

0 - значение параметра для его деактивации.

### 14.3 . Установка плагинов расширений

Экспериментальный функционал, не вошедший в основной релиз Termidesk, можно добавить в программный комплекс через установку плагинов расширений (каталог addons в комплектации поставки Termidesk).

Для установки плагинов нужно на сервере Termidesk выполнить следующее:

- распаковать содержимое zip-архива в целевой каталог (например, /tmp);
- переключиться на пользователя Termidesk:

:~\$ sudo -u termidesk bash

- перейти в каталог Termidesk:
- :~\$ cd /opt/termidesk/share/termidesk-vdi/
	- активировать виртуальное окружение Termidesk:

:~\$ source venv/bin/activate

установить необходимый плагин:

```
:~$ pip install --upgrade --no-index --find-links /tmp/termidesk_internaldbauth
 termidesk_internaldbauth
```
#### где:

/tmp/termidesk\_internaldbauth - каталог с whl-файлами;

termidesk\_internaldbauth - имя плагина (без версии, платформы и расширения файла);

выйти из окружения пользователя Termidesk:

#### :~\$ exit

обновить структуру БД и статических файлов командами:

:~\$ sudo /opt/termidesk/sbin/termidesk-vdi-manage migrate :~\$ sudo /opt/termidesk/sbin/termidesk-vdi-manage collectstatic --no-input

перезапустить службы Termidesk:

:~\$ sudo systemctl restart termidesk-vdi.service termidesk-taskman.service termideskwsproxy.service termidesk-celery-beat.service termidesk-celery-worker.service

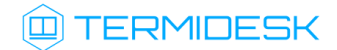

### 14.4 . Удаление плагинов расширений

Перед удалением плагина необходимо удалить фонды ВРМ, шаблоны ВМ и поставщика ресурсов, соответствующих данному плагину в графическом интерфейсе управления Termidesk.

Удаление фонда ВРМ может занять продолжительное время.

Для удаления плагина расширений нужно на сервере Termidesk выполнить следующее:

переключиться на пользователя Termidesk:

:~\$ sudo -u termidesk bash

перейти в каталог Termidesk:

:~\$ cd /opt/termidesk/share/termidesk-vdi/

активировать виртуальное окружение Termidesk:

:~\$ source venv/bin/activate

- удалить необходимый плагин:
- :~\$ pip uninstall -y termidesk\_internaldbauth

где:

termidesk\_internaldbauth - имя плагина (без версии, платформы и расширения файла);

выйти из окружения пользователя Termidesk:

```
:~$ exit
```
перезапустить службы Termidesk:

```
:~$ sudo systemctl restart termidesk-vdi.service termidesk-taskman.service termidesk-
wsproxy.service termidesk-celery-beat.service termidesk-celery-worker.service
```
### 14.5 . Откат к предыдущей версии плагина

Откат к предыдущей версии файла выполняется в той же последовательности, что и установка, однако вместо команды установки плагина используется следующая:

```
:~$ pip install --no-index --find-links /tmp/termidesk_internaldbauth
 termidesk_internaldbauth==4.0.1
```
где:

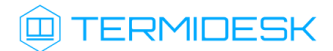

/tmp/termidesk\_internaldbauth - каталог с whl-файлами, whl-файл с версией плагина должен существовать в данном каталоге;

termidesk\_internaldbauth - имя плагина с указанием версии.

# 15. ТИПОВЫЕ НЕИСПРАВНОСТИ

# 15.1. Нештатные ситуации и способы их устранения

Возможные неисправности при работе с Termidesk и способы их устранения приведены в таблице.

<span id="page-129-0"></span>Таблица 65 - Перечень возможных нештатных ситуаций

| Индикация                                                                                                    | Описание                                                                                                    | Возможное решение                                                                                                    |
|----------------------------------------------------------------------------------------------------|----------------------------------------------------------------------------------------------------|----------------------------------------------------------------------------------------------------|
| Ошибка:<br>«СБОЙ: оставшиеся слоты<br>подключений зарезервированы<br>для подключений<br>суперпользователя (не для<br>репликации)»  | Ошибка возникает при попытке<br>авторизации на сервере<br><b>Termidesk</b>                                                                                   | Изменить максимальное<br>количество подключений в<br>настройках БД: изменить<br>значение max_connections в<br>конфигурационном файле /<br>etc/postgresql/11/main/<br>postgresql.conf в бОльшую<br>сторону  |
| Ошибка:<br>«OpenNebula Error 256 User<br>coulnd't authenticated, abording<br>call»                                                 | Ошибка возникает при попытке<br>добавления поставщика<br>ресурсов ПК СВ Брест в<br>графическом интерфейсе<br>управления Termidesk                            | Необходимо указать верный<br>путь к файлу keytab и внести<br>значения параметра «Токен»<br>непосредственно в<br>интерфейсе ПК СВ Брест (см.<br>подраздел Добавление<br>поставщика ресурсов ПК СВ<br>Брест) |
| Ошибка:<br>«OpenNebula error 256 User<br>could't be authericated»                                                                  | Ошибка возникает при попытке<br>добавления поставщика<br>ресурсов ПК СВ Брест                                                                                | Необходимо создать новое<br>значение параметра Токен для<br>пользователя непосредственно<br>в интерфейсе ПК СВ Брест                                                                                       |
| Ошибка:<br>«SSL:<br>WRONG VERSION NUMBER<br>wrong version number<br>(ssl.c:1056)»                                                  | Ошибка возникает, если сервер<br>поставщика ресурсов не<br>поддерживает SSL                                                                                  | Необходимо отредактировать<br>поставщика ресурсов,<br>выставив параметру<br>«Использовать SSL» значение<br>«Нет»                                                                                           |
| Нельзя заполнить поле Кластер<br>данных, невозможно сохранить<br>шаблон                                                            | Ошибка возникает при попытке<br>создания шаблона ВРМ для<br>поставщика ресурсов VMware<br>поле «Кластер данных»<br>неактивно, невозможно<br>сохранить шаблон | На платформе виртуализации<br>VMware необходимо объявить<br>кластер хранилища данных<br>(Datastore Cluster)                                                                                                |
| Ошибка:<br>«kinit: Client 'HTTP/<br>termidesk.local@LOCAL' not<br>found in Kerberos database while<br>getting initial credentials» | Ошибка возникает при<br>добавлении или редактировании<br>домена аутентификации FreelPA                                                                       | Необходимо создать<br>указанную учетную запись на<br><b>КД FreeIPA</b>                                                                                                    |

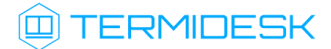

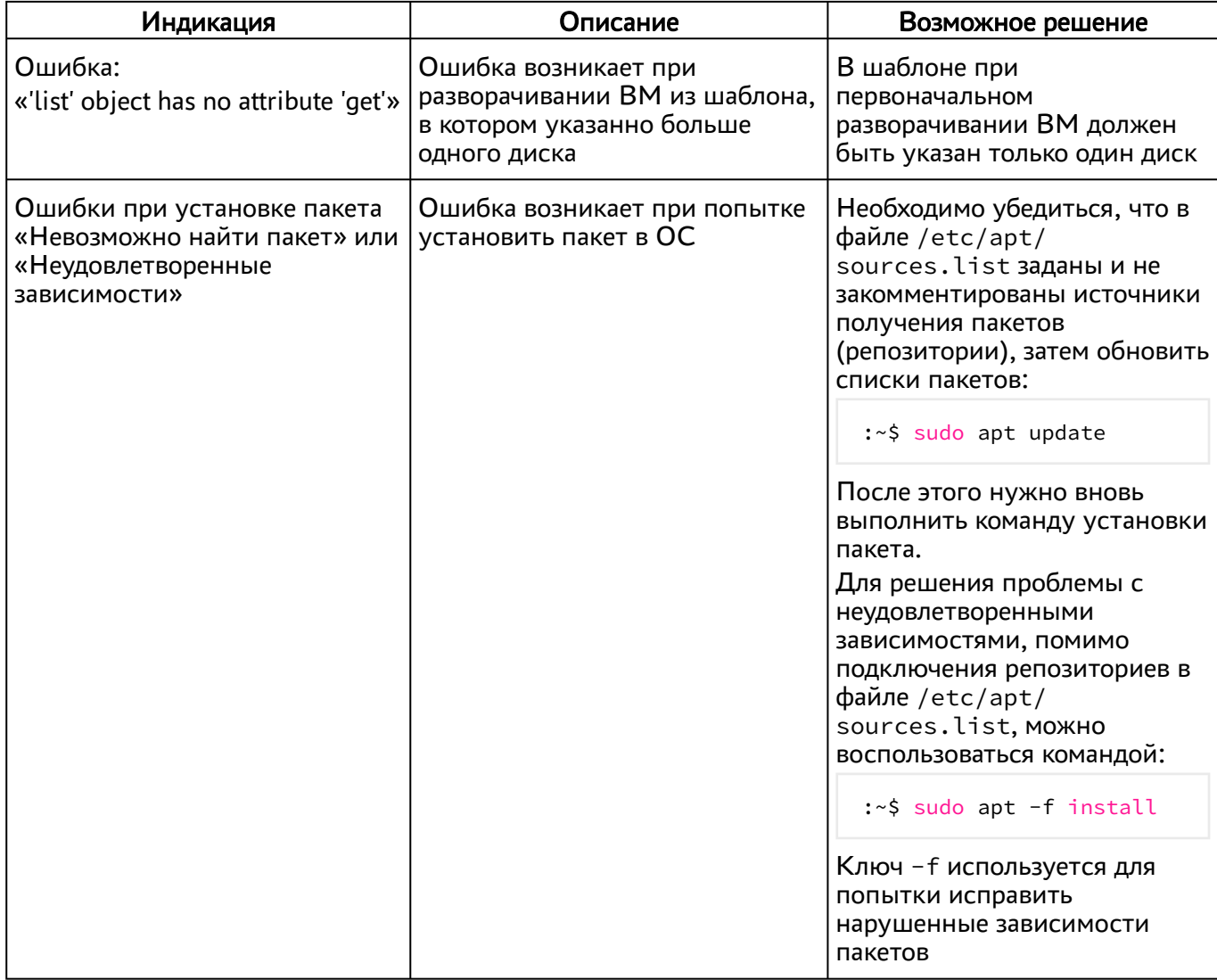

# 16 . ПЕРЕЧЕНЬ ТЕРМИНОВ

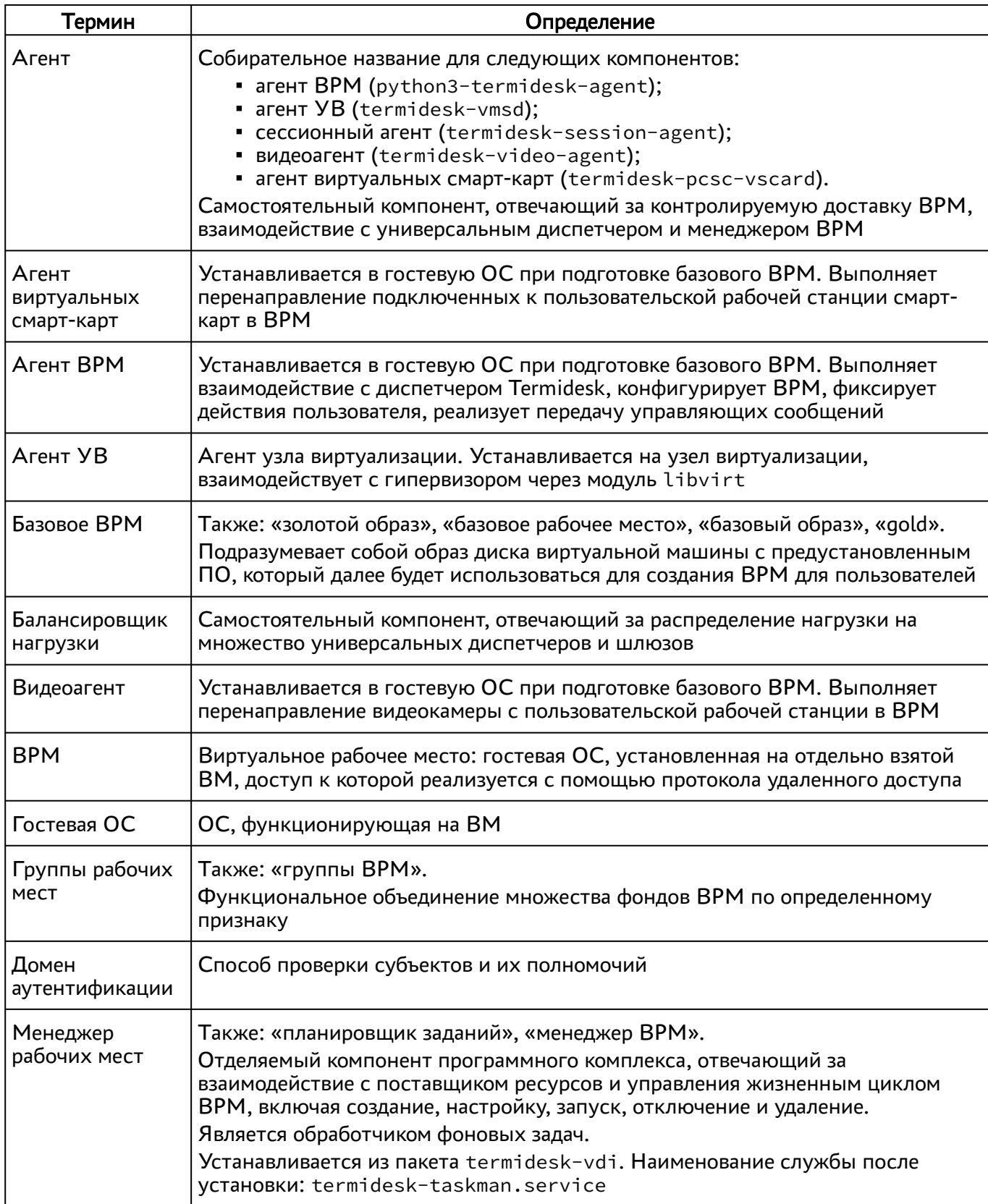

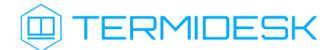

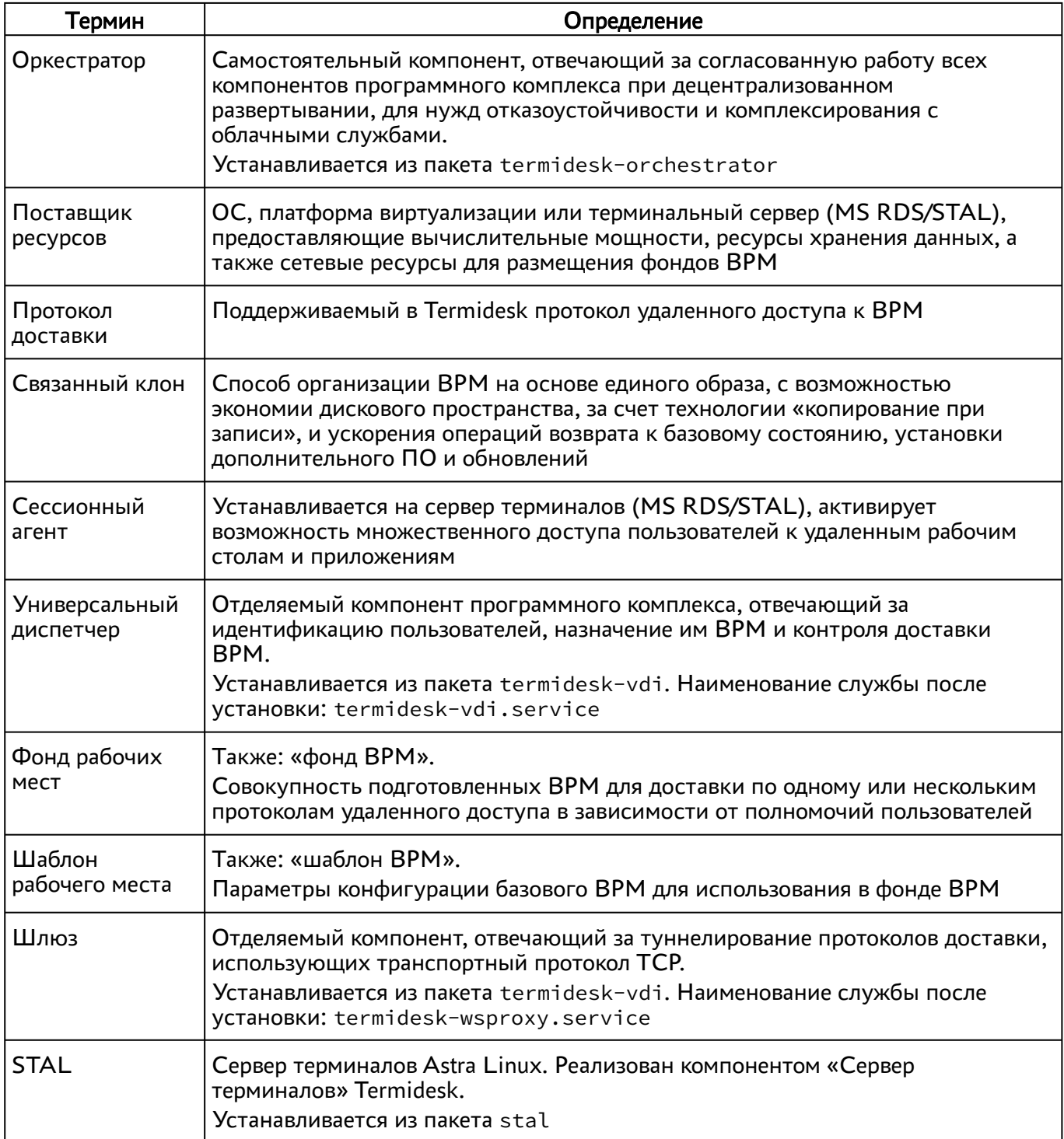

# 17 . ПЕРЕЧЕНЬ СОКРАЩЕНИЙ

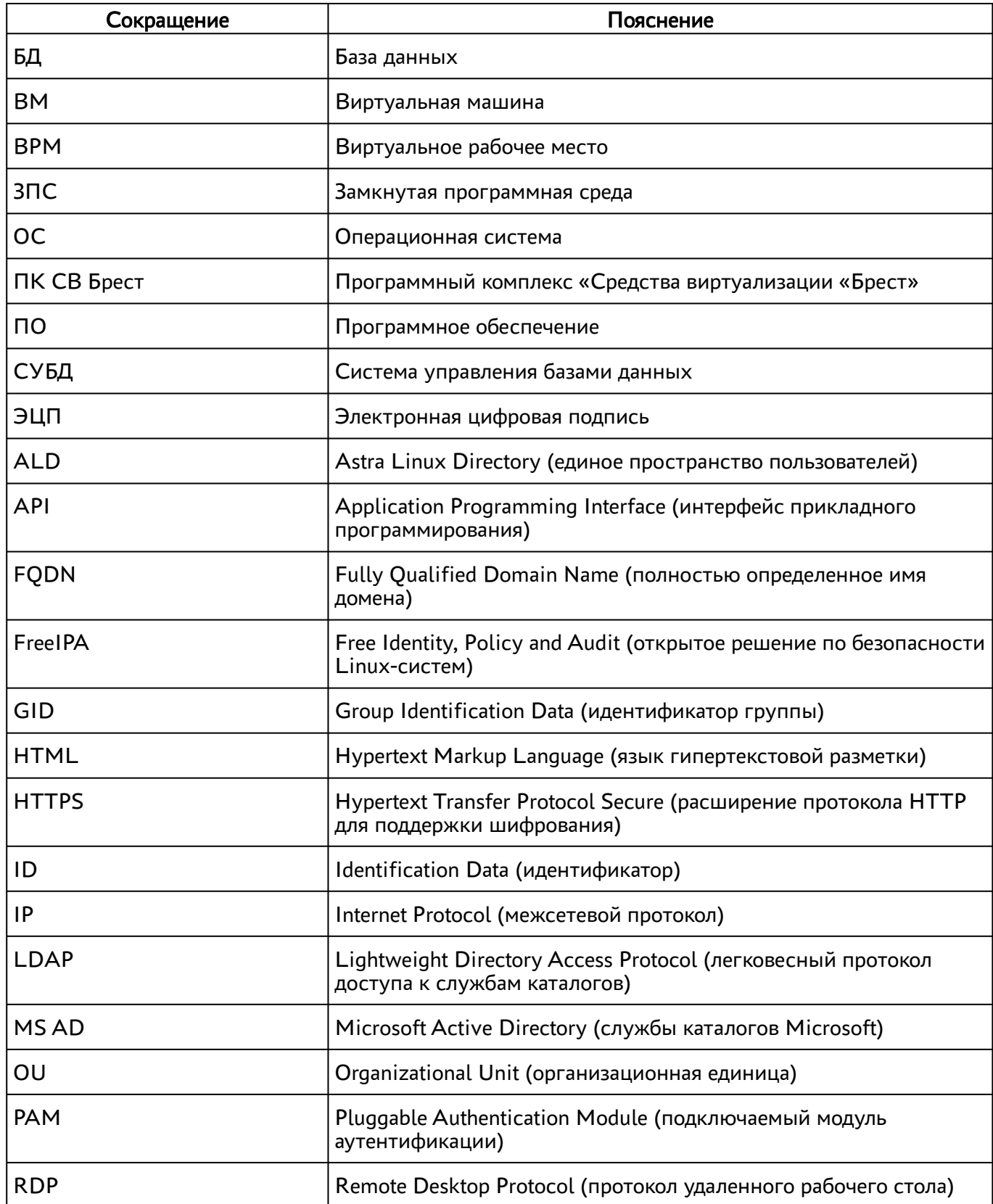

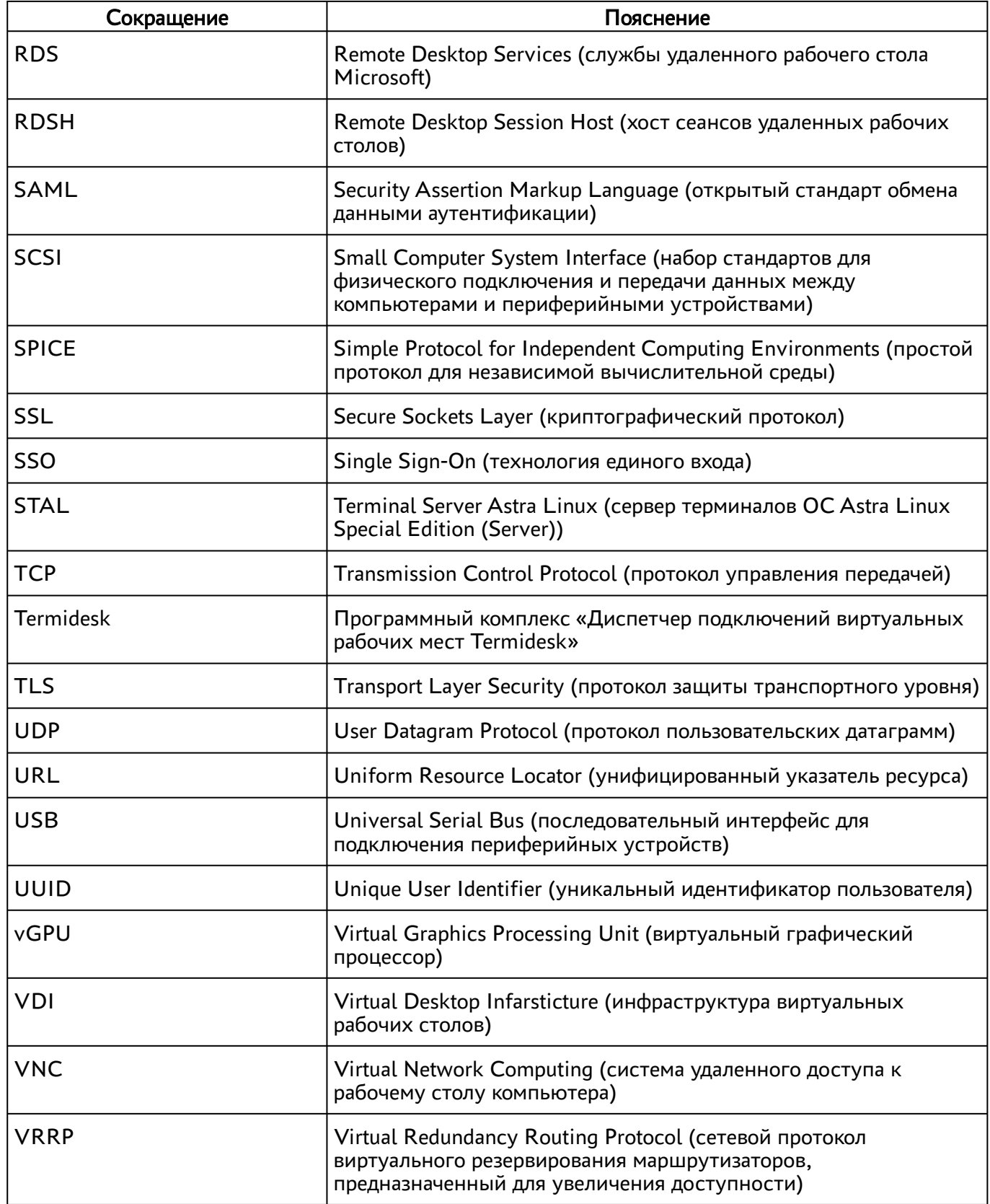

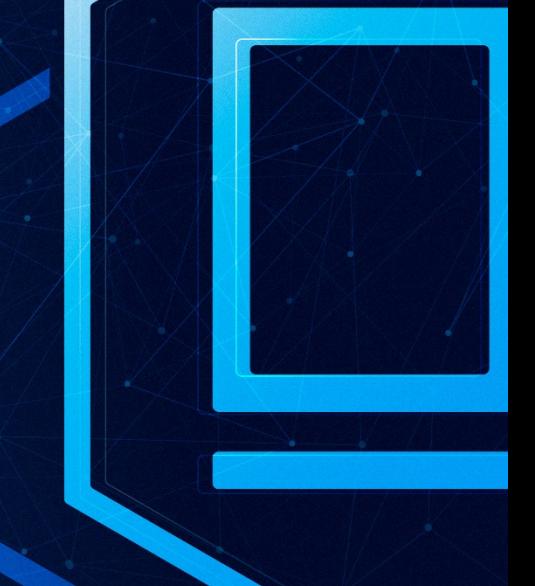

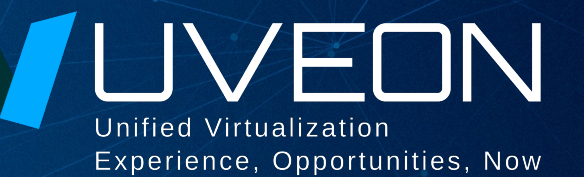

# © ООО «УВЕОН - ОБЛАЧНЫЕ ТЕХНОЛОГИИ»

Адрес: 119415, г. Москва, проспект Вернадского, дом 41, строение 1, офис 645а Сайт: www.termidesk.ru Телефон: +7 (495) 975-1-975

Общий e-mail: info@uveon.ru Отдел продаж: sales@uveon.ru Техническая поддержка: support@uveon.ru